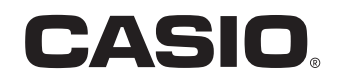

Manual del usuario

# PCR-T500 PCR-T520 SE-S400 SE-S800

Caja registradora electrónica

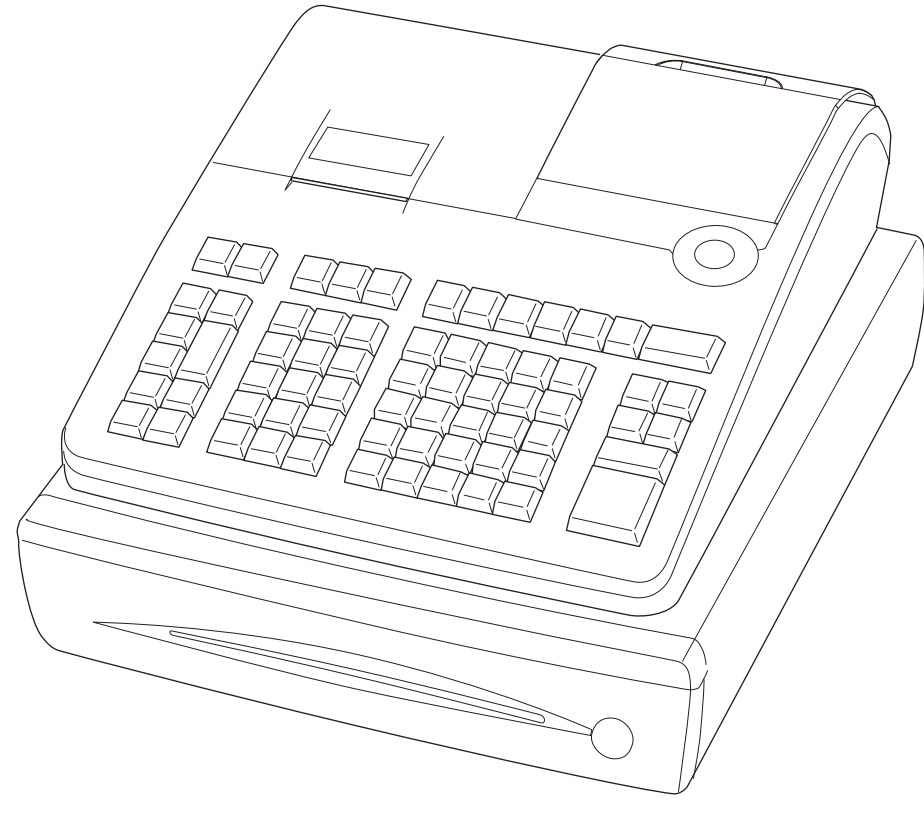

(con gaveta de tamaño pequeño)

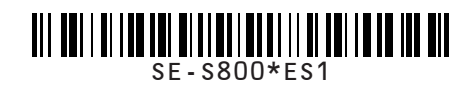

# **Introducción**

Muchas gracias por haber adquirido esta caja registradora electrónica CASIO. ¡La puesta en marcha es RÁPIDA y SENCILLA! Para conocer las configuraciones básicas de la caja registradora, consulte la "Guía de inicio rápido".

# **IMPORTANTE**

# Para obtener ayuda con la programación, visite **http://casio4business.com/sa\_index.html**

#### **Centros de atención autorizados CASIO**

Si su producto CASIO necesita reparación, o si desea comprar repuestos, visite http://casio4business. com.

#### **Caja de cartón/envase original**

Si por cualquier razón, este producto debe ser devuelto a la tienda donde fue adquirido, deberá estar embalado en la caja de cartón/envase original.

#### **Ubicación**

Ubique la caja registradora sobre una superficie plana y estable, lejos de calefactores o áreas expuestas a la luz solar directa, humedad o el polvo.

#### **Suministro eléctrico**

La caja registradora está diseñada para funcionar con corriente doméstica estándar (120 V, 50/60 Hz). No sobrecargue el enchufe conectando muchos electrodomésticos.

#### **Limpieza**

Limpie el exterior de la caja registradora con un paño suave que haya sido humedecido con una solución de detergente neutro suave y agua, y escurrido. Asegúrese de que el paño esté bien escurrido para evitar dañar la impresora. Nunca use disolvente para pinturas, benceno u otros solventes volátiles.

Se debe utilizar el enchufe tomacorriente de este equipo para desconectar el suministro eléctrico. Corrobore que el enchufe hembra esté instalado cerca del equipo y que se pueda acceder a el con facilidad.

#### **Marca registrada**

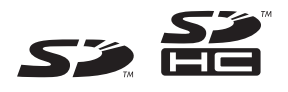

Los logotipos de SD y SDHC son marcas registradas de SD-3C, LLC

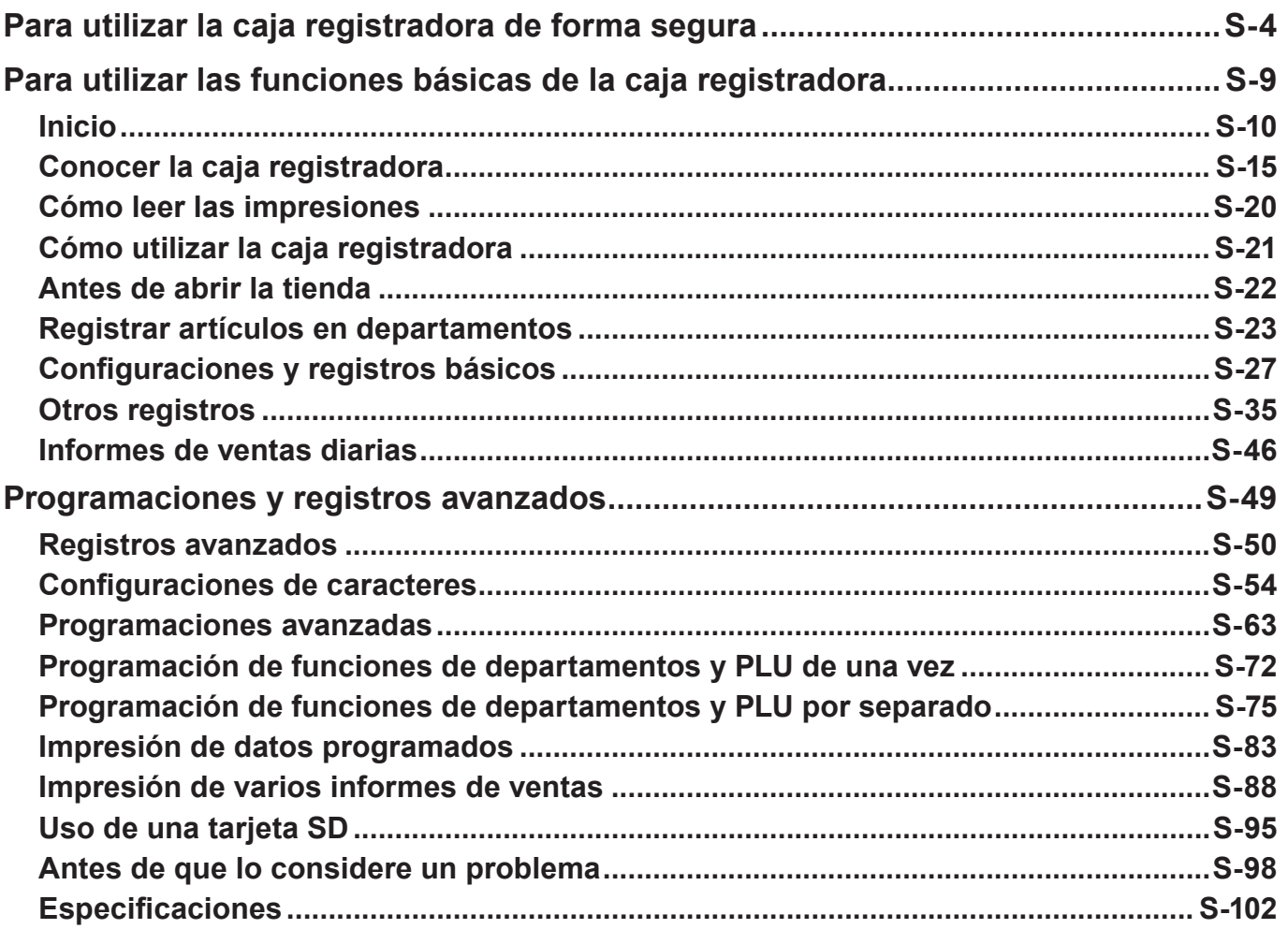

# **Para utilizar la caja registradora de forma segura**

- Felicitaciones por haber elegido este producto CASIO. Lea las precauciones de seguridad siguientes antes de usarlo por primera vez. Después de leer esta guía, consérvela a mano para facilitar las consultas.
- •Preste la atención correspondiente a los siguientes símbolos, que le ayudarán a utilizar el producto de forma segura y correcta, y a evitar lesiones personales o daños al producto.

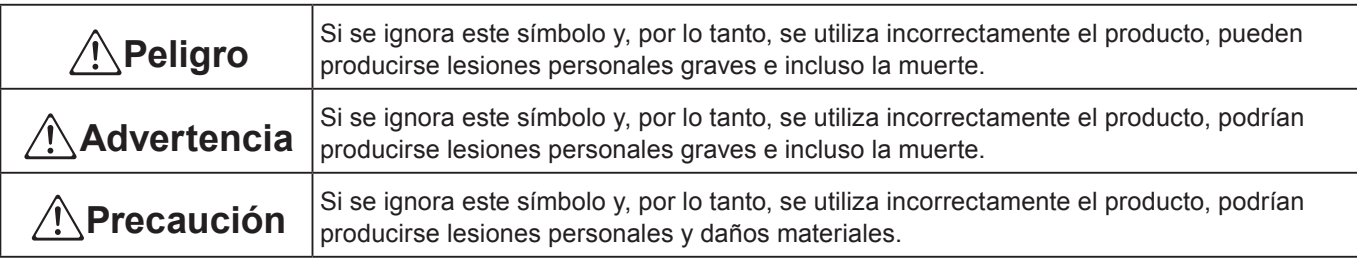

• Las ilustraciones de este manual tienen los siguientes significados.

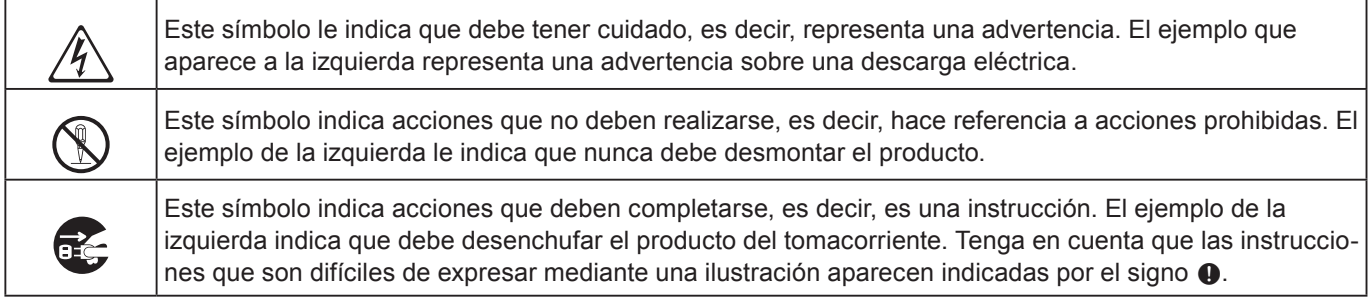

# \***Peligro**

**En caso de que el líquido que salió de una pila entre en contacto con los ojos, la piel o la ropa, proceda de inmediato de la siguiente manera.**

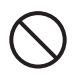

- 1. Enjuáguelo de inmediato con mucha agua.<br>2. Consiga de inmediato tratamiento médico.
	- No actuar puede resultar en una erupción o en la pérdida de la visión.

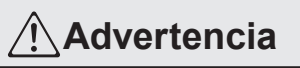

#### **Manejo de la registradora**

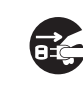

\$ • En caso de que la registradora funcione mal, comience a despedir humo o un olor extra-ño, o bien funcione de modo anormal, corte el suministro eléctrico de inmediato y desconecte el enchufe de CA del tomacorriente. El uso continuo genera el peligro de incendios y de descargas eléctricas. Póngase en contacto con un representante de CASIO.

# **Para utilizar la caja registradora de forma segura**

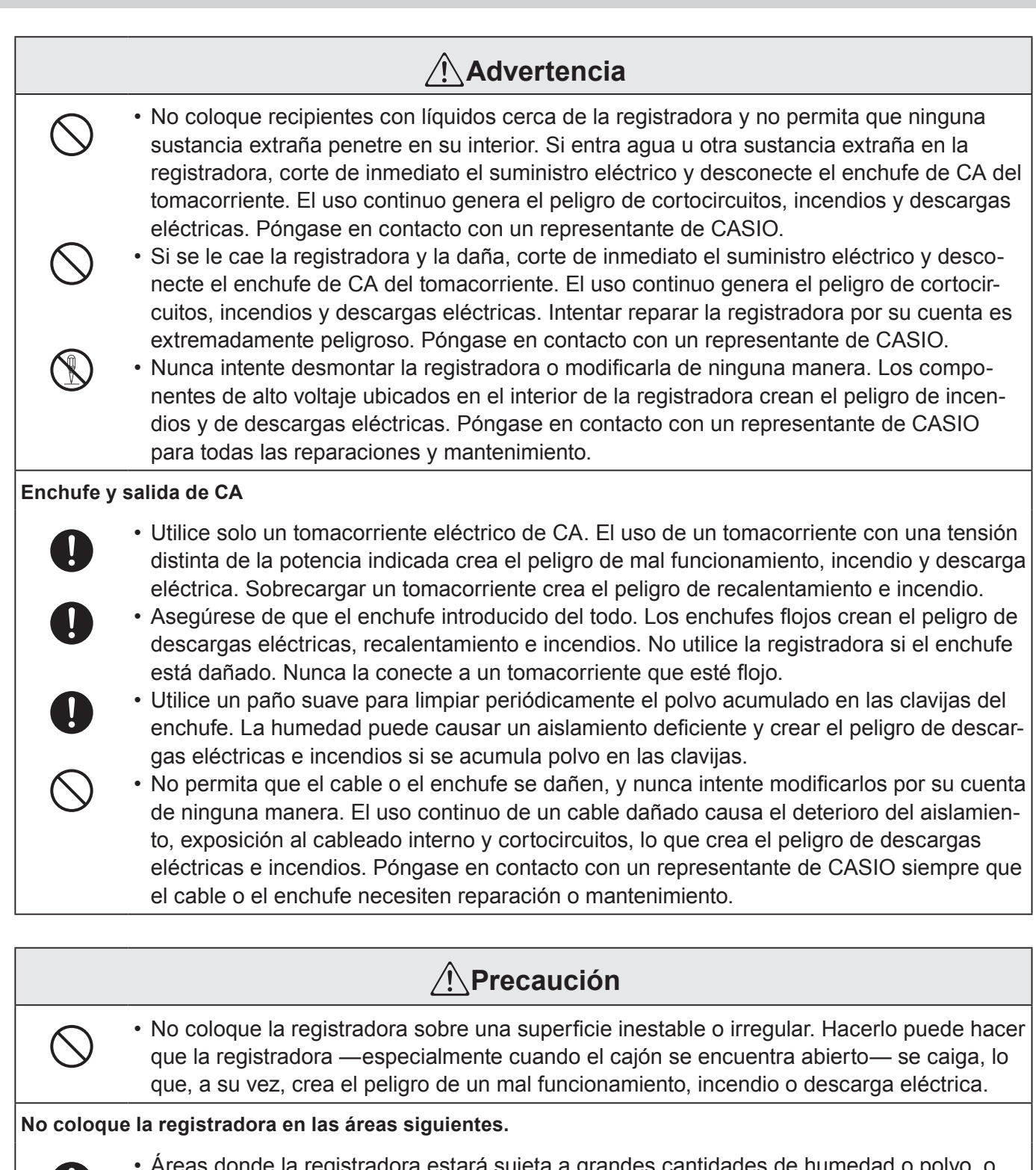

- + Áreas donde la registradora estará sujeta a grandes cantidades de humedad o polvo, o directamente expuesta al calor o al aire frío.
	- Áreas expuestas a la luz solar directa, en un vehículo de motor cerrado o cualquier otra área sujeta a temperaturas muy altas.

La condiciones antes mencionadas pueden causar un mal funcionamiento, lo que crea el peligro de incendio.

+ • No recubra ni doble el cable, no deje que quede atrapado entre escritorios u otros mue-bles y nunca coloque objetos pesados sobre él. Hacerlo puede causar un cortocircuito o la rotura del cable, creando el peligro de incendio o de descarga eléctrica.

# **Para utilizar la caja registradora de forma segura**

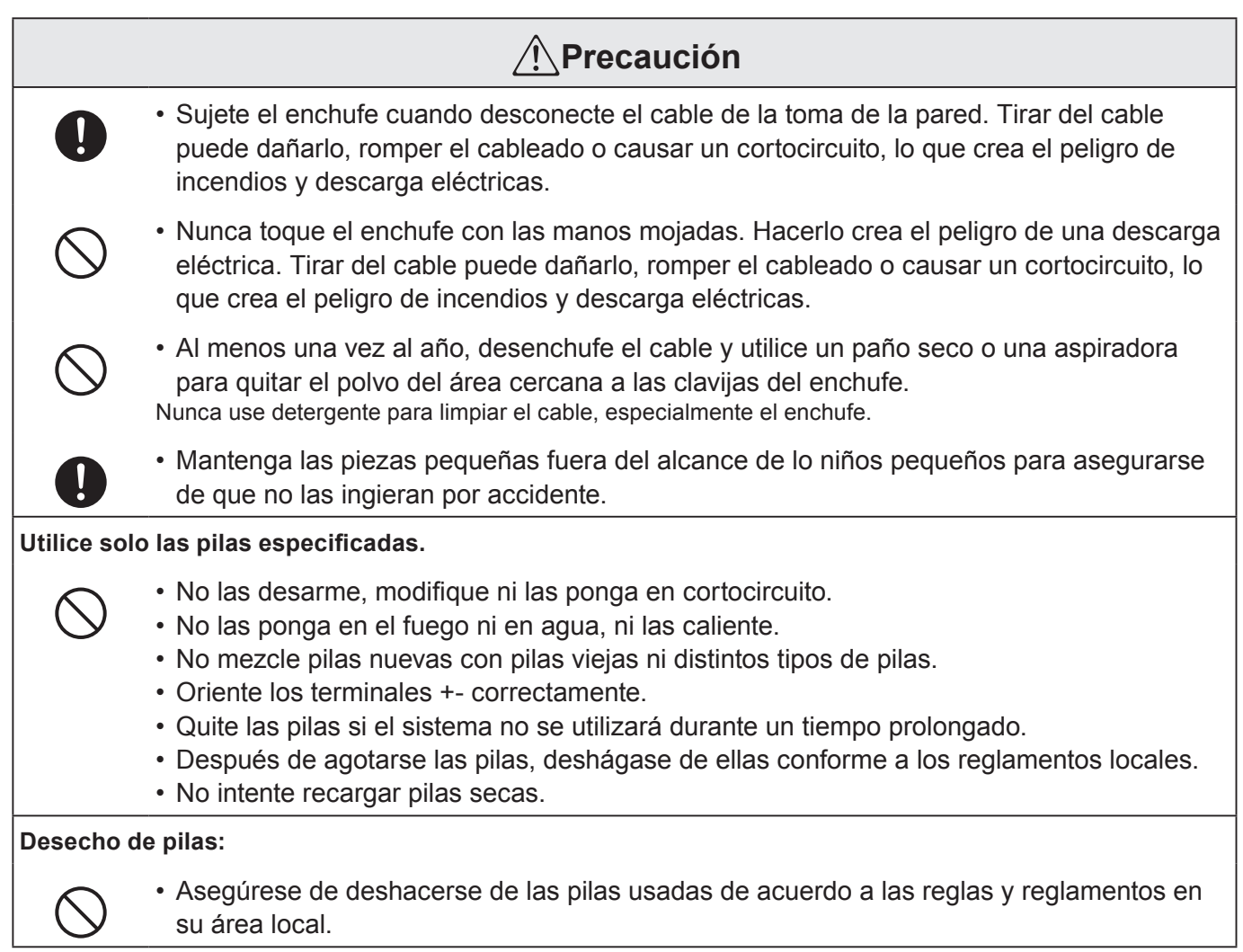

# ■ ¡Cuando el cajón de la registradora no abre!

En caso de corte del suministro eléctrico o de que la máquina no funcione bien, el cajón de la registradora no se abrirá automáticamente. Incluso en estos casos, podrá abrir el cajón de la registradora deslizando la palanca de liberación del cajón (véase a continuación).

**¡Importante!** El cajón no se abrirá si está cerrado con llave.

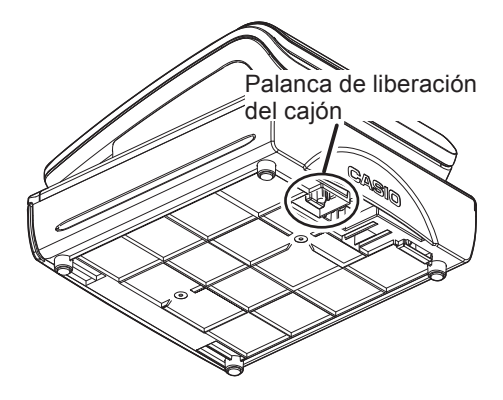

#### LIMITED WARRANTY : ELECTRONIC CASH REGISTERS

This product, except the battery, is warranted by CASIO to the original purchaser to be free from defects in material and workmanship under normal use for a period, from the date of purchase, of one year for parts and 90 days for labor. For one year, upon proof of purchase, the product will be repaired or replaced (with the same or a similar model) at CASIO's option, at a CASIO Authorized Service Center without charge for parts. Labor will be provided without charge for 90 days. The terminal resident software and programmable software, if any, included with this product or any programmable software which may be licensed by CASIO or one of its authorized dealers, is warranted by CASIO to the original licensee for a period of ninety (90) days from the date of license to conform substantially to published specifications and documentation provided it is used with the CASIO hardware and software for which it is designed. For a period of ninety (90) days, upon proof of license, CASIO will, at its option, replace defective terminal resident software or programmable software, correct significant program errors, or refund the license fee for such software. Significant program errors will be significant deviations from written documentation or specifications. These are your sole remedies for any breach of warranty. In no event will CASIO's liability exceed the license fee, if any, for such software. This warranty will not apply if the product has been misused, abused, or altered.

Without limiting the foregoing, battery leakage, bending of the unit, a broken display tube, and any cracks or breaks in the display will be presumed to have resulted from misuse or abuse. To obtain warranty service you must take or ship the product, freight prepaid, with a copy of the sales receipt or other proof of purchase and the date of purchase, to a CASIO Authorized Service Center. Due to the possibility of damage or loss, it is recommended when shipping the product to a CASIO Authorized Service Center that you package the product securely and ship it insured. CASIO HEREBY EXPRESSLY DISCLAIMS ALL OTHER WARRANTIES, EXPRESS OR IMPLIED, INCLUDING ANY IMPLIED WARRANTY OF MERCHANTABILITY OR OF FITNESS FOR A PARTICULAR PURPOSE. NO RESPONSIBILITY IS ASSUMED FOR ANY INCIDENTAL OR CONSEQUENTIAL DAMAGES, INCLUDING WITHOUT LIMITA-TION DAMAGES RESULTING FROM MATHEMATICAL INACCURACY OF THE PRODUCT OR LOSS OF STORED DATA. SOME STATES DO NOT ALLOW THE EXCLUSION OR LIMITATION OF INCIDENTAL OR CONSEQUENTIAL DAMAGES, SO THE ABOVE LIMITATIONS OR EXCLUSIONS MAY NOT APPLY TO YOU.

This warranty gives you specific rights, and you may also have other rights which vary from state to state.

 $\epsilon$ 

Manufacturer:CASIO COMPUTER CO., LTD.

6-2, Hon-machi 1-chome, Shibuya-ku, Tokyo 151-8543, Japan Responsible within the European Union:CASIO EUROPE GmbH CASIO-Platz 1, 22848 Norderstedt, Germany

Please keep all information for future reference. The declaration of conformity may be consulted at http://world.casio.com/

Laite on liitettävä suojamaadoituskostkettimilla vaurstettuun pistorasiaan Apparatet må tilkoples jordet stikkontakt Apparaten skall anslutas till jordat nätuttag.

The main plug on this equipment must be used to disconnect mains power. Please ensure that the socket outlet is installed near the equipment and shall be easily accessible.

**WARNING**

THIS IS A CLASS A PRODUCT. IN A DOMESTIC ENVIRONMENT THIS PRODUCT MAY CAUSE RADIO INTERFERENCE IN WHICH CASE THE USER MAY BE REQUI-RED TO TAKE ADEQUATE MEASURES.

#### **GUIDELINES LAID DOWN BY FCC RULES FOR USE OF THE UNIT IN THE U.S.A. (Not applicable to other areas)**

**WARNING:** This equipment has been tested and found to comply with the limits for a Class A digital device, pursuant to Part 15 of the FCC Rules. These limits are designed to provide reasonable protection against harmful interference when the equipment is operated in a commercial environment. This equipment generates, uses, and can radiate radio frequency energy and, if not installed and used in accordance with the instruction manual, may cause harmful interference to radio communications. Operation of this equipment in a residential area is likely to cause harmful interference in which case the user will be required to correct the interference at his own expense.

FCC WARNING: Changes or modifications not expressly approved by the party responsible for compliance could void the user's authority to operate the equipment.

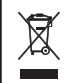

This mark applies in EU countries only.

This product is also designed for IT power distribution system with phase-to-phase voltage 230 V.

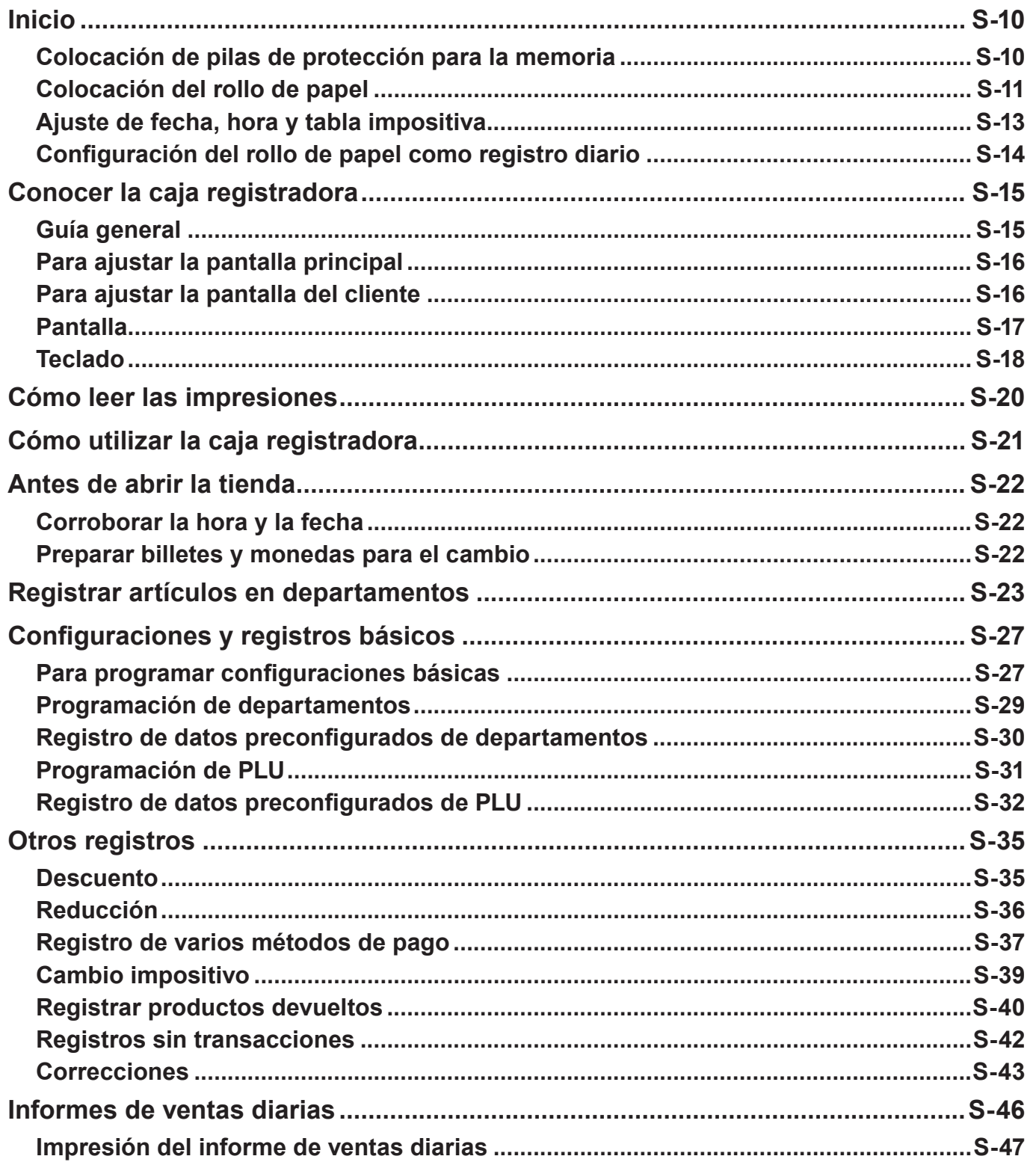

# **Inicio**

Este capítulo muestra cómo configurar la caja registradora y prepararla para funcionar.

# **Colocación de pilas de protección para la memoria**

**Importante:** Estas pilas protegen la información almacenada en la memoria de la caja registradora cuando hay un corte del suministro eléctrico o cuando desenchufa la caja registradora. Coloque estas pilas primero.

*1* Quite la cubierta de la impresora.

*2* Quite la cubierta del compartimento para pilas.

- *3* Preste atención a los símbolos (+) y (–) en el compartimento para pilas. Coloque un juego de dos pilas de manganeso tipo "AA" nuevas, de modo que los extremos positivo (+) y negativo (–) queden como indican los símbolos.
- *4* Vuelva a colocar la cubierta del compartimento para pilas y la cubierta de la impresora.

#### **Advertencia**

- No se incluyen pilas en los accesorios.
- Nunca intente recargar las pilas.
- No exponga las pilas al calor directo, no deje que entren en cortocircuito ni intente desarmarlas.
- Mantenga las pilas fuera del alcance de los niños. Si su hijo ingiere una pila, consulte con un médico inmediatamente.
- •Existe el riesgo de explosión si se cambian las pilas por otras del tipo incorrecto.
- Deshágase de las pilas utilizadas de acuerdo a las instrucciones.

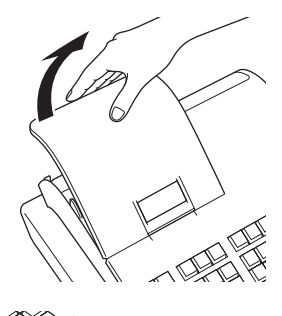

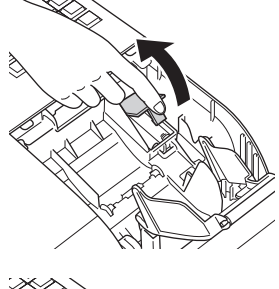

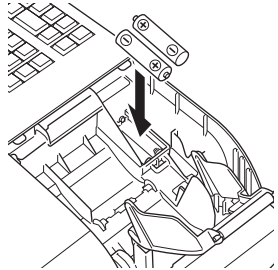

**S-11**

# **Colocación del rollo de papel**

Puede utilizar el rollo de papel como recibos o registros diarios (para registros comerciales). De manera predeterminada, la caja registradora está programada para imprimir recibos. Consulte la página S-14 si desea utilizar el rollo de papel para registros diarios.

Los métodos de configuración del rollo de papel cambian según el uso. Siga las instrucciones a continuación de acuerdo al uso que se dará al rollo de papel.

# **Precaución (al manipular el papel térmico)**

- Nunca toque el cabezal de la impresora y la platina.
- •Saque del envoltorio el papel térmico justo antes de utilizarlo.
- •Evite el calor y la luz solar directa.
- •Evite lugares de almacenamiento cubiertos de polvo y húmedos.
- No ralle el papel.
- No deje el papel impreso en las siguientes condiciones:
- Humedad y temperatura altas/luz solar directa/contacto con pegamento, tíner o una goma de borrar.

# **Para colocar papel para recibos**

- *1* Quite la cubierta de la impresora.
- *2* Levante el brazo de la platina para abrirla.

- *3* Corroborando que el papel avance desde la parte inferior del rollo, baje el rollo hacia el espacio que hay detrás de la impresora.
- *4* Coloque el extremo inicial del papel sobre la impresora.

- *5* Cierre el brazo de la platina lentamente hasta que quede fijo en su lugar.
- *6* Vuelva a colocar la cubierta de la impresora, pasando el extremo inicial del papel por la ranura de corte. Arranque el exceso de papel.

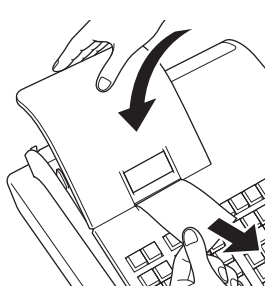

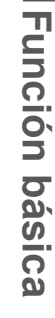

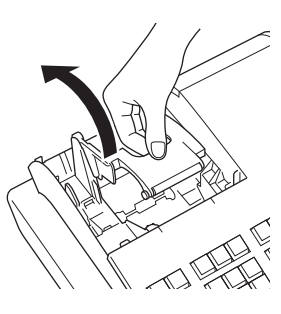

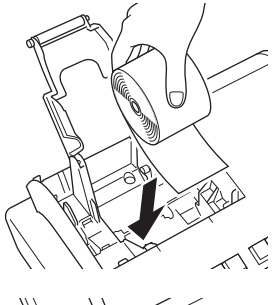

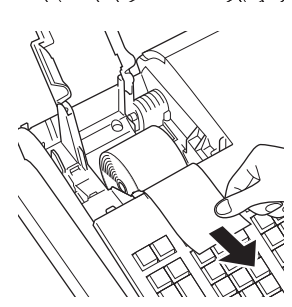

# **Para colocar papel para registros diarios**

- Repita los pasos del 1 al 5 de "Para colocar papel para recibos".
- Con la tecla FEED, haga avanzar el papel unos 20 cm.
- Quite la guía para papel del carrete receptor.

- Deslice el extremo inicial del papel dentro de la ranura que hay en el eje del carrete receptor y hágalo girar en el carrete dos o tres vueltas.
- Vuelva a colocar la guía para papel del carrete receptor.

- Coloque el carrete receptor en su lugar, detrás de la impresora, encima del rollo de papel.
- Pulse la tecla FEED para tensar el papel.
- Vuelva a colocar la cubierta de la impresora.

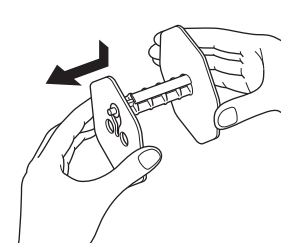

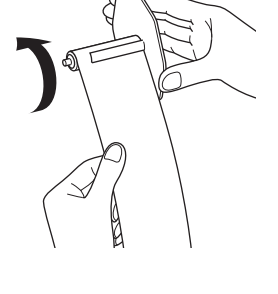

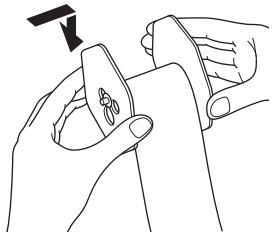

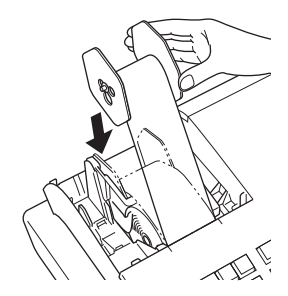

# **Ajuste de fecha, hora y tabla impositiva**

*1* Conecte el enchufe al tomacorriente de pared.

Corrobore la placa indicadora situada en el lateral de la caja registradora para asegurarse de que la tensión corresponde a la del suministro eléctrico en su área.

- *2* Apenas conecte el enchufe al tomacorriente, aparecerá la pantalla de selección de idioma. Elija el idioma con las teclas  $\boxed{\uparrow}$  o  $\boxed{\downarrow}$  y luego pulse la tecla  $\boxed{\circ_{\uparrow\text{EM}}^{\text{AAMT}}}$ .
- *3* La pantalla cambiará a la pantalla de ajuste de fecha y hora. Seleccionando el área de ingreso de datos (área inversa) con las teclas  $\uparrow$  o  $\downarrow$  ingrese la fecha, el mes, el año y la hora con el teclado numérico de diez teclas. Ingrese la hora en el sistema de 24 horas. Por ejemplo, 1356 para 1:56 p. m. Después, pulse la tecla  $CA/AMT$
- *4* Luego, la pantalla cambiará a la pantalla de selección de tabla impositiva. Seleccione el estado con las teclas ? o > y pulse la tecla F.
- *5* Seleccione la tasa impositiva y el área, y luego pulse la tecla  $\sqrt{c_{\text{M}}/c_{\text{N}}/c_{\text{N}}/c_{\text{N}}}$ .

La caja registradora ahora está lista para realizar registros básicos.

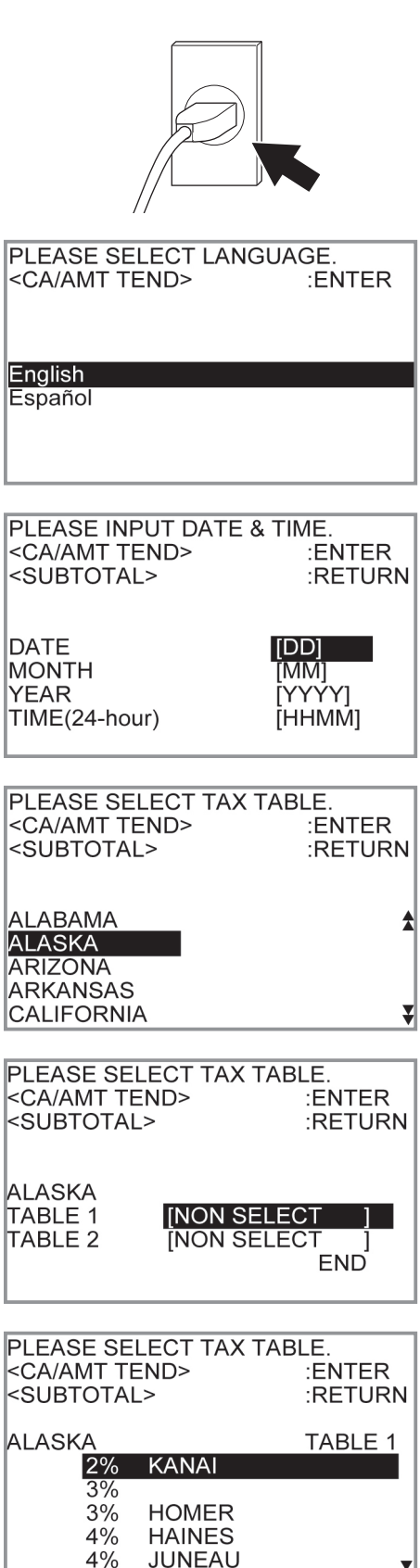

# **Configuración del rollo de papel como registro diario**

De manera predeterminada, la impresora de la caja registradora emite recibos. Si desea utilizar las impresiones para registros diarios de ventas, siga los procedimientos descritos a continuación.

*1* Gire el selector modo a la posición PGM y seleccione [Paper Roll Setting], y luego pulse la tecla  $\lceil \frac{CA/AMT}{TEND} \rceil$ .

[Paper Roll Setting] no aparecerá en la primera pantalla. Mantenga presionada la tecla  $\Box$  hasta que aparezca en la pantalla.

*2* En la pantalla Paper Roll Setting, seleccione "Journal" v pulse la tecla  $\sqrt{C_{\text{RMD}}}$ .

La caja registradora ahora está lista para imprimir registros diarios de ventas.

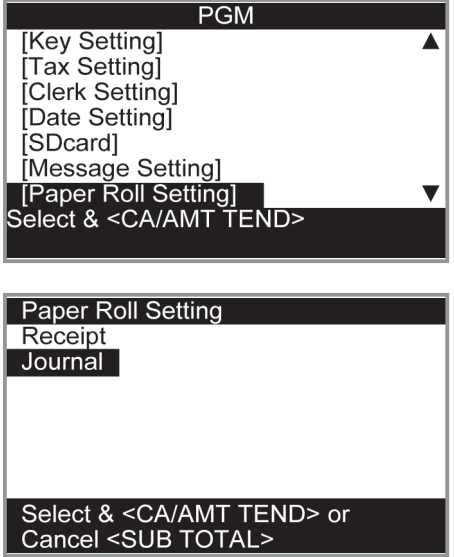

# **Conocer la caja registradora**

# **Guía general**

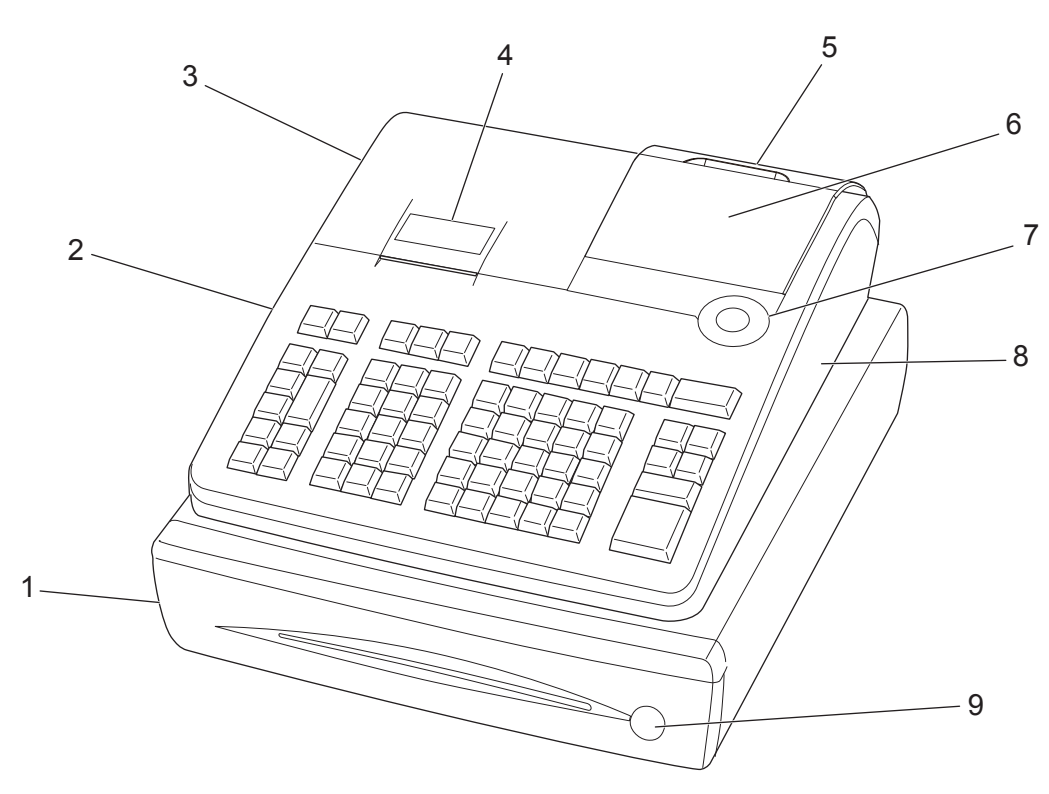

- 
- 2 Cubierta de la ranura para tarjeta SD 7 Selector modo
- 1 Cajón **6 Pantalla principal** 
	-
- 3 Cubierta de la impresora 8 Cubierta del conector del puerto de comunicaciones
- 4 Impresora 9 Cerradura del cajón
- 5 Pantalla del cliente

# **Selector modo**

Utilice las llaves de modo para cambiar la posición del selector modo y seleccionar el modo que quiere utilizar.

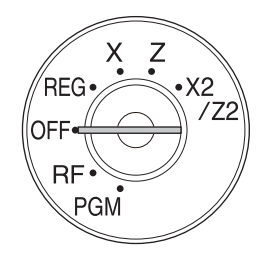

# **PGM (Programación)**

Esta posición es para configurar la registradora, para que se adapte a las necesidades de su tienda.

# **RF (Devolución)**

Utilice esta posición para corregir artículos registrados.

### **OFF**

La caja registradora se apaga en esta posición.

# **REG (Registrar)**

Esta posición es para transacciones normales.

# **X (Lectura)**

Esta es la posición utilizada para emitir el informe de ventas diarias totales sin borrar los datos.

### **Z (Reajustar)**

Esta posición es para emitir informes de totales diarios sin borrar los totales acumulados.

# **X2/Z2 (Lectura/reajuste de venta periódica)**

Se utiliza para obtener informes de ventas periódicas sin reajustar los datos totales.

## **Llaves de modo**

Hay dos tipos de llaves de modo: la llave de programación (marcada "PGM") y la llave del operario (marcada "OP"). La llave de programación se puede utilizar para ajustar el selector modo en cualquier posición, mientras que la llave del operario puede seleccionar las posiciones REG y OFF.

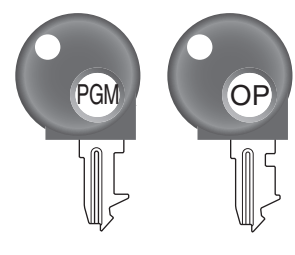

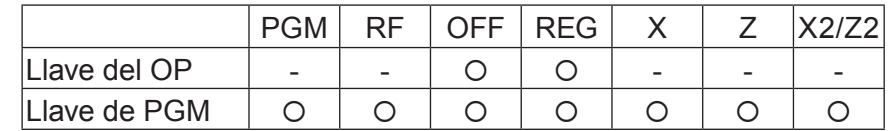

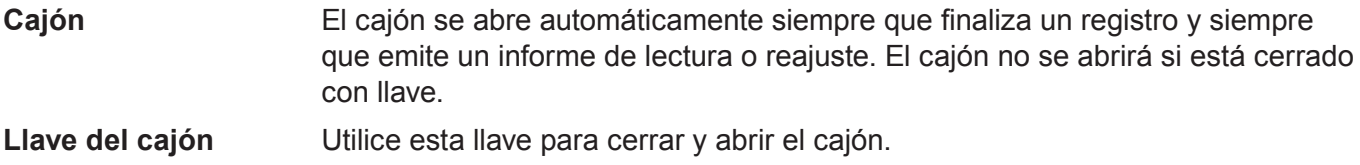

**Placa magnética** Utilice esta placa para apilar las notas recibidas de les clientes.

# **Para ajustar la pantalla principal**

*1* Coloque los dedos en el canal de la pantalla principal e inclínela en el ángulo en que pueda ver con claridad.

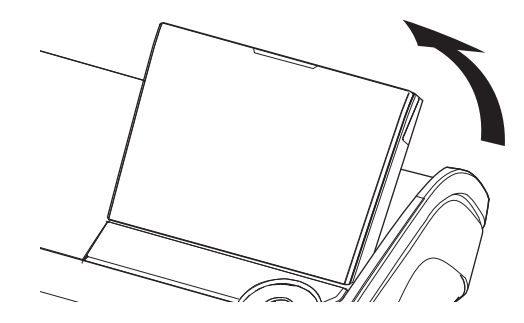

# **Para ajustar la pantalla del cliente**

*1* Levante la pantalla del cliente hasta que se detenga.

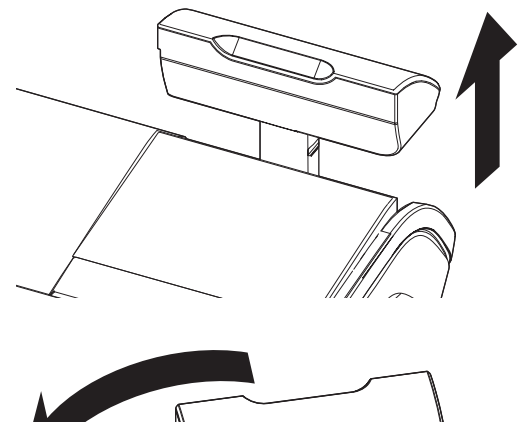

*2* Gire la pantalla para que los clientes puedan verla.

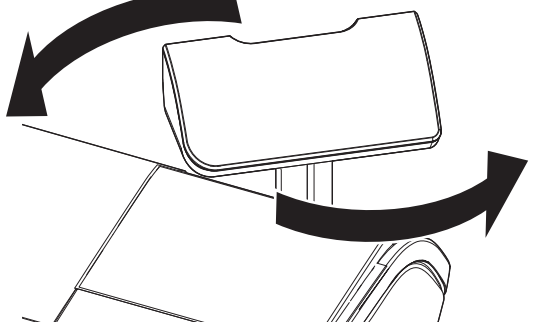

# **Pantalla**

# **Pantalla principal**

# **Durante un registro**

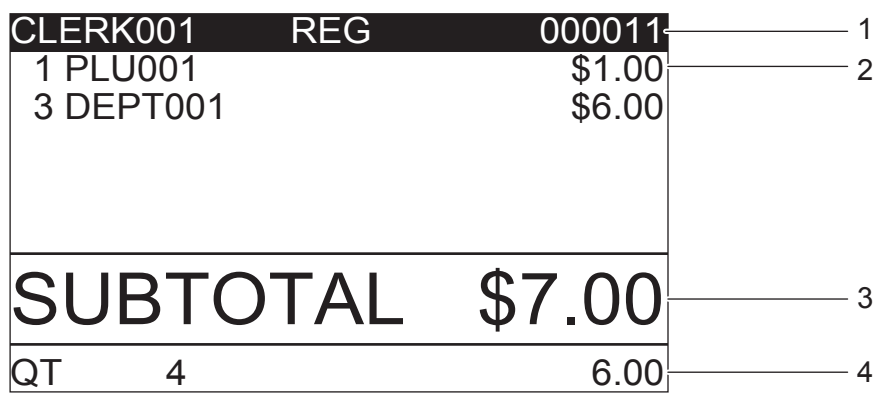

**Después de finalizado**

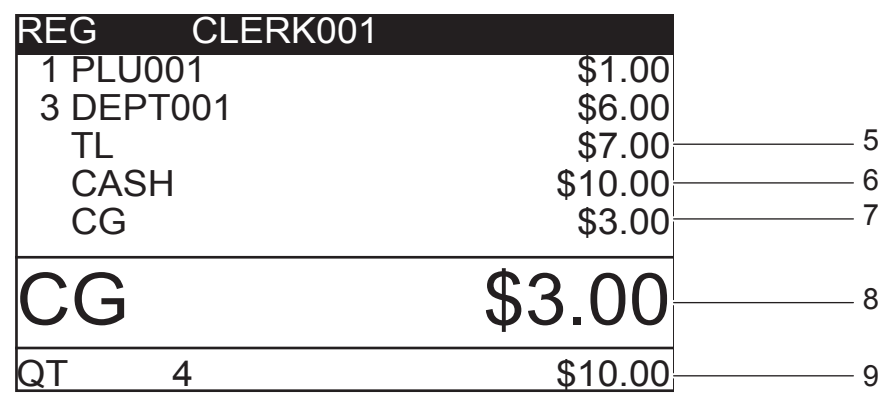

- 1 Modo/No. o nombre del dependiente/No. consecutivo 5 Importe total
- 2 Cantidad de artículos registrados/Categoría/Precio 6 Pagado en/Importe recibido
- 3 Importe subtotal 7 Cambio
- 4 Cantidad total/Precio del último artículo 8 Cambio
- -
	-
	-
	- 9 Cantidad total/Importe recibido

# **Pantalla del cliente**

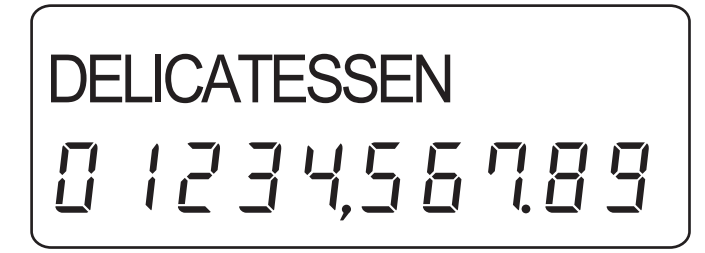

# **Teclado**

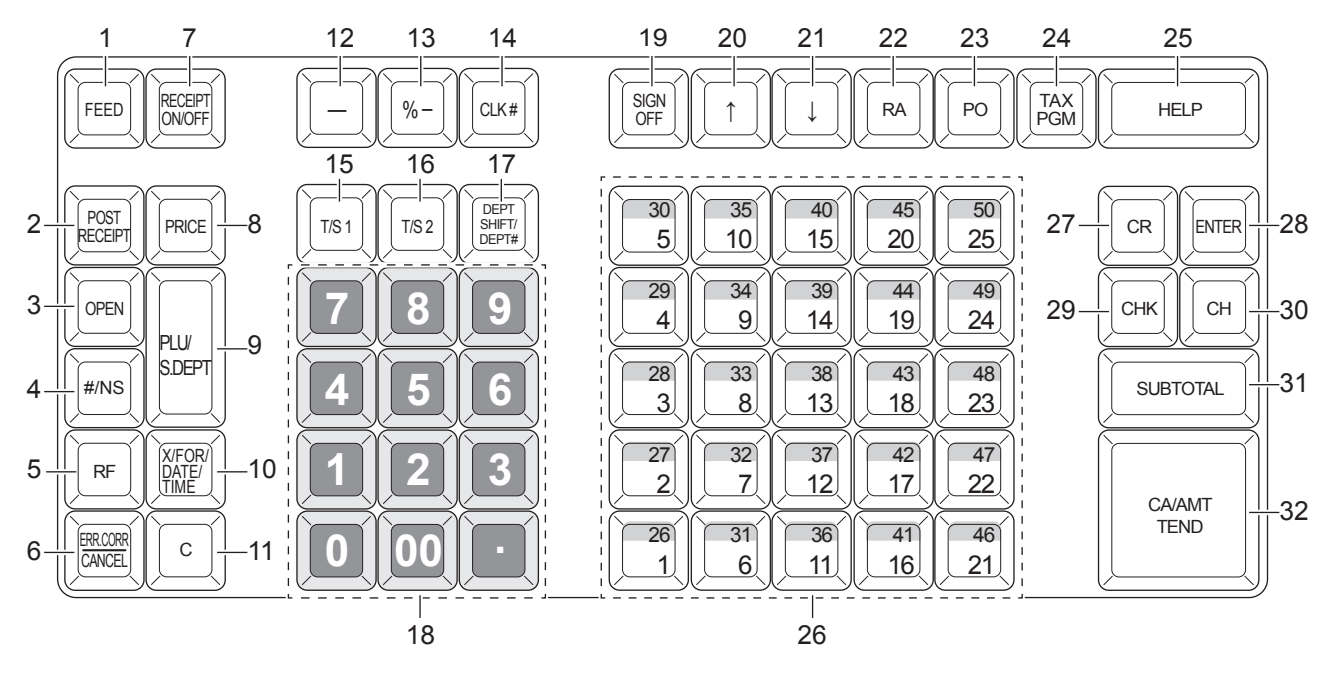

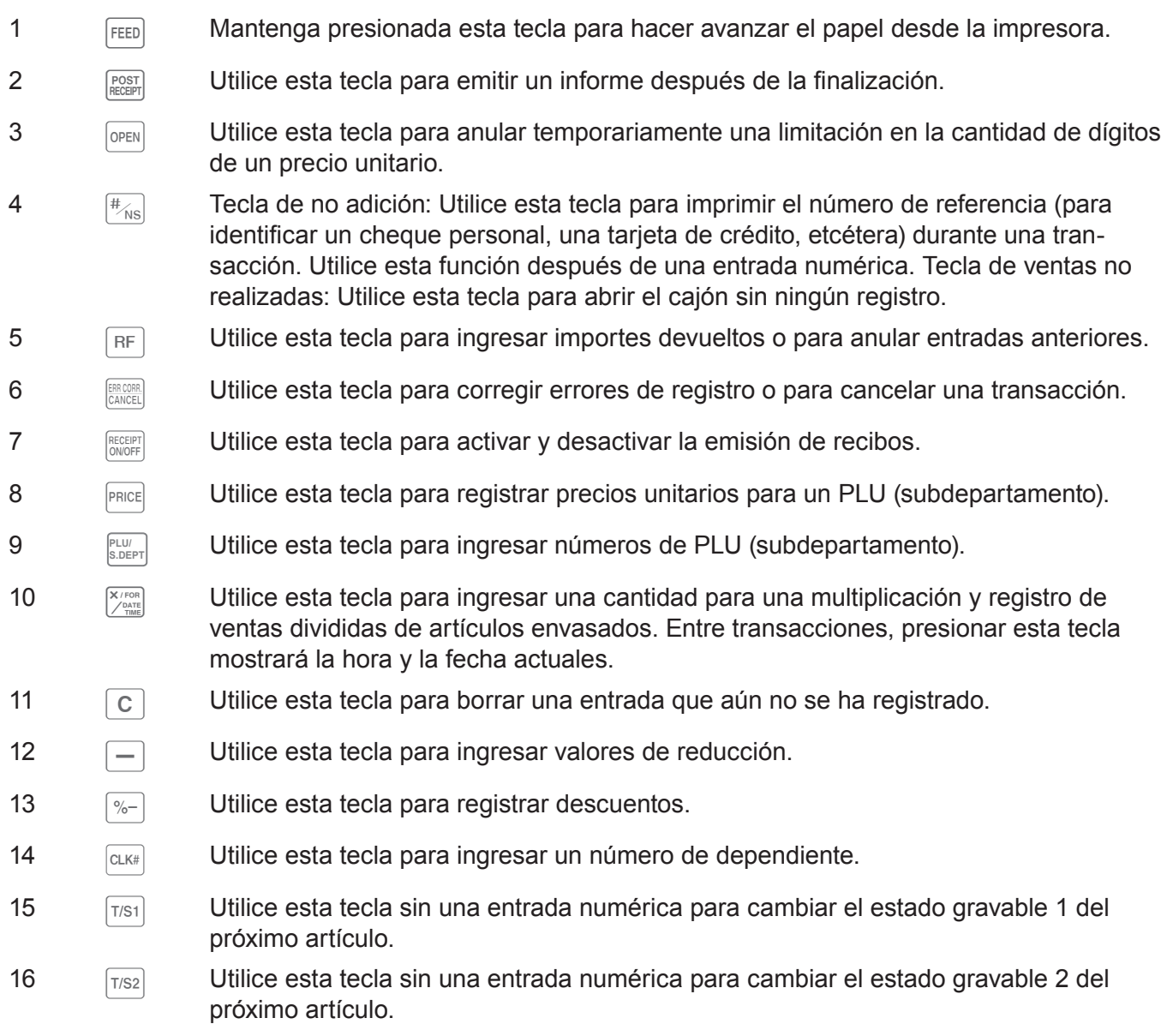

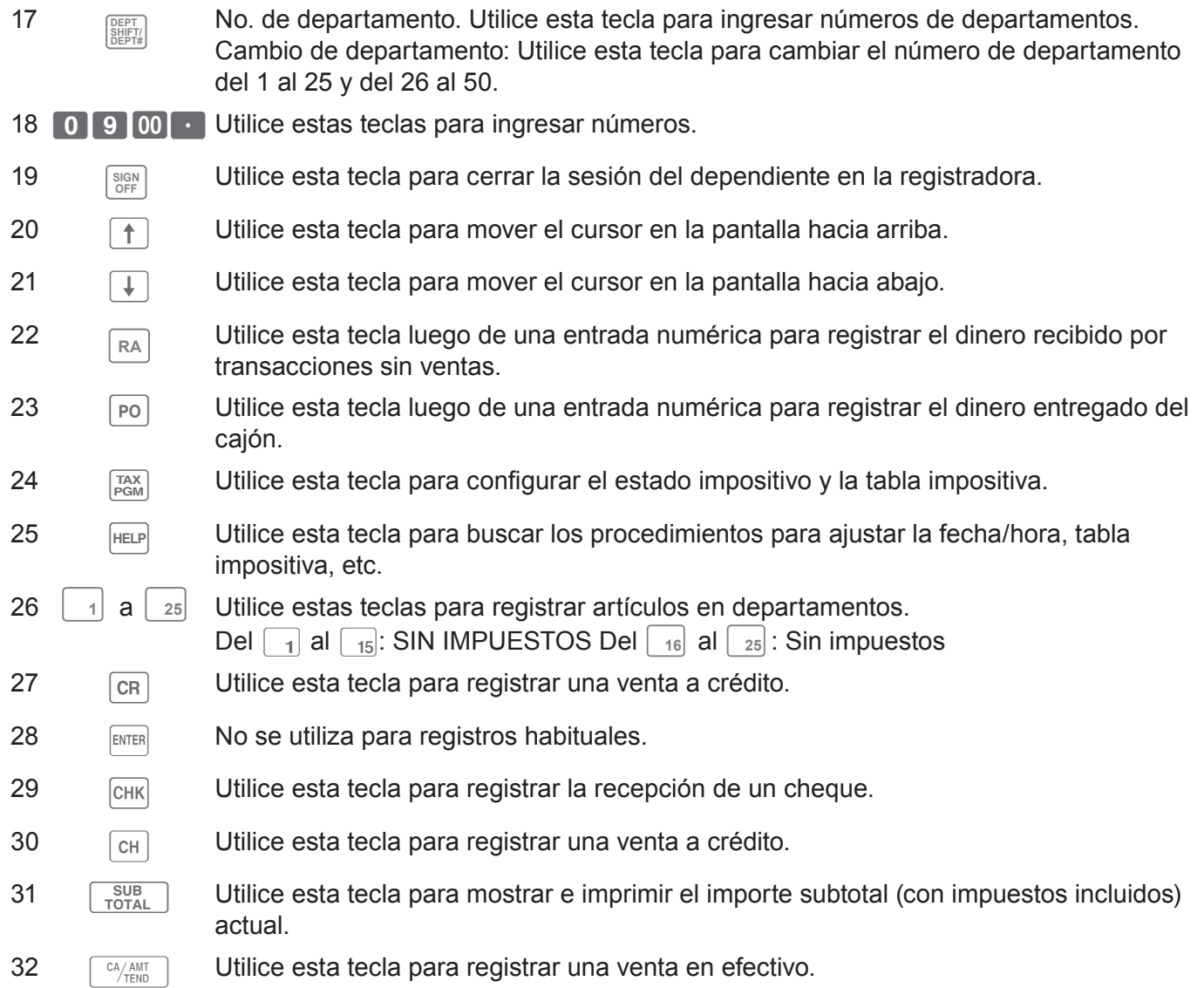

## **Cómo leer las impresiones**

- Los registros diarios/recibos son registros de todas las transacciones y operaciones.
- •El contenido impreso en recibos y registros diarios son casi idénticos.
- •Puede elegir la función de omisión de registro diario.

De seleccionarse la función de omisión de registro diario, la caja registradora imprimirá solamente el importe total de cada transacción y los detalles de operaciones de recargo, descuento y reducción, sin imprimir el departamento y los registros de artículos con PLU en el registro diario.

• Los siguientes datos pueden omitirse en recibos y registros diarios.

**artículos)**

- •Estado gravable
- •Importe gravable
- Contador de artículos

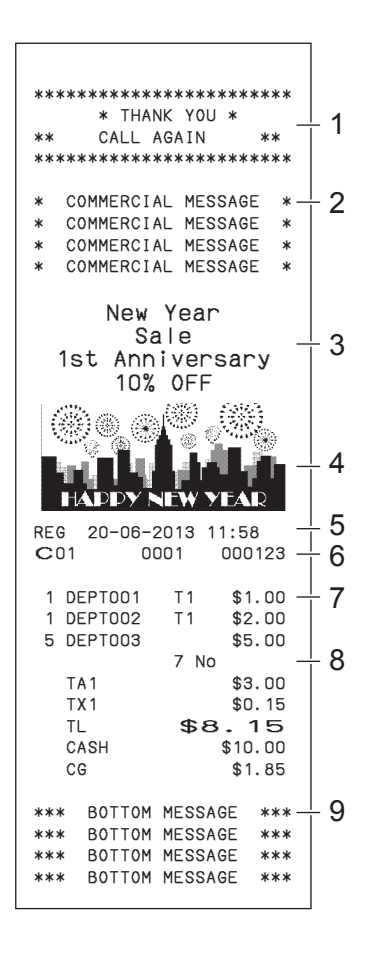

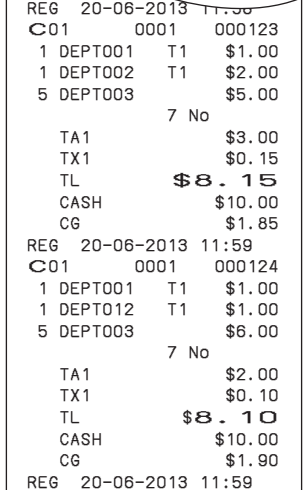

000124

#### **Muestra de recibo Muestra de registro diario (con Muestra de registro diario (con carácteres de altura media)**

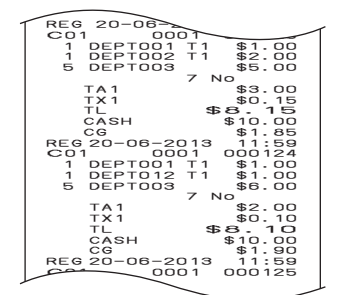

- 
- 2 Mensaje comercial 2 Mensaje comercial 2 Mensaje comercial 2 Mensaje rate of  $7$  Cant./Artículo
- 3 Mensaje preconfigurado \* 8 Contador de artículos
- 4 Gráfico preconfigurado \* 9 Mensaje inferior
- 5 Modo/Fecha/Hora
- 1 Mensaje del logo 6 Dependiente/No. de máquina/No. consecutivo
	-
	-
	-

\* Puede elegir imprimir el mensaje y el gráfico preconfigurado en la parte superior o inferior del recibo. (Véase la página S-28) En los ejemplos de uso de este manual, las muestras impresas representan lo que se imprimiría si el rollo de papel se estuviera utilizando para recibos.

# **Cómo utilizar la caja registradora**

A continuación, se describe el procedimiento general que debería utilizar para aprovechar al máximo la caja registradora.

# **Antes de abrir la tienda**

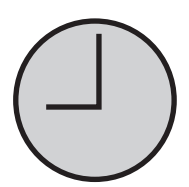

- ¿Está enchufada? (página S-13)
- ¿Hay suficiente rollo de papel? (páginas S-11 y S-12)
- ¿La fecha y la hora son correctas? (páginas S-22 y S-27)
- ¿Hay suficiente cambio en el cajón? (página S-22)

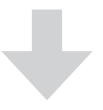

## **Mientras la tienda está abierta**

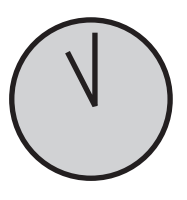

- Registros (página S-23)
- •Emisión de informe de ventas totales más recientes, de ser necesario. (páginas S-46)

### **Después de cerrar la tienda**

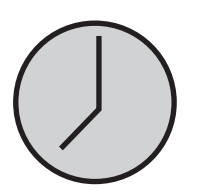

- •Emisión del informe de ventas totales del día. (página S-46)
- Retire el dinero del cajón. Después de retirar todo el dinero del cajón, se recomienda dejar el cajón abierto al irse de la tienda. (página S-22)
- Gire el selector modo a OFF (Apagada). (página S-15)

# **Antes de abrir la tienda**

# **Corroborar la hora y la fecha**

Puede corroborar la hora y la fecha en la pantalla siempre que no se esté registrando nada.

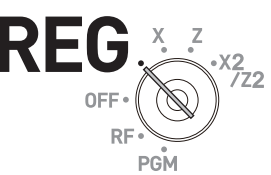

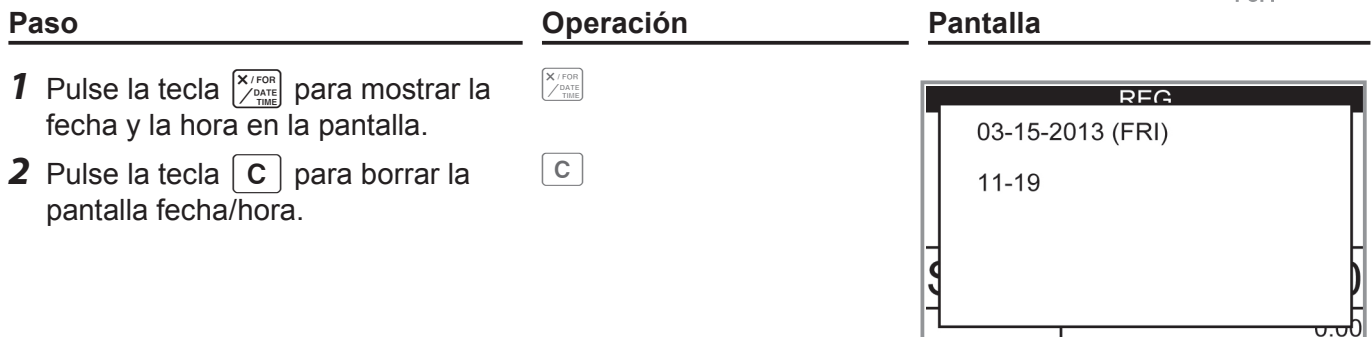

# **Preparar billetes y monedas para el cambio**

Para preparar billetes y monedas para el cambio, puede abrir el cajón pulsando la tecla  $\left| \mu_{\text{MS}} \right|$ . Este procedimiento debe realizarse cuando no se estén llevando a cabo registros.

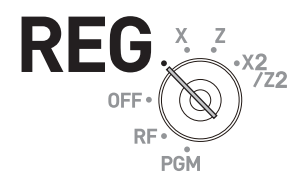

*NOTAS* Abrir el cajón con la tecla **[** $\frac{w_{\text{NS}}}{w_{\text{NS}}}$  **no realiza ningún cálculo en el registro. Si desea obtener un informe que le indique el monto total en el cajón, utilice la tecla**  $\overline{RA}$  **en vez de la tecla**  $\overline{H}_{NS}$ **. Véase la página S-42.**

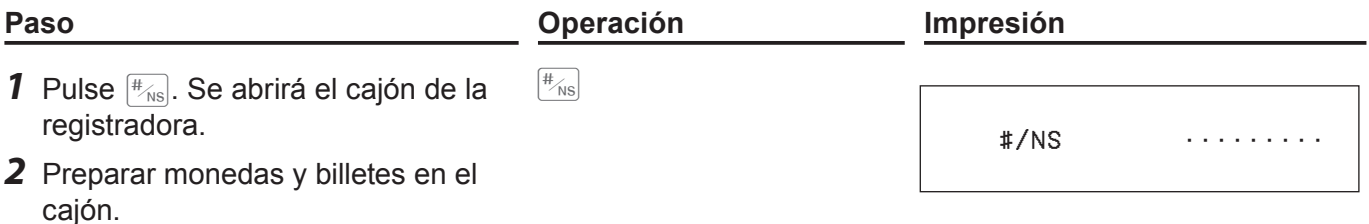

# **Registrar artículos en departamentos**

Los siguientes ejemplos muestran cómo puede utilizar las teclas de departamentos en varios tipos de registros.

Los departamentos se utilizan para clasificar artículos, por ejemplo, el departamento 01 para verduras, el departamento 02 para frutas y el departamento 03 para alimentos enlatados, etc.

# **Depto. de venta de artículos unitarios**

**3** Pulse la tecla  $\begin{bmatrix} C A / A M T \ \hline C / T E N D \end{bmatrix}$ .

### **Operación de muestra**

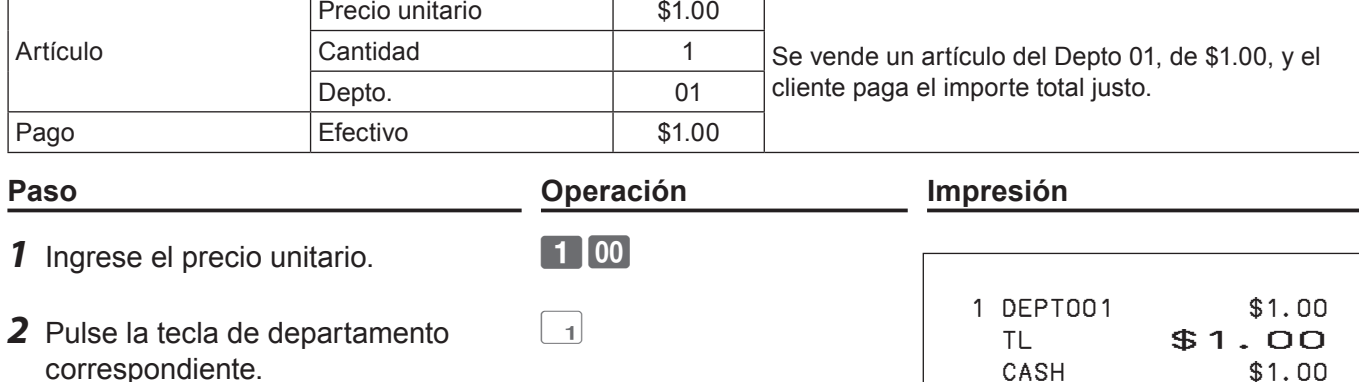

# **Más operaciones:**

•Para operaciones más simples de ventas de artículos unitarios, véase la página S-52.

# **Ventas de artículos unitarios con cálculo de cambio**

### **Operación de muestra**

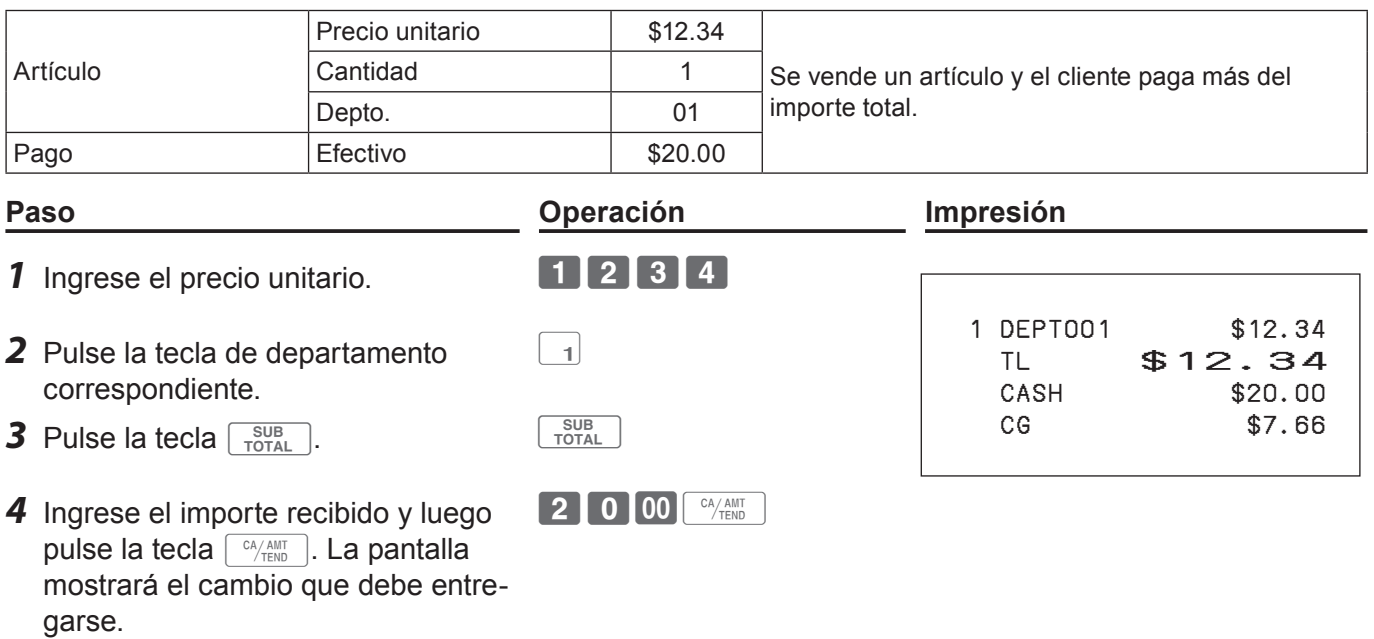

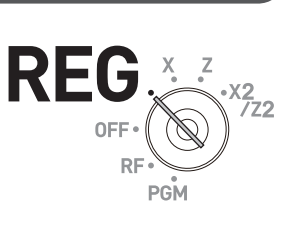

**Función básica**

**Función básica** 

# **Repetir registro**

### **Operación de muestra**

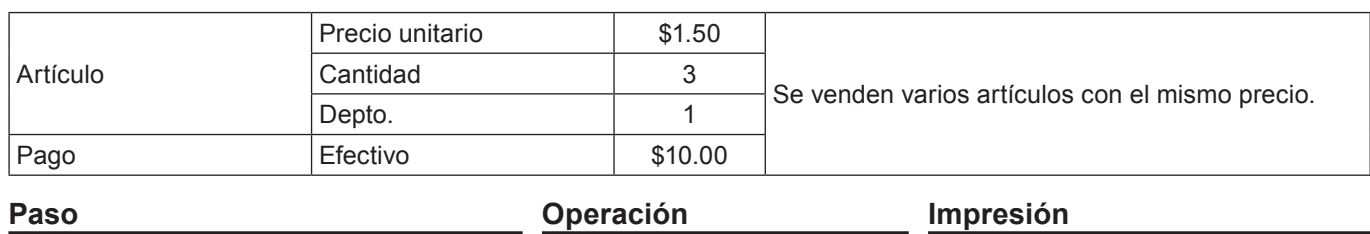

### **1** Ingrese el precio unitario. 150

- *2* Pulse la tecla de departamento correspondiente repetidas veces para indicar la cantidad comprada.
- **3** Pulse la tecla  $\begin{bmatrix} \frac{SUB}{TOP} \\ \frac{TOP}{TOP} \end{bmatrix}$ .
- *4* Ingrese el importe recibido y luego pulse la tecla  $\sqrt{CA/AB}$ . La pantalla mostrará el cambio que debe entregarse.

mostrará el cambio que debe entre-

# $\begin{bmatrix} 1 \end{bmatrix}$  0  $\begin{bmatrix} 00 \end{bmatrix}$   $^{\text{CA/AMT}}$

 $\boxed{\phantom{1}}$ 

# 1 DEPT001 \$1.50 1 DEPT001 \$1.50 1 DEPT001 \$1.50 TL \$4.50<br>CASH \$10.00  $$10.00$

CG \$5.50

**Registro de varios artículos utilizando la tecla de multiplicación Operación de muestra**

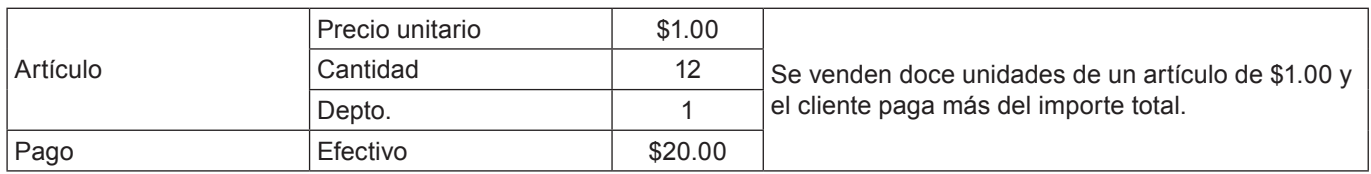

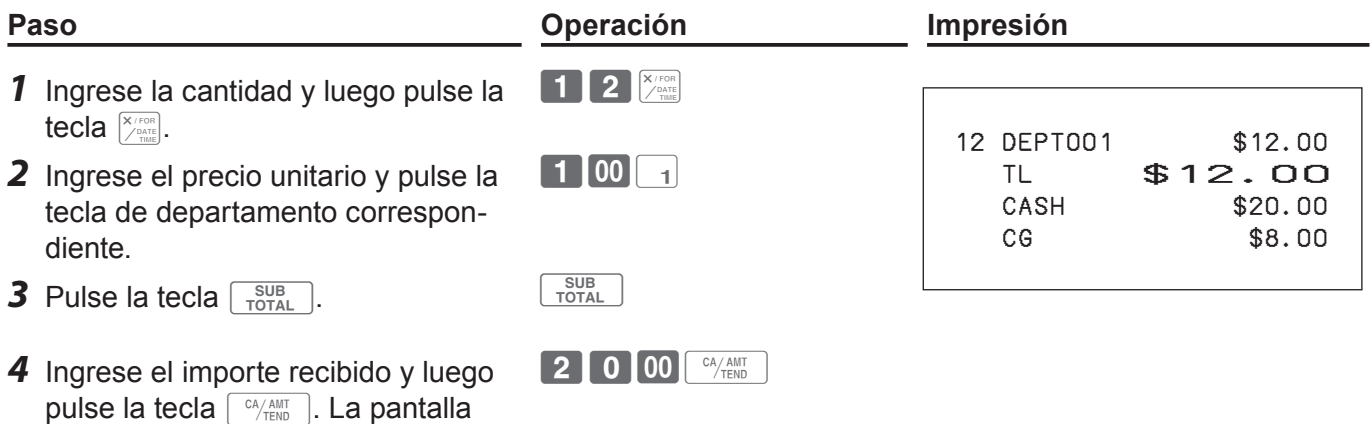

garse.

# **Ventas divididas de artículos envasados**

## **Operación de muestra**

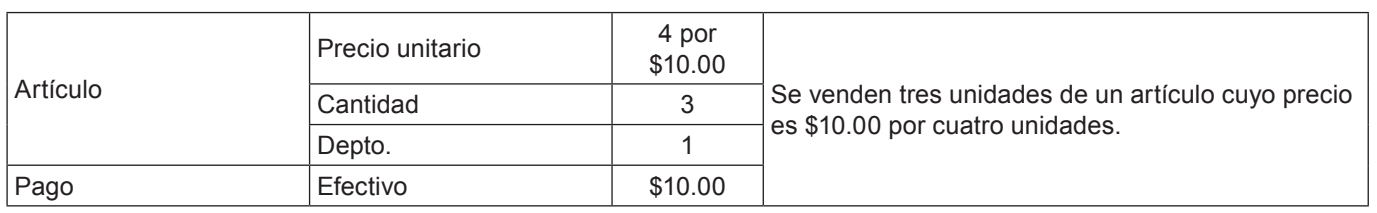

#### **Paso Operación Impresión** *1* Ingrese la cantidad comprada y luego pulse la tecla  $\left[\chi_{\text{max}}(x)\right]$ .  $\boxed{3}$   $\frac{X/FOR}{Z}$  3 DEPT001 \$7.50 TL \$7.50<br>CASH \$10.00  $$10.00$ CG \$2.50 *2* Ingrese la cantidad de un juego y pulse la tecla  $\sqrt{\frac{X/FOR}{\sqrt{QATE}}}$ .  $\overline{\mathbf{4}}$   $\overline{\mathbf{K}}$   $\overline{\mathbf{K}}$   $\overline{\mathbf{K}}$ *3* Ingrese el precio del paquete y pulse la tecla de departamento correspondiente y la tecla  $\sqrt{\frac{SUB}{TOTAL}}$ .  $\boxed{1}$  0 00  $\boxed{1}$   $\boxed{\frac{SUB}{TOTAL}}$ *4* Ingrese el importe recibido y pulse la tecla  $\sqrt{c_A/\text{AMT}}$ . 1000 <sup>CA/ANT</sup>

# **Cambio de departamento**

Con **DEPT SHIFT/ DEPT#** , se asignan los Deptos. del 01 al 25 a los Deptos del 26 al 50.

### **Operación de muestra**

la transacción.

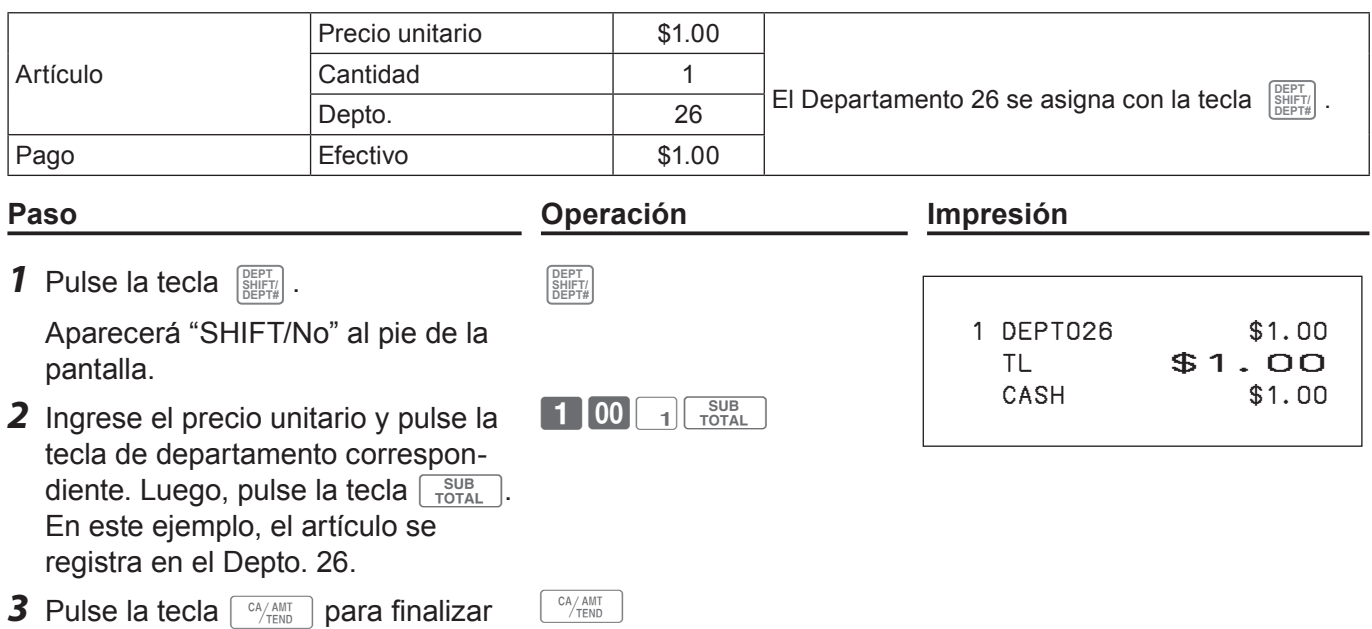

# **Ingreso del número de departamento**

Sin utilizar la tecla de departamento, puede registrar departamentos de forma manual.

# **Operación de muestra**

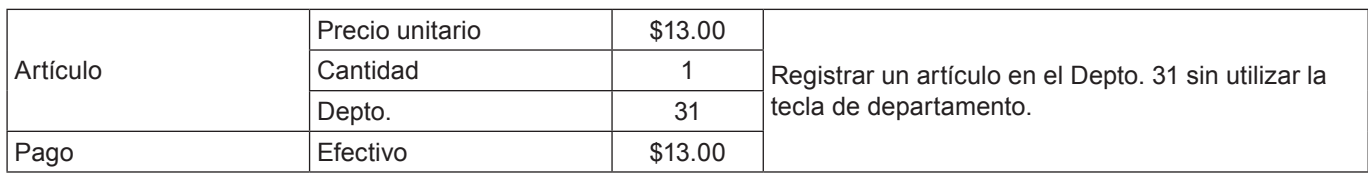

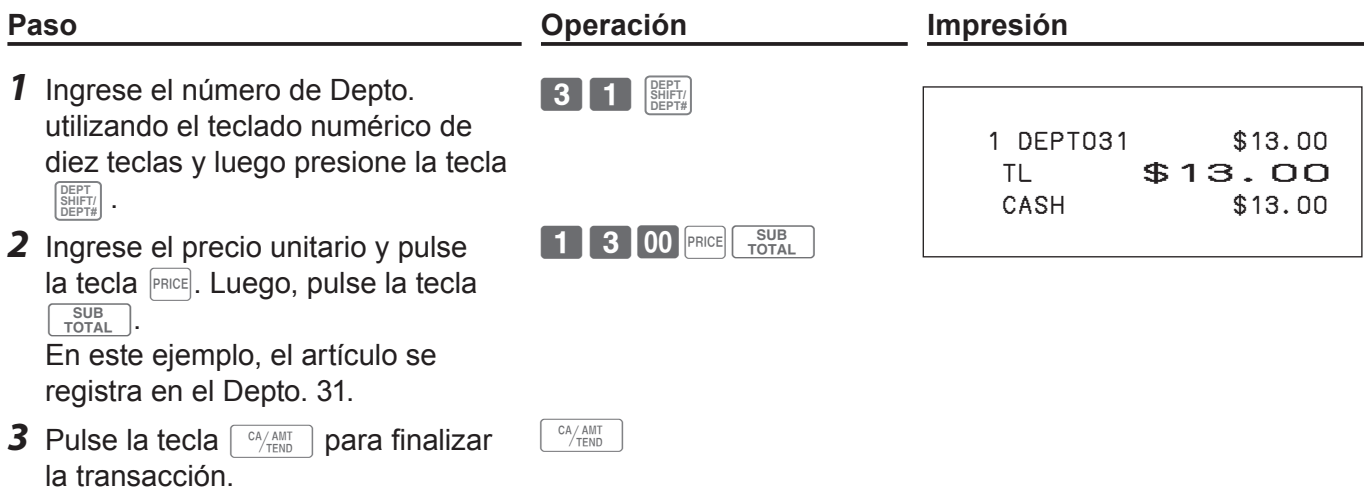

**REG** 

# **Para utilizar las funciones básicas de la caja registradora**

# **Configuraciones y registros básicos**

# **Para programar configuraciones básicas**

Puede programar configuraciones básicas en el modo PGM del selector modo.

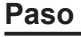

- *1* Al girar el selector modo a la posición PGM, la pantalla indicará el menú superior de programación.
- 2 Utilice las teclas  $\boxed{\uparrow}$  o $\boxed{\downarrow}$  para elegir la opción que desea configurar y luego pulse la tecla  $\lceil \frac{CA/AMIT}{TEND} \rceil$ .

Repita el paso de arriba hasta que la pantalla muestre una pantalla de ingreso de datos.

*3* Ingrese los valores que desea ajustar y pulse la tecla  $\begin{bmatrix} CA/AMT \\ TEND \end{bmatrix}$ .

La siguiente tabla muestra las opciones de configuración de la programación básica.

### **Menús del programa**

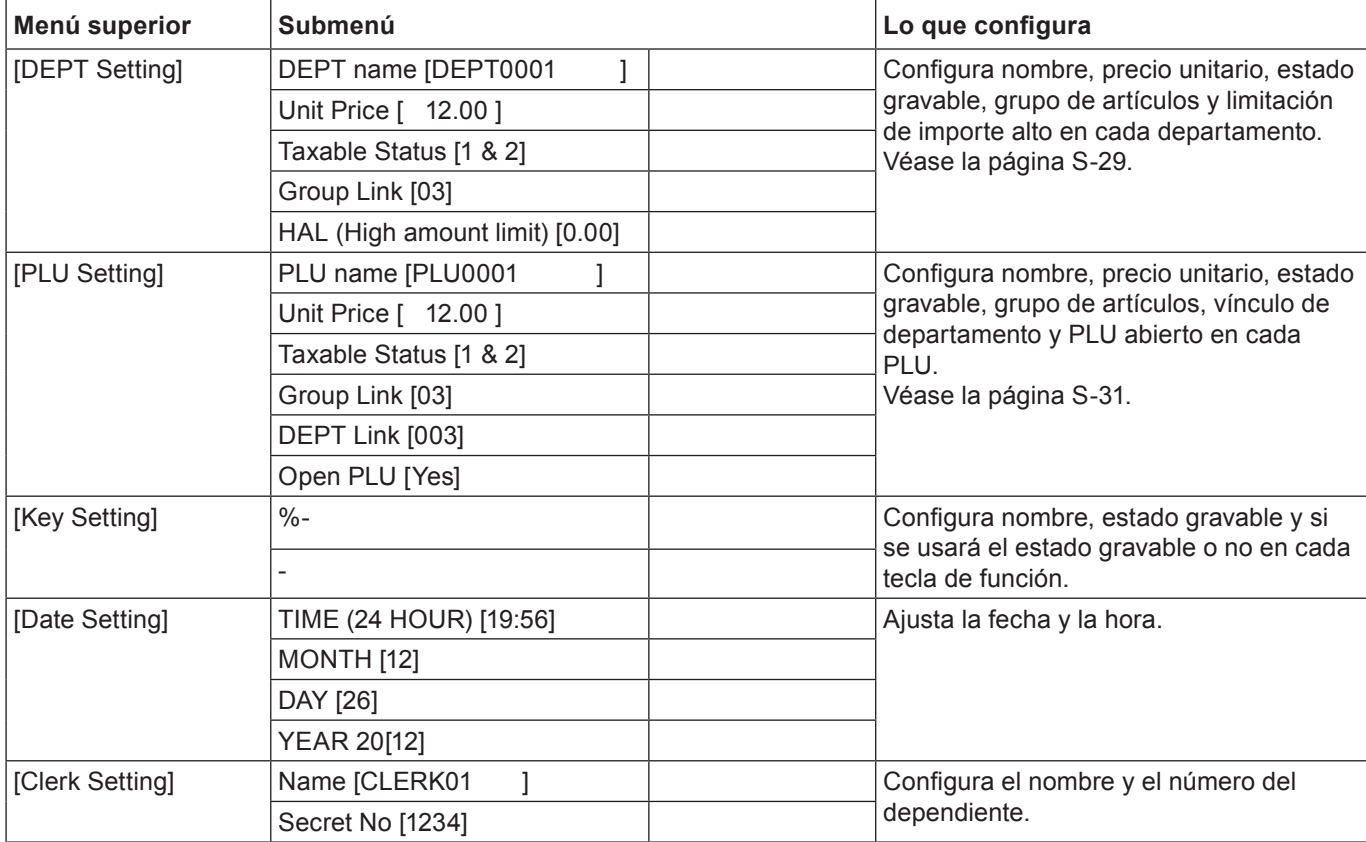

### **Paso Pantalla**

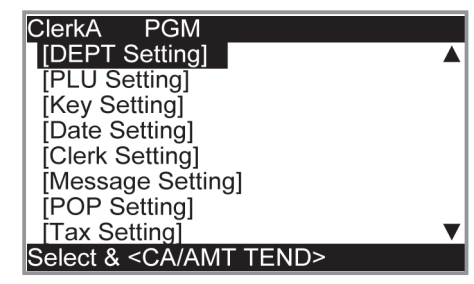

.<br>Z2

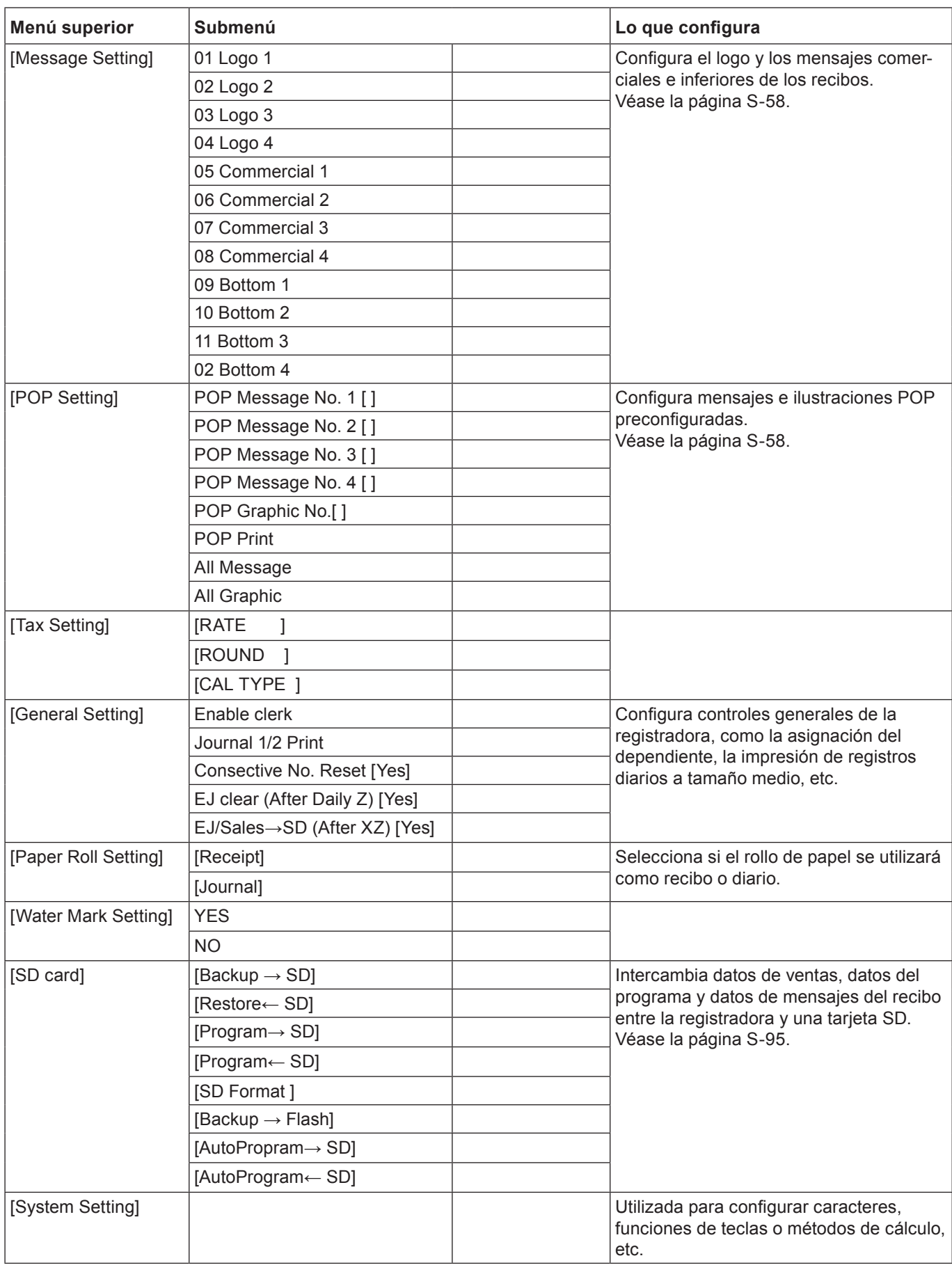

# **Programación de departamentos**

Esta sección explica cómo puede configurar precios unitarios, estados gravables y grupos de artículos. Puede programar cada vinculación de departamento en un grupo determinado. Por ejemplo, el departamento 01 es para leche envasada, el departamento 02 es para quesos y ambos pertenecen al grupo 03 (productos lácteos).

## **Operación de muestra**

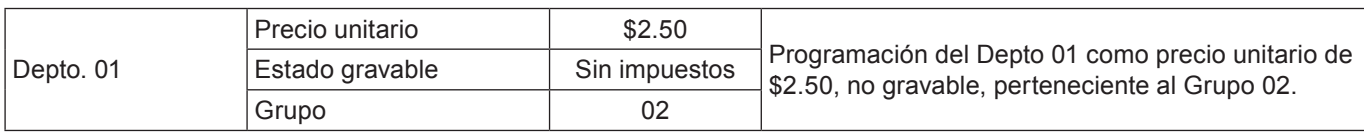

**ClerkA** 

 $PGM$ 

Select & <CA/AMT TEND>

Select & <CA/AMT TEND> or Cancel <SUB TOTAL>

Select & <CA/AMT TEND> or<br>Cancel <SUB TOTAL>

Taxable Status NON TAX

Select & <CA/AMT TEND> or<br>Cancel <SUB TOTAL>

Select & <CA/AMT TEND> or Cancel <SUB TOTAL>

 $001$ 

**NON TAX**  $T/S1$  $T/S2$ T/S1&2  $T/S3$ T/S1&3

**IDEPT** Setting [PLU Setting] Key Setting Date Settingl [Clerk Setting] Message Setting] **POP** Setting [Tax Setting]

**DEPT Setting** Input DEPT No. DEPT No.

**DEPT Setting** 0001. DEPT001 0002. DEPT002 0003. DEPT003 0004. DEPT004 0005. DEPT005 0006. DEPT006 0007. DEPT007

**DEPT Setting** 0001. [ DEPT0001

Unit Price

**Group Link** 

**DEPT Setting** Taxable Status

**HAL** 

## **Paso Pantalla**

- *1* Gire el selector modo a la posición PGM. La pantalla muestra la pantalla superior de programación.
- **2** Con las teclas  $\uparrow$  o  $\uparrow$ , seleccione [DEPT Setting] y luego pulse la tecla  $\lceil \frac{CA/AMT}{TEND} \rceil$ . Aparecerá la pantalla [DEPT Setting].
- *3* Ingrese el número de departamento (01 en este ejemplo) y luego pulse la tecla  $\lceil \frac{CA/AM}{TEND} \rceil$ . Aparecerá la pantalla de selección de departamento. Podrá cambiar de departamento con las teclas  $\Box$  o  $\Box$ .
- 4 Pulse la tecla  $\sqrt{\frac{CA/AMT}{T/EMD}}$ . Aparecerá la pantalla de ingreso de datos de programación. Ingrese el precio unitario y el vínculo de grupo que desea programar. La columna superior es para configurarle caracteres al depto. Puede dejarla vacía. Si desea configurar los caracteres ahora, véase la página S-54.
- **5** Seleccione [Taxable Status] y pulse la tecla  $\sqrt{CA/ABIT}$ ]. Aparecerá la pantalla de selección de estado gravable. Elija el estado gravable y pulse la tecla  $\lceil \frac{CA/AMT}{TEND} \rceil$ .

 $$0.00]$ 

\$0.001  $$0.00]$ 

**RFG** 

*NOTAS* **La pantalla regresa a la pantalla anterior presionando la tecla**  $\sqrt{\frac{SUB}{TOTAL}}$ **.** 

# **Registro de datos preconfigurados de departamentos**

Los siguientes ejemplos explican las operaciones que emplean datos de departamentos preconfigurados, programados en la sección anterior.

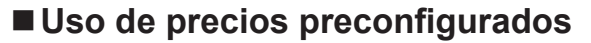

#### **Operación de muestra**

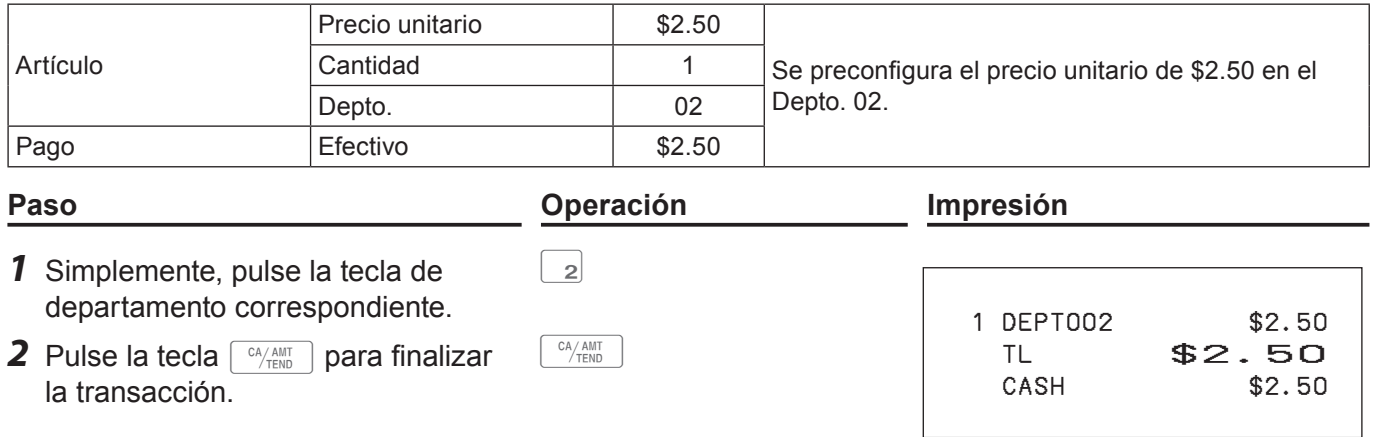

**REG** 

# **Uso de estados impositivos preconfigurados**

#### **Operación de muestra**

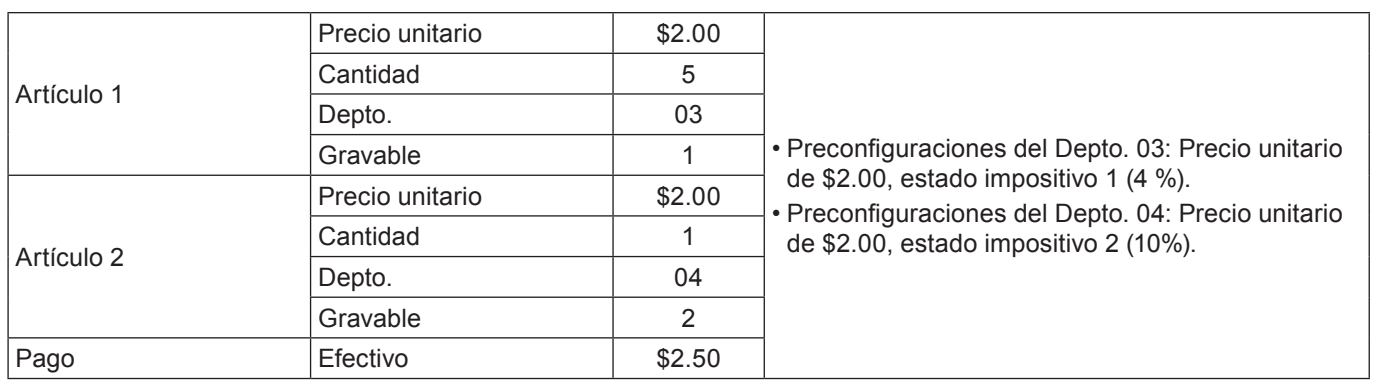

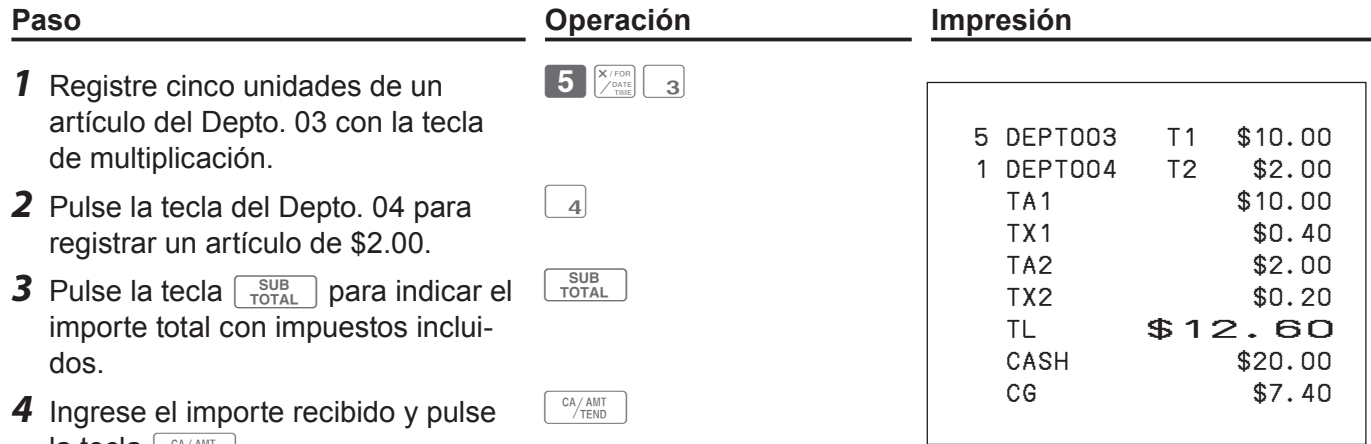

**S-30**

la tecla  $\sqrt{c_{\text{M}}/c_{\text{N}}/c_{\text{N}}/c_{\text{N}}}$ .

# **Programación de PLU**

Al igual que departamentos, puede programar el precio unitario, el estado gravable y vincular grupos de artículos en un PLU (código de búsqueda de precio). Utilizar PLU le permite registrar artículos con rapidez y precisión. Puede utilizar hasta 3000 PLU.

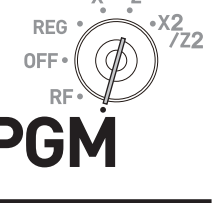

## **Operación de muestra**

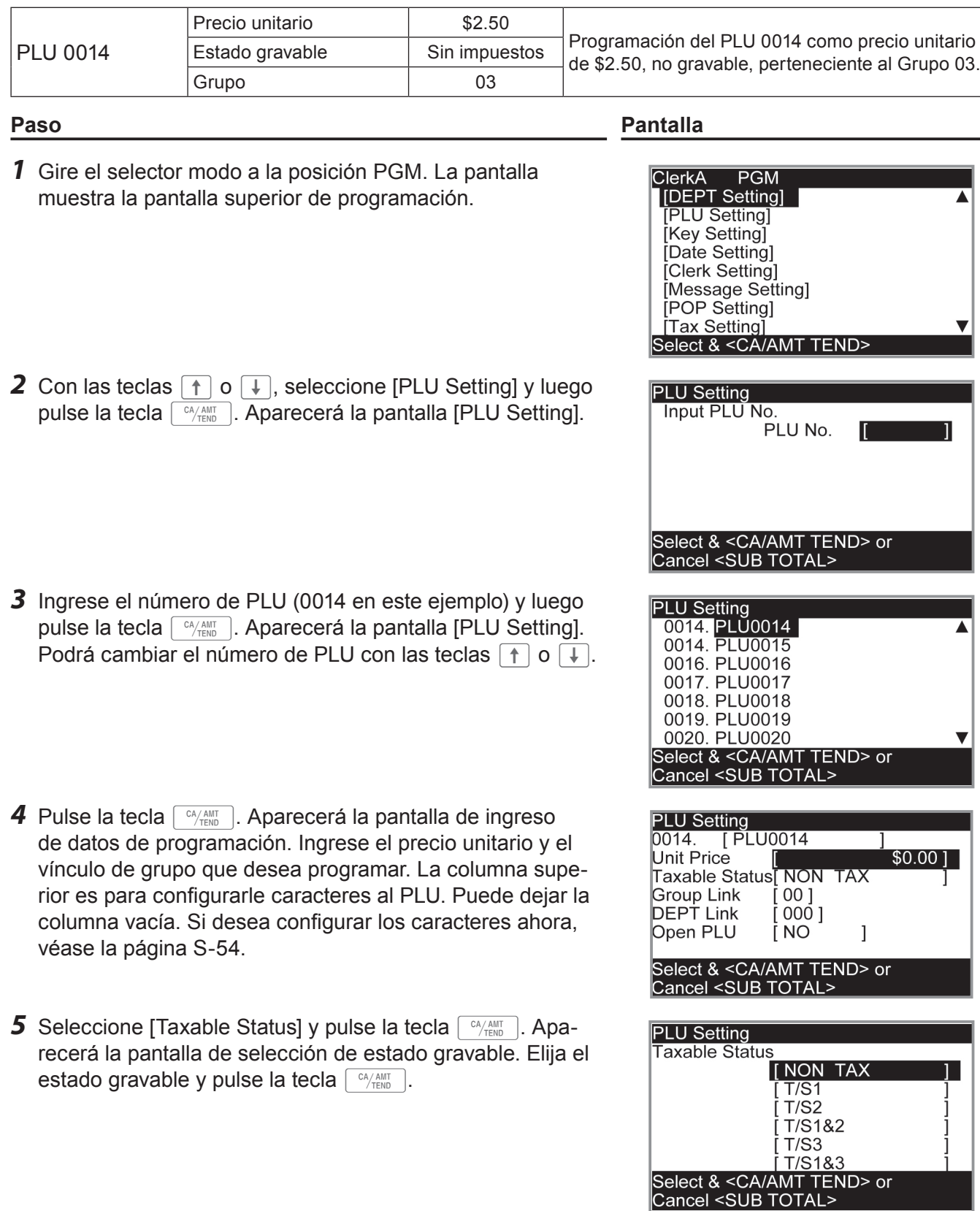

*NOTAS* **La pantalla regresa a la pantalla anterior presionando la tecla**  $\sqrt{\frac{SUB}{TOTAL}}$ **.** 

# **Registro de datos preconfigurados de PLU**

Los siguientes ejemplos explican las operaciones que emplean datos de PLU preconfigurados, programados en la sección anterior.

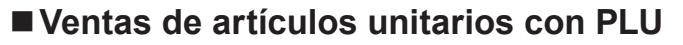

#### **Operación de muestra**

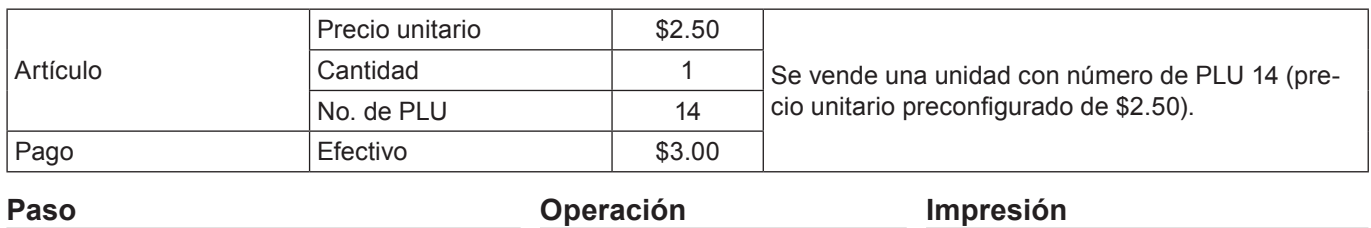

*1* Ingrese el número de PLU y pulse la tecla **PLU/ S.DEPT** . Se ha registrado una unidad con número de PLU 14. Luego, pulse la tecla  $\lceil \frac{\text{SUB}}{\text{TOTAL}} \rceil$ .

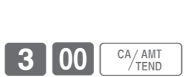

**14 S.DEPT** 

 $TOTAL$ 

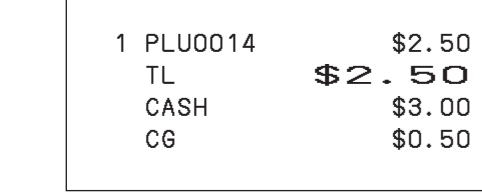

RE

**2** Ingrese el importe recibido y pulse la tecla  $\sqrt{c_{\text{M}}/c_{\text{N}}/c_{\text{N}}/c_{\text{N}}}$ .

# **Registro de repetición de PLU**

#### **Operación de muestra**

la tecla  $\lceil \frac{CA/AMT}{TEND} \rceil$ .

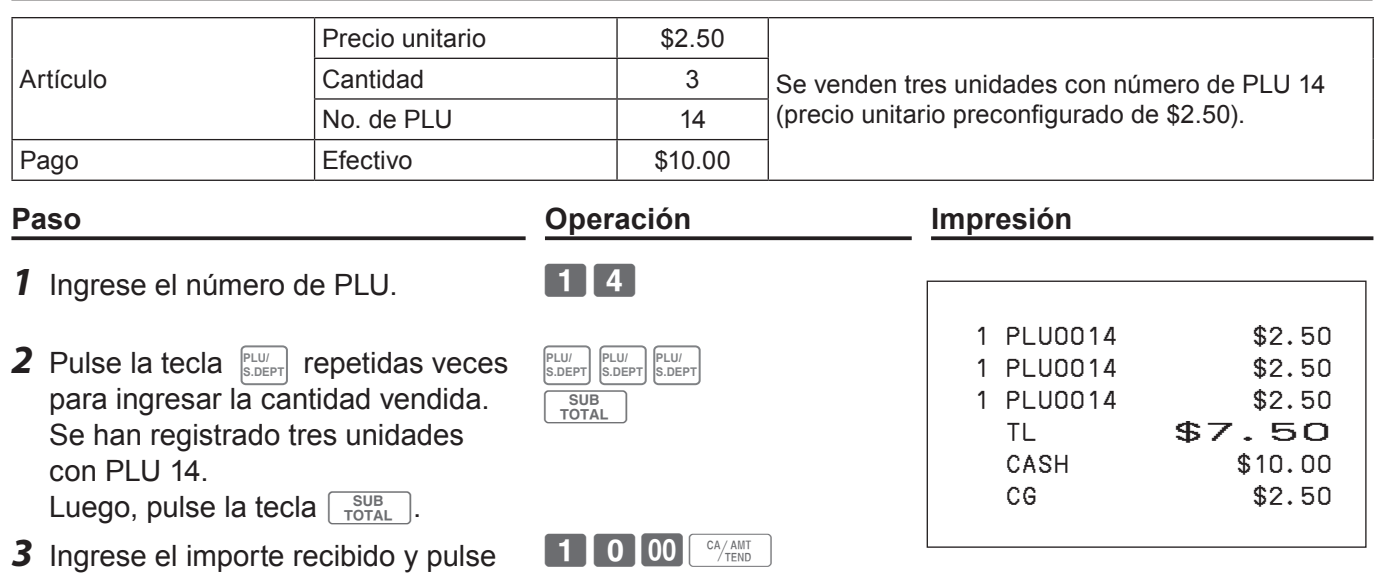

# **Registro de PLU con la tecla de multiplicación**

## **Operación de muestra**

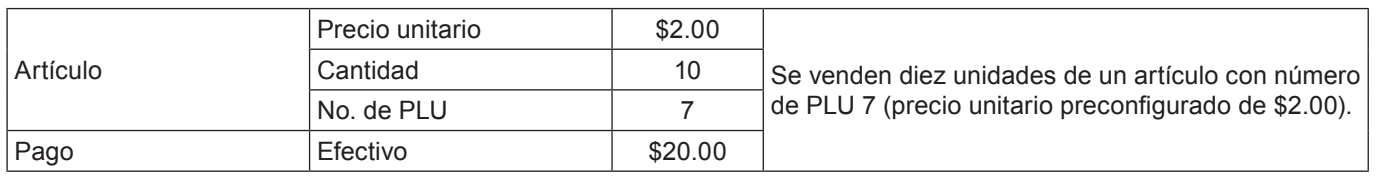

# **Paso Operación Impresión**

10 PLU0007 \$20.00

TL \$20.00<br>CASH \$20.00

CG \$0.00

 $$20.00$ 

- *1* Ingrese la cantidad vendida y luego pulse la tecla  $\sqrt{\frac{X/FOR}{P}}$ . Se puede ingresar hasta el número 9999.999 para cálculos de multiplicación.
- *2* Ingrese el número de PLU y pulse la tecla **PLU/ S.DEPT** . Luego, pulse la tecla  $\sqrt{\frac{SUB}{TOTAL}}$ .
- **7** S.DEPT SUB<sub>TOTAL</sub>

 $\begin{bmatrix} 1 \end{bmatrix}$  0  $\begin{bmatrix} X/\text{FOR} \\ \sqrt{2\text{ATE}} \end{bmatrix}$ 

- *3* Ingrese el importe recibido y pulse la tecla  $\sqrt{c_A/\text{AMT}}$ .
- $2$  0 0 0  $\frac{CA/AMT}{TEND}$

# **Ventas divididas de artículos con PLU envasados**

## **Operación de muestra**

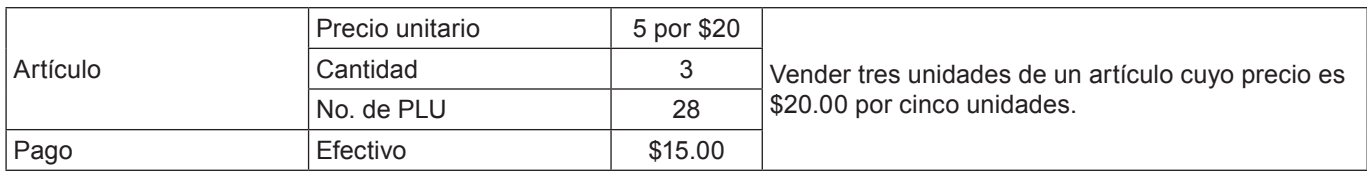

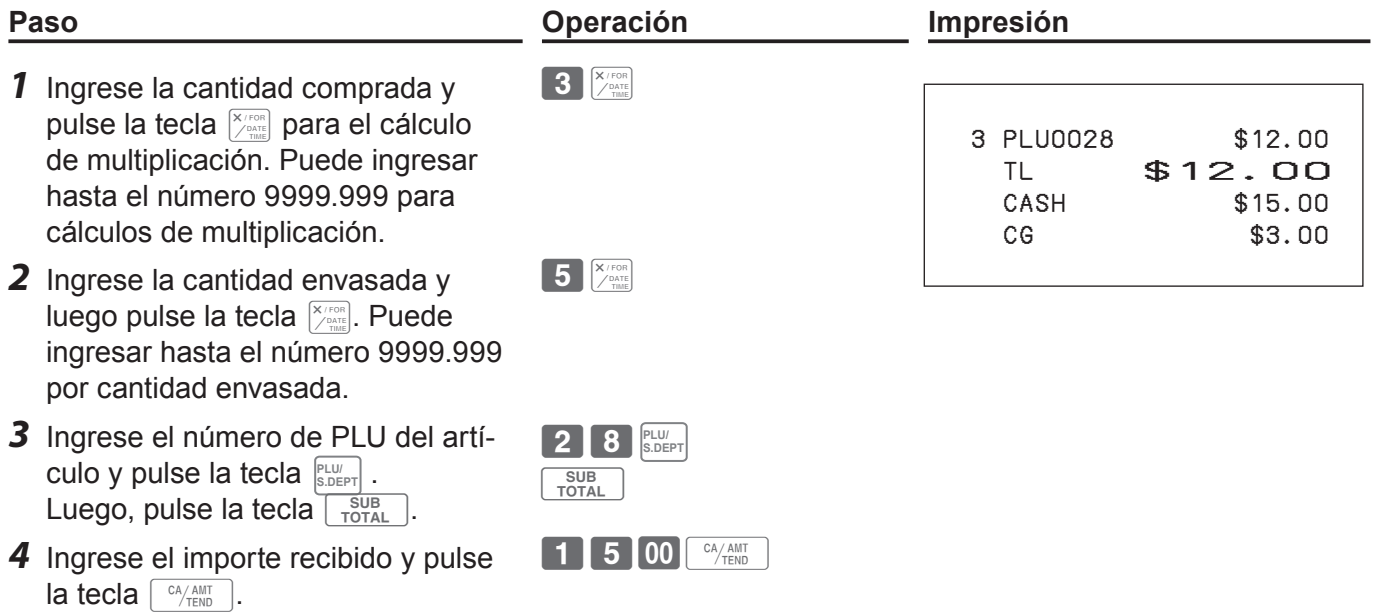

# **PLU abierto**

Si bien el precio unitario está preconfigurado en un PLU, se puede ingresar el precio de forma manual si el PLU está programado como "PLU abierto". Para programar un PLU abierto, véase la página S-27.

#### **Operación de muestra**

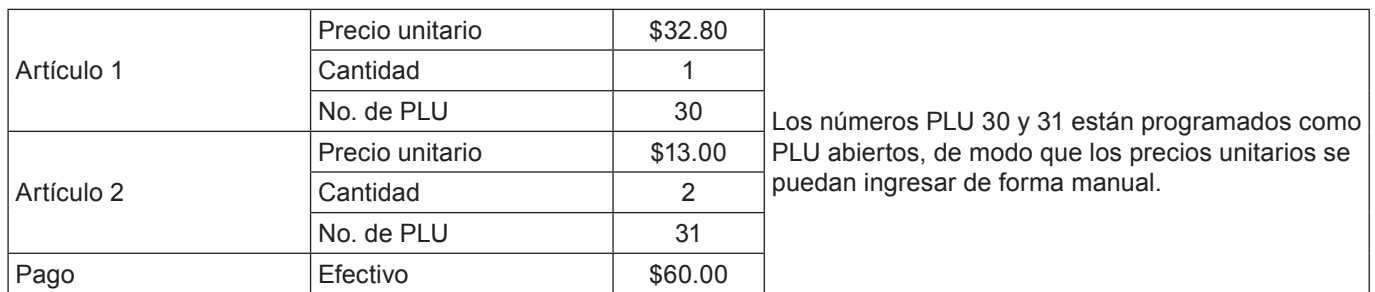

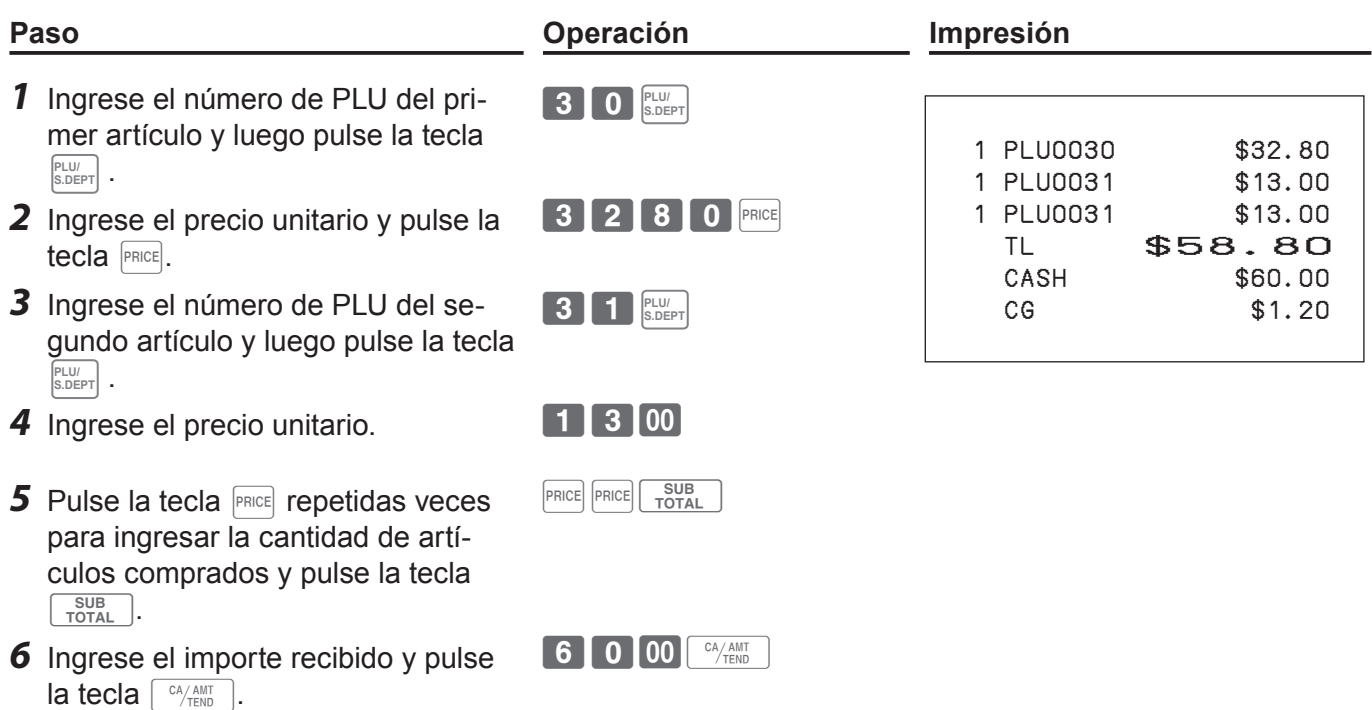

**S-35**

# **Otros registros**

# **Descuento**

El siguiente ejemplo muestra cómo puede utilizar la tecla  $\sqrt{2}$  para registros de descuentos.

# **Descuentos en artículos y subtotales**

# **Operación de muestra**

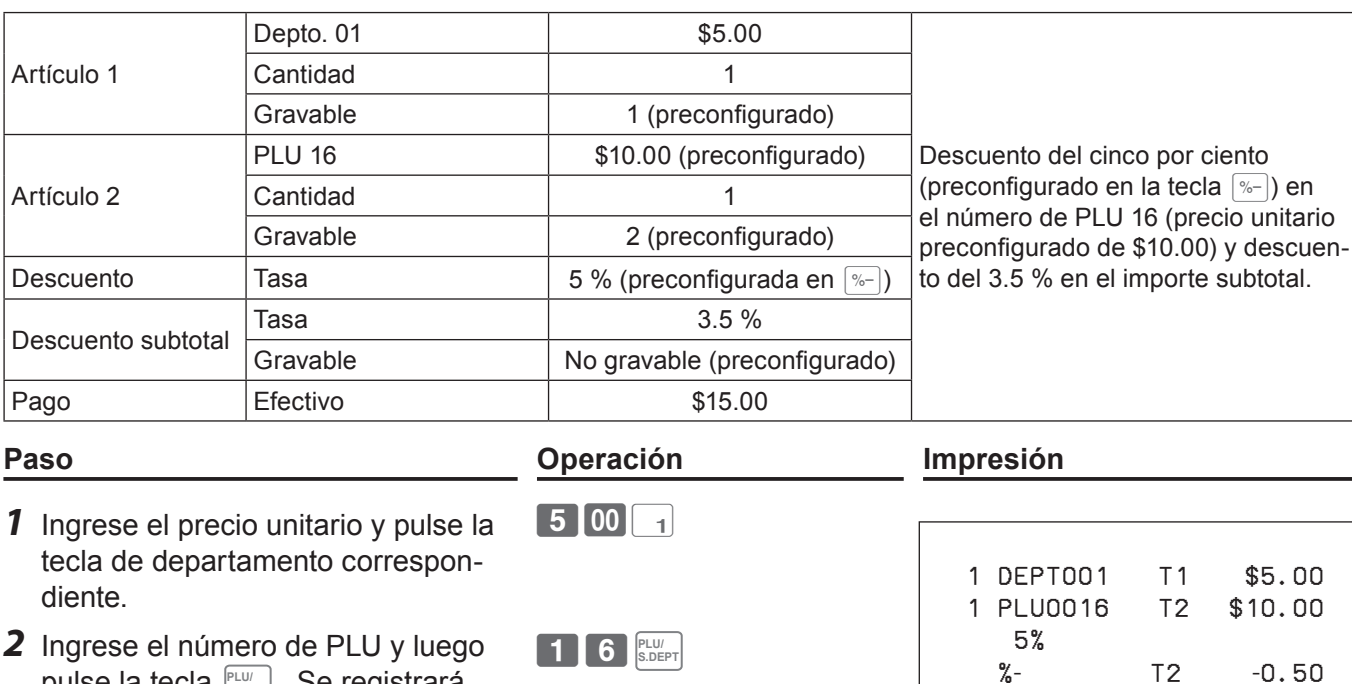

- pulse la tecla **PLU/ S.DEPT** . Se registrará el precio unitario preconfigurado (\$10.00).
- **3** Pulse la tecla <sub>[%-</sub>]. El importe del descuento con la tasa preconfigurada (5 %) se resta del último artículo registrado (PLU 16).
- 4 Pulse la tecla  $\sqrt{\frac{SUB}{TQTAL}}$  para otorgar un descuento en el importe subtotal.
- *5* Ingrese la tasa de descuento de forma manual y luego pulse la tecla  $\sqrt{ }$ . El importe del descuento con la tasa ingresada se resta del importe subtotal.
- **6** Pulse la tecla  $\sqrt{\frac{SUB}{PQQ}}$  para mostrar el importe total con impuestos y descuentos incluidos.
- *7* Ingrese el importe recibido y pulse la tecla  $\sqrt{c_A/\text{AMT}}$ .

15 00 <sup>CA</sup>/AMT

 $3 \cdot 5$   $\sqrt{2}$ 

 $\boxed{\% -}$ 

SUB<sub>TOTAL</sub>

SUB<br>TOTAL

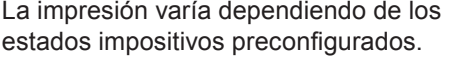

ST \$14.50

 $\%$ - -0.51 TA1 \$5.00 TX1 \$0.20 TA2 \$9.50 TX2 \$0.48 TL \$14.67 CASH \$15.00 CG \$0.33

3.5%

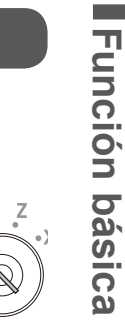

RE

- *NOTAS* **• Cuando realiza un descuento en el último artículo registrado, la tasa del importe del descuento se calcula de acuerdo con el estado impositivo programado para el artículo.**
	- **• Cuando realiza un descuento en un importe subtotal, la tasa del importe del descuento del subtotal se calcula de acuerdo con el estado impositivo programado en la tecla**  $\sqrt[n]{\cdot}$ **.**
	- Para programar una tasa de descuento en la tecla <sup>[%-]</sup>, véase la página S-27.

# **Reducción**

Utilizando la función de reducción, puede sustraer un determinado monto del precio unitario de un artículo o de un importe subtotal.

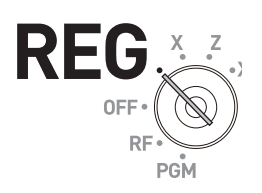

#### **Operación de muestra**

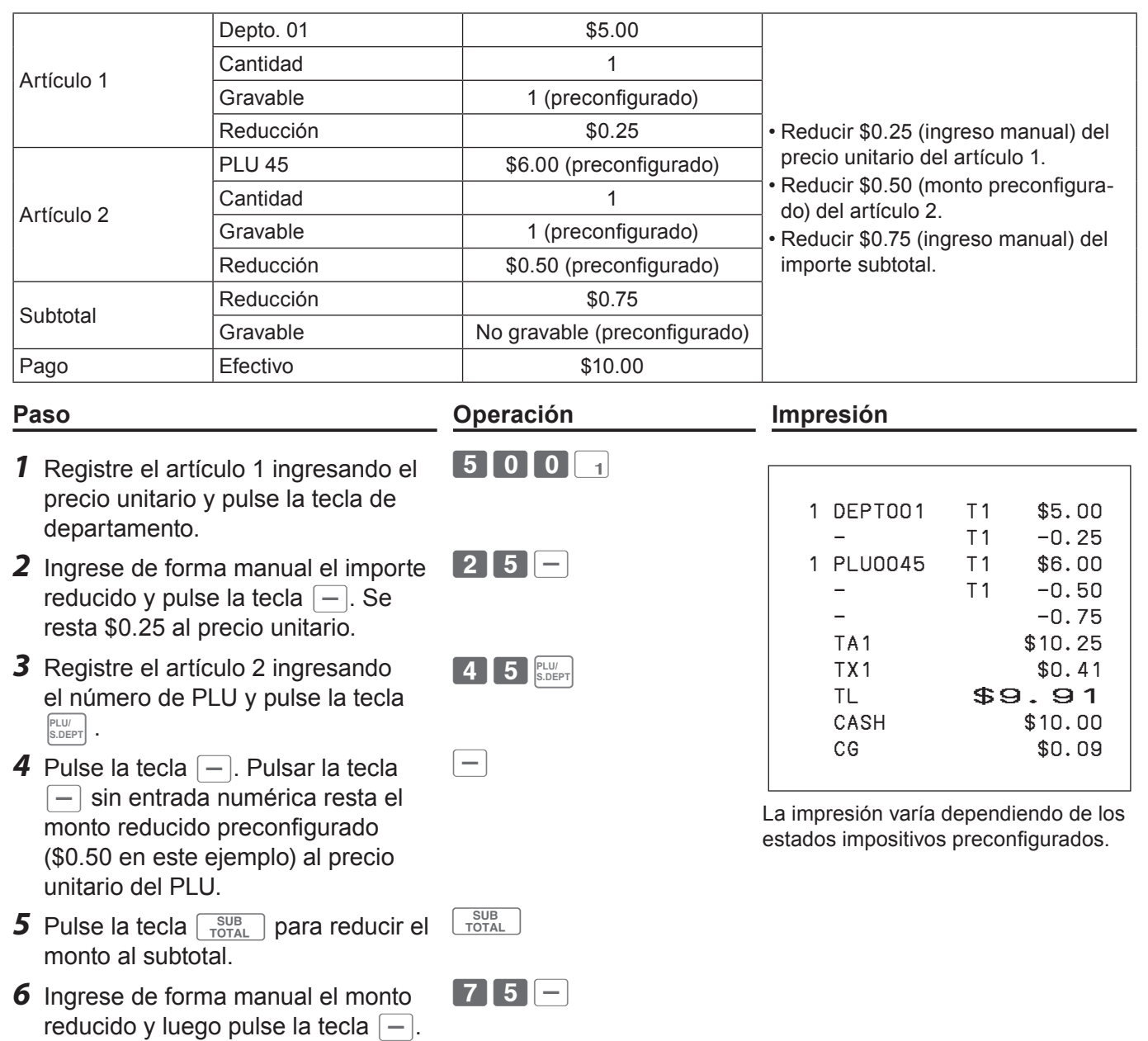

- El monto ingresado se resta del importe subtotal. *7* Ingrese el importe recibido y luego
- pulse la tecla  $\lceil \frac{CA/AMT}{TERD} \rceil$ .

 $\blacksquare$  1  $\blacksquare$  0  $\blacksquare$  0  $\blacksquare$  0  $\blacksquare$   $\blacksquare$
# **Para utilizar las funciones básicas de la caja registradora**

**Función básica Función básica**

REC

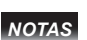

*NOTAS* **• Puede ingresar un monto de reducción de hasta siete dígitos de forma manual.**

**• Para programar el monto de reducción preconfigurado, véase la página S-27.**

### **Registro de varios métodos de pago**

Aparte de pagos en efectivo, puede registrar transacciones realizadas con cheques, a cargo, créditos o, incluso, entregas mixtas.

### **Venta con cheque**

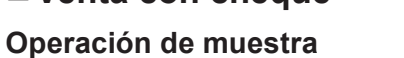

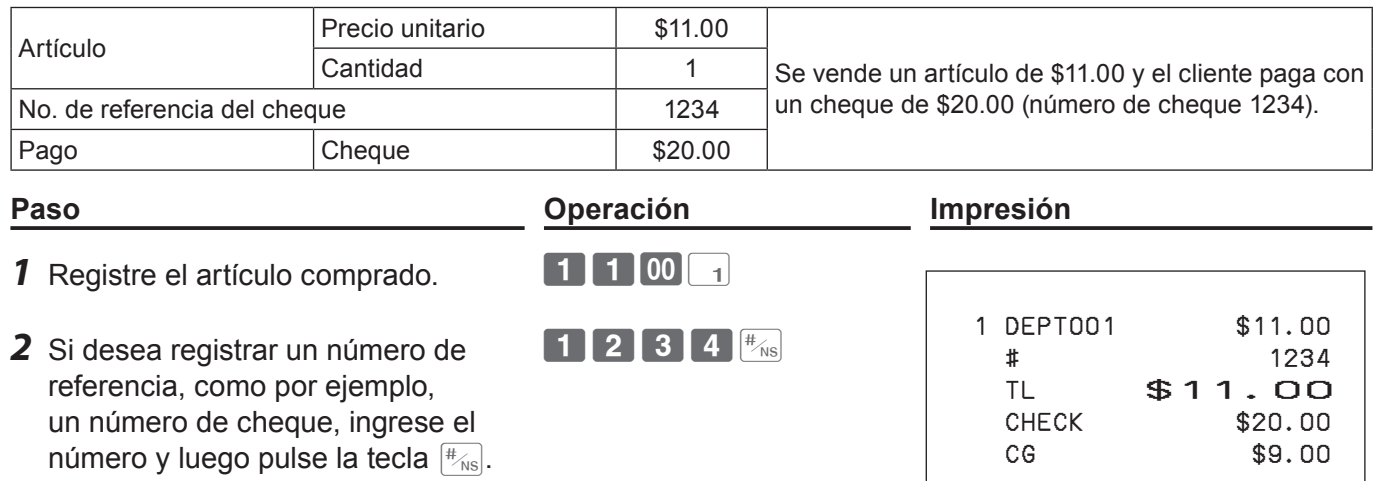

2 0 00 CHK

*3* Ingrese el importe recibido y luego pulse la tecla CHK.

### **Venta a cargo**

### **Operación de muestra**

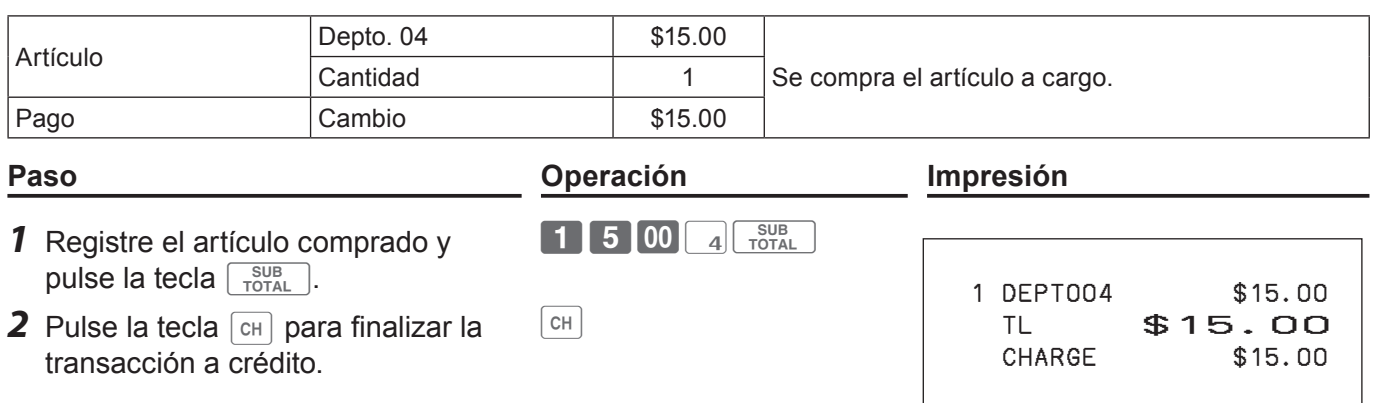

### **Venta a crédito**

### **Operación de muestra**

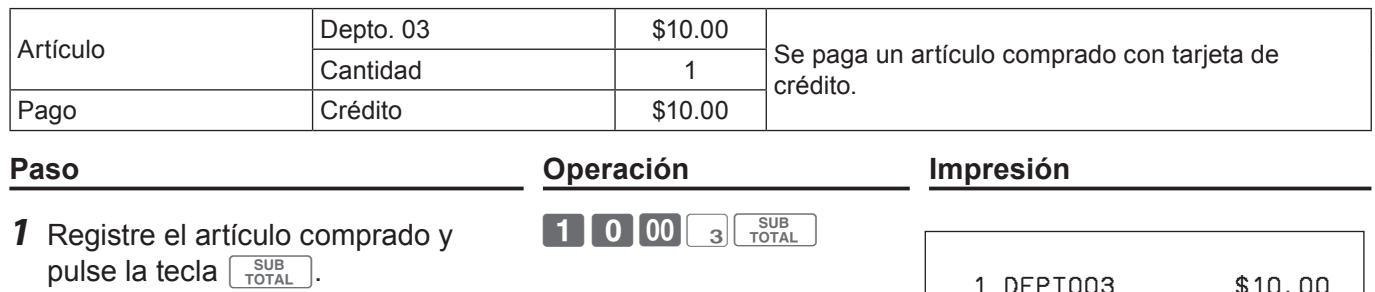

 $CR$ 

2 Pulse la tecla  $\boxed{\text{cn}}$  para finalizar la transacción.

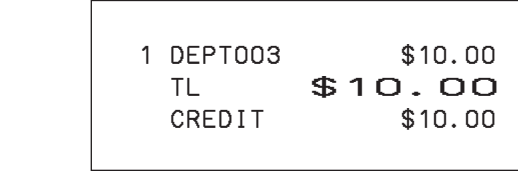

### **Pagos mixtos (efectivo y cheque)**

### **Operación de muestra**

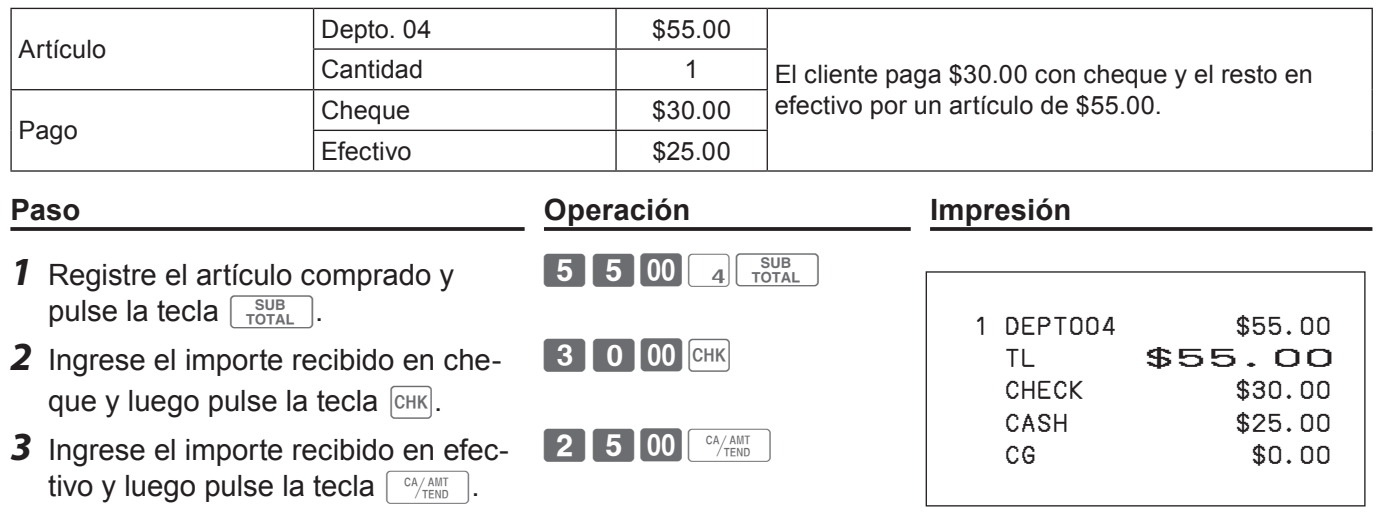

# **Para utilizar las funciones básicas de la caja registradora**

# **Cambio impositivo**

Con las teclas  $T(S)$  o  $T(S2)$  puede cambiar el estado gravable. La tecla  $\lceil \sqrt{184} \rceil$  activa y desactiva el estado gravable 1 programado y la tecla  $\lceil \sqrt{182} \rceil$ cambia el estado gravable 2. La siguiente tabla explica cómo cambian los estados impositivos con las teclas  $\lceil \sqrt{1/51} \rceil$  o  $\lceil \sqrt{1/52} \rceil$ .

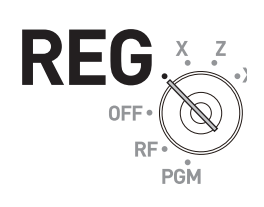

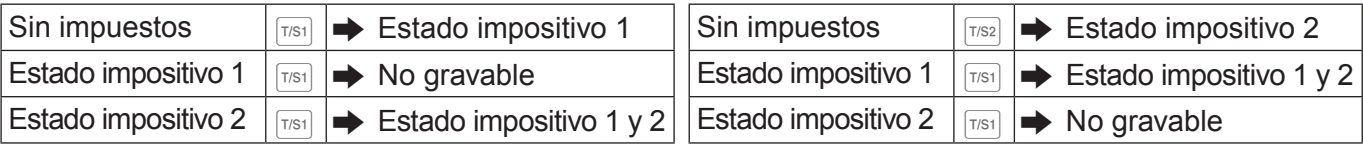

### **Operación de muestra**

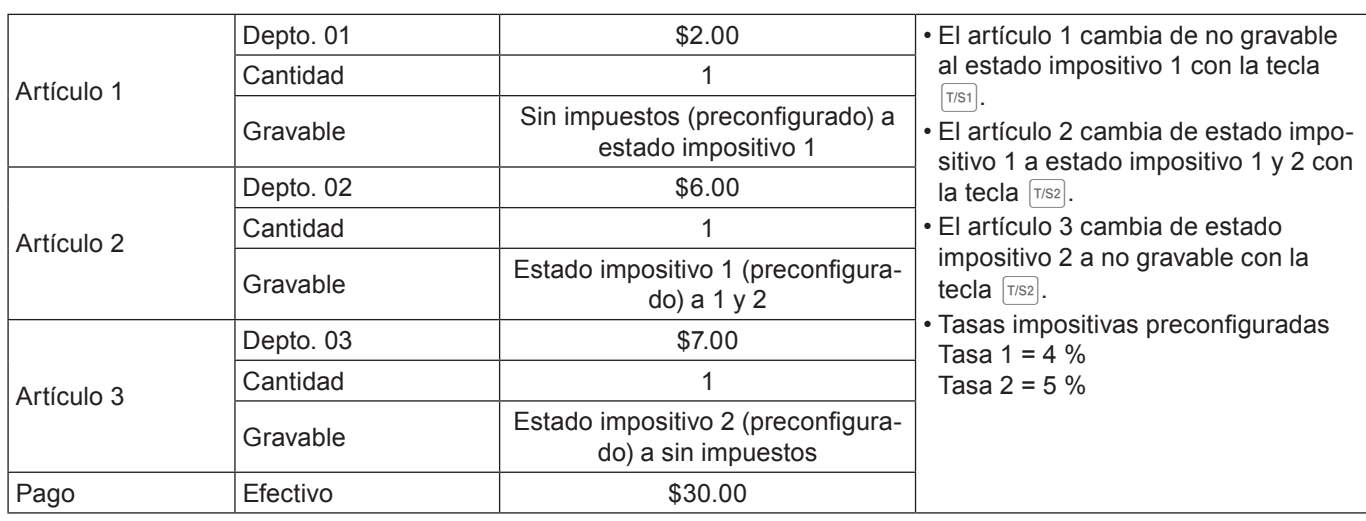

### **Paso Operación Impresión**

 $\lceil 7/51 \rceil$  2  $\lceil 00 \rceil$  1

 $T/S2$   $7$  00 3

 $2$  0 0 0  $F$   $\frac{C\text{A} / \text{AMT}}{T \text{END}}$ 

SUB<sub>TOTAL</sub>

- **1** Pulse  $T^{s_1}$  y luego registre el artículo 1. El estado impositivo del artículo 1 cambiará de no gravable a estado impositivo 1.
- **2** Pulse  $T^{s2}$  y luego registre el artículo 2. El estado impositivo del artículo 2 cambiará de estado impositivo 1 a estado impositivo 1 y 2.
- **3** Pulse  $T^{s2}$  v luego registre el artículo 3. El estado impositivo del artículo 3 cambiará de estado impositivo 2 a no gravable.
- 4 Pulse  $\sqrt{\frac{SUB}{TQTAL}}$  para indicar el importe total con impuestos incluidos.
- **5** Ingrese el importe recibido y pulse  $\lceil \frac{CA/AMT}{TEMD} \rceil$  para finalizar la transacción.
- *NOTAS* **Para cambiar el estado impositivo del próximo artículo que se registrará, pulse**  $TSS$ **, TTS2. • Si el último artículo registrado está programado como no gravable, la operación de descuento (tecla** p**) en este artículo es siempre no gravable. En este caso, no podrá cambiar de forma manual el estado impositivo a gravable 1 o 2 pulsando las teclas**  $\lceil T|S_1|$ **,**  $\lceil T|S_2 \rceil$ **.**

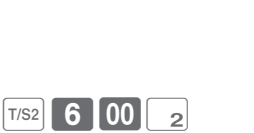

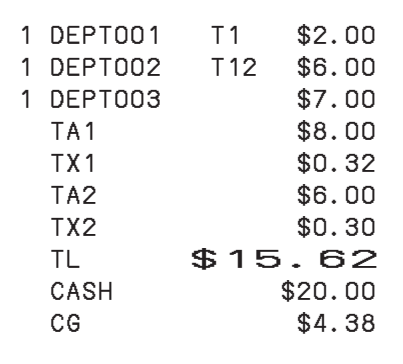

- 
- 

**Función básica**

**Función básica** 

### **Registrar productos devueltos**

### **Registrar productos devueltos en el modo REG**

El siguiente ejemplo muestra cómo registrar productos devueltos por el cliente en el modo REG.

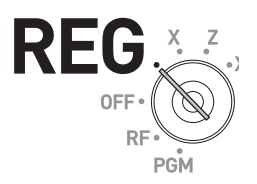

### **Operación de muestra**

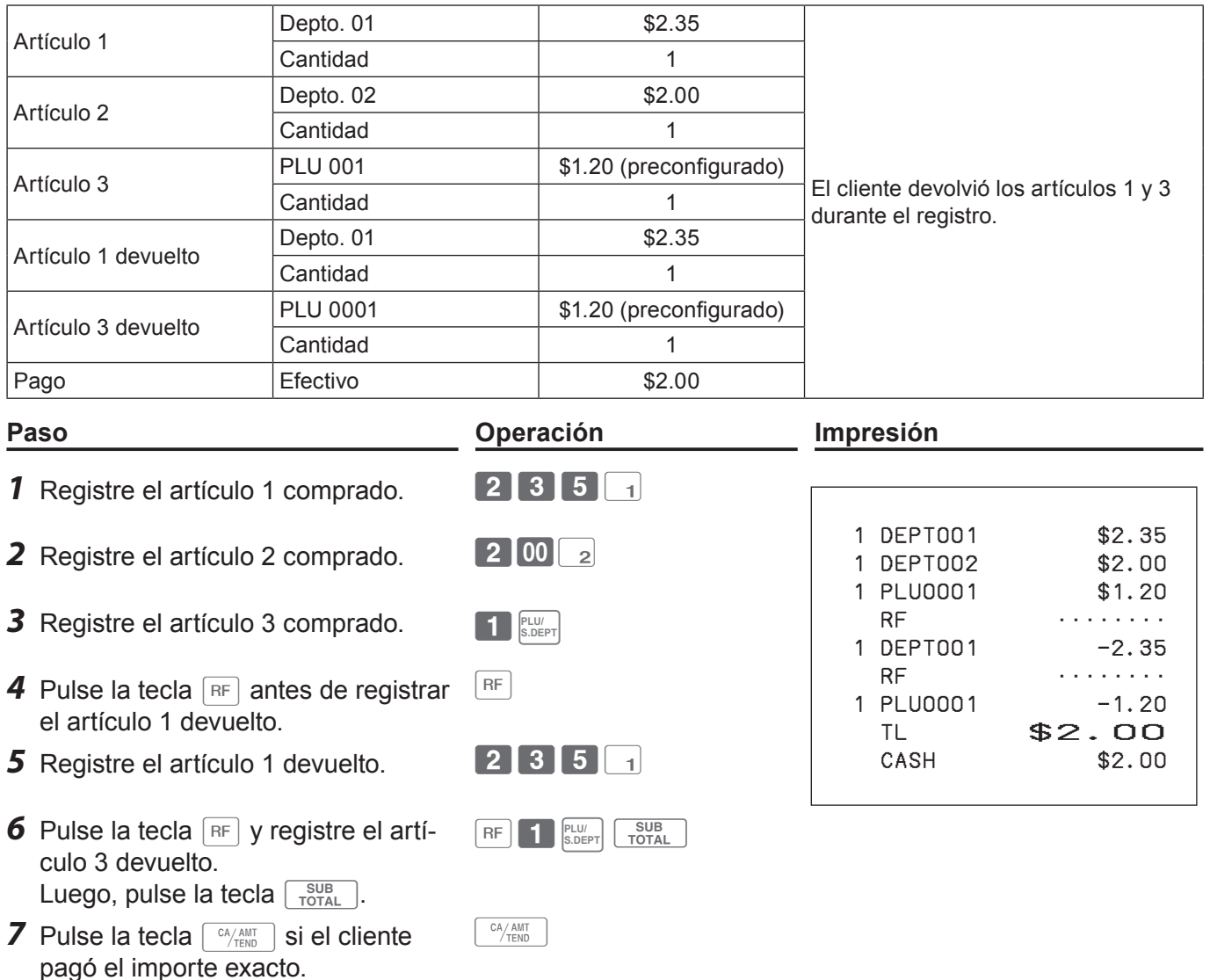

### **Registrar productos devueltos en el modo RF**

Cuando un cliente devuelve productos después de haberse completado la transacción, utilice el modo RF para la operación de devolución.

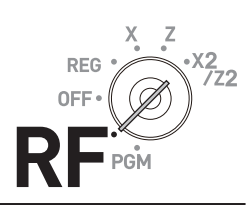

### **Operación de muestra**

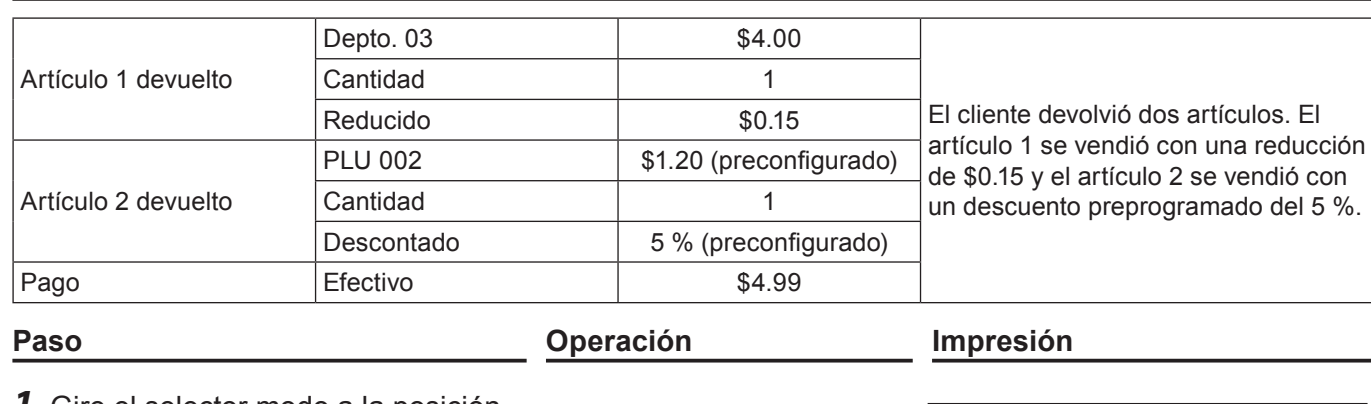

- *1* Gire el selector modo a la posición
- 2 Registre los artículos devueltos con las mismas operaciones de un registro normal y pulse la tecla  $TOTAL$ .

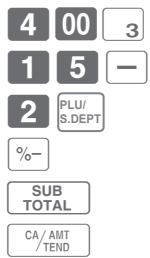

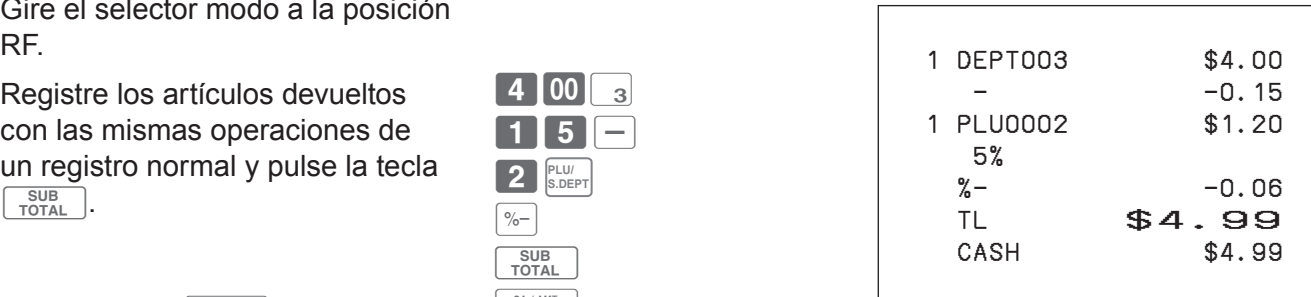

**3** Pulse la tecla  $\sqrt{c_A/\text{min}}$  y devuelva el importe total al cliente.

### **Importante**

• Después de la operación de devolución, no olvide regresar el selector modo a la posición REG; de lo contrario, los registros siguientes se almacenarán como transacciones en negativo.

# **Para utilizar las funciones básicas de la caja registradora**

### **Registros sin transacciones**

Las siguientes son las operaciones que no constituyen transacciones de ventas normales. No realice estas operaciones durante una transacción de venta.

### **Registrar dinero recibido a cuenta**

Utilice esta operación cuando ponga dinero en el cajón sin transacciones de venta, como por ejemplo, cuando prepara cambio.

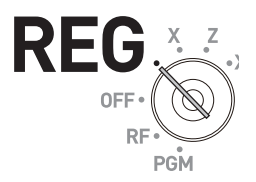

### **Operación de muestra**

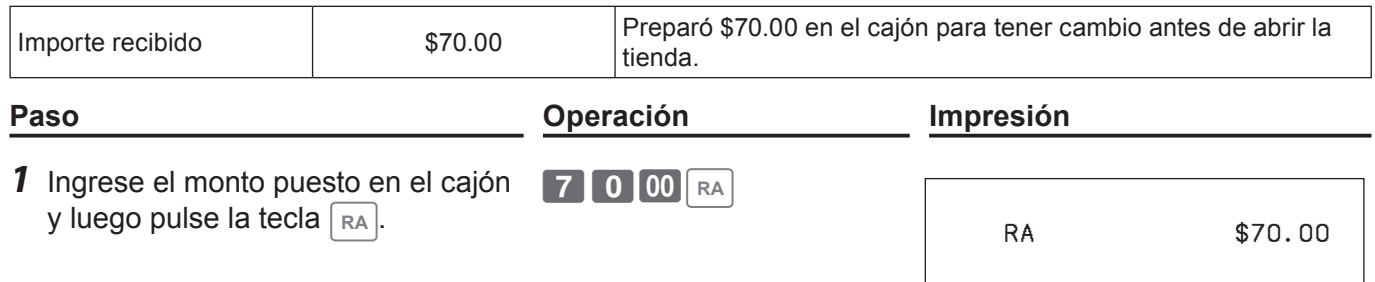

### **Registrar dinero entregado del cajón.**

Utilice esta operación cuando retire dinero del cajón sin ninguna transacción de venta, como al pagar artículo contra reembolso.

### **Operación de muestra**

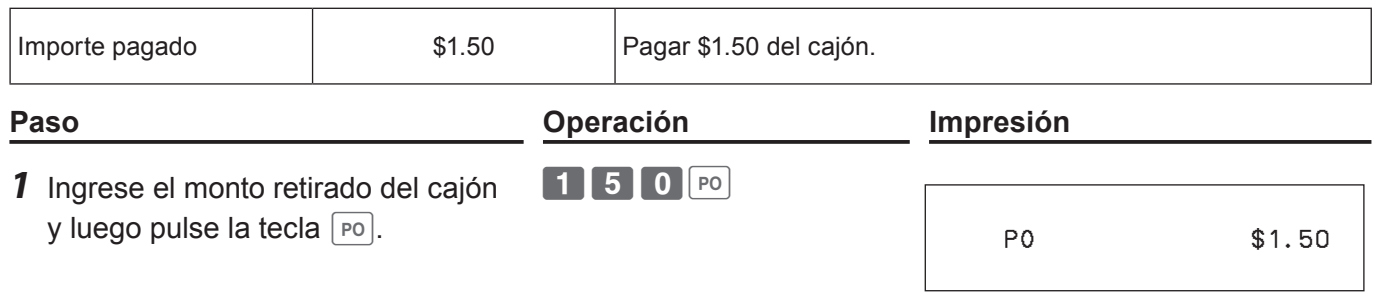

### **Abrir el cajón sin poner o sacar dinero**

Utilice esta operación para abrir el cajón sin poner o sacar dinero. La cantidad de operaciones de la tecla  $\frac{H}{\mu_{NS}}$  se imprimirán en informes X o Z.

Si ingresa números antes de la tecla  $\frac{H}{f}$ , estos se imprimirán en el recibo o registro diario.

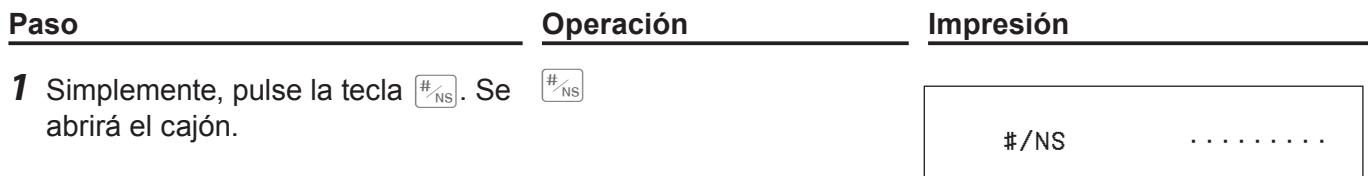

# **Para utilizar las funciones básicas de la caja registradora**

# **Correcciones**

Hay tres formas de corregir operaciones erróneas:

- Corregir un artículo erróneo no registrado
- Corregir un artículo erróneo ya registrado
- Cancelar todos los artículos registrados en una transacción

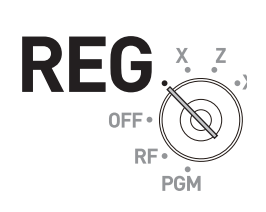

### **Corregir un artículo ingresado por error que no está registrado**

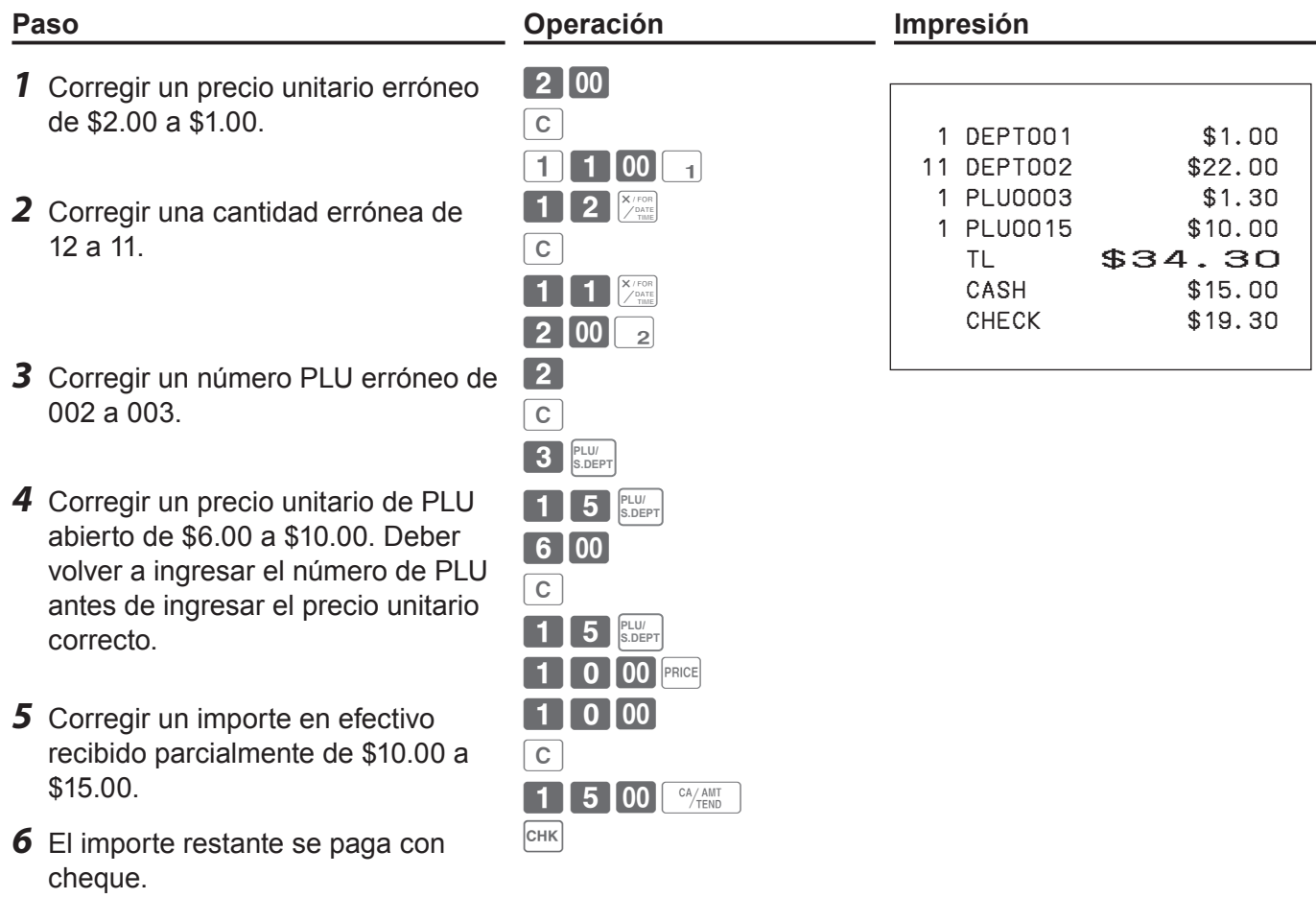

### **Corregir artículos inmediatamente después del registro**

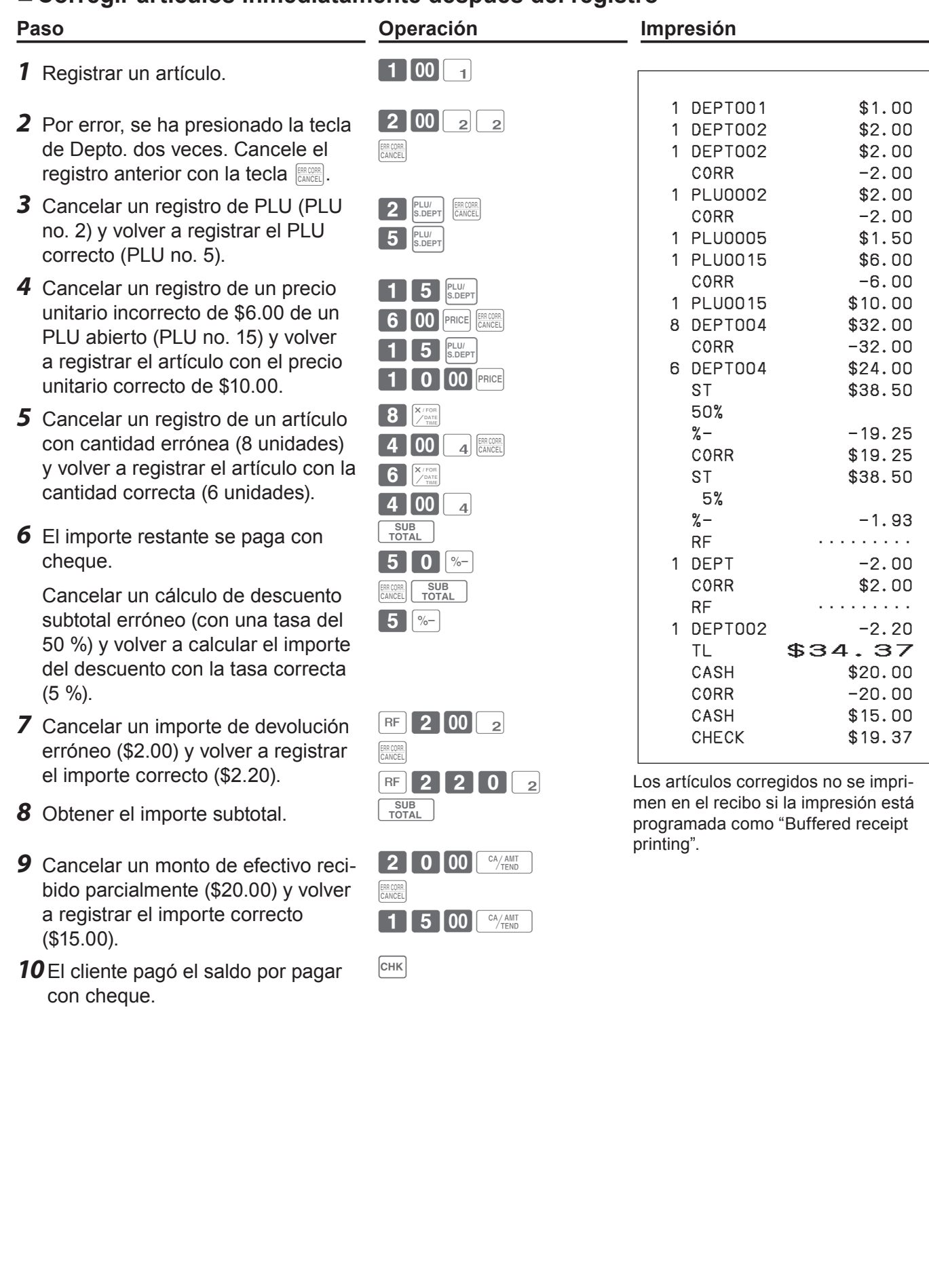

### **Anular un artículo que ya se ha registrado**

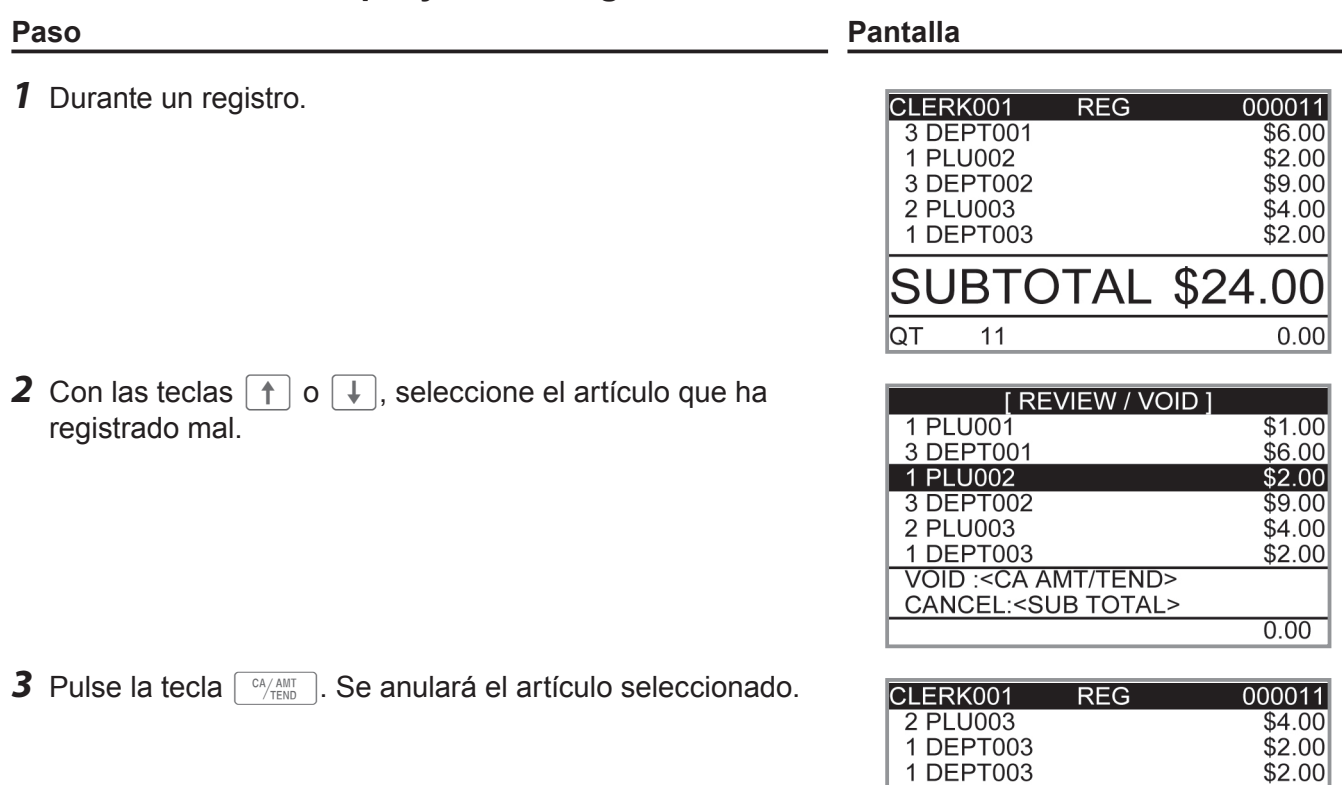

### **Cancelar todos los artículos en una transacción**

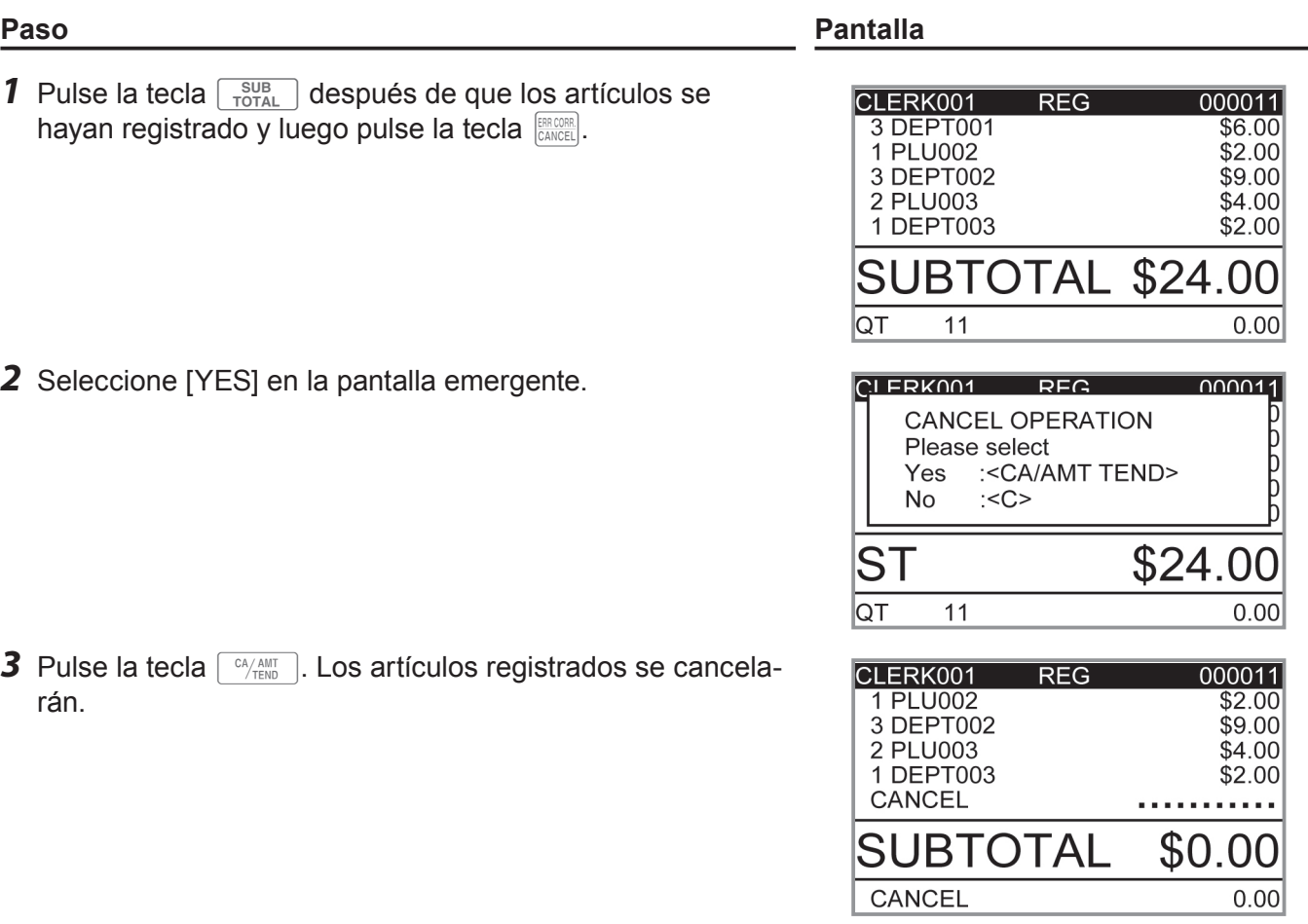

SUBTOTAL \$22.00

 $0.00$ 

 $\sqrt{aT}$ 

 $\overline{10}$ 

**S-45**

# **Para utilizar las funciones básicas de la caja registradora**

### **Informes de ventas diarias**

Al finalizar el día laboral, puede imprimir resultados clasificados y resumidos del día. El Informe de reajuste (Z) borra todos los datos de ventas, pero los datos permanecen en la memoria del Informe de lectura (X).

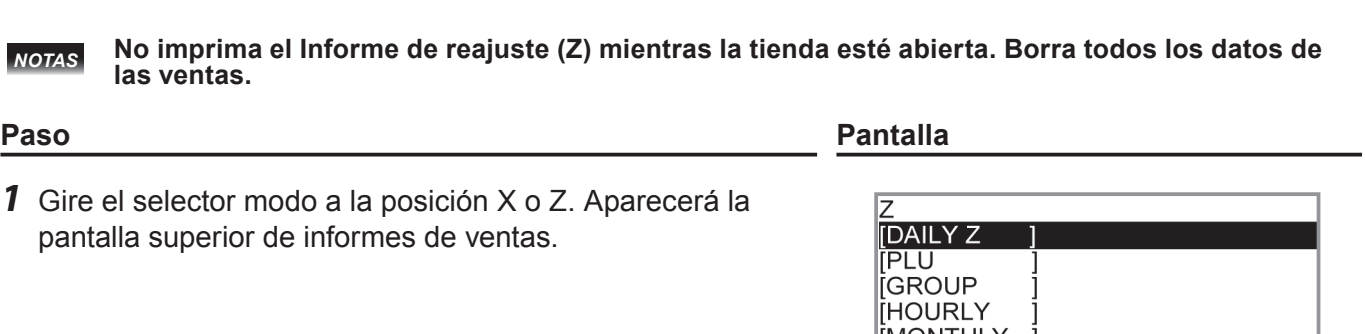

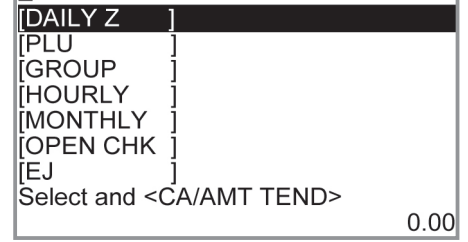

REG OFF

- *2* Seleccione [DAILY Z] (DAILY X cuando ajuste el selector modo en X) y pulse la tecla  $\boxed{\frac{CA/AMT}{ATEN}}$ . Aparecerá la pantalla que se muestra a la derecha.
- **3** Pulse la tecla  $\sqrt{P_{\text{TEND}}^{A}}$  de nuevo. Se imprimirá un informe de ventas.

### **Más operaciones:**

•Para informes individuales, véase la página S-88.

# **Función básica Función básica**

# **Impresión del informe de ventas diarias**

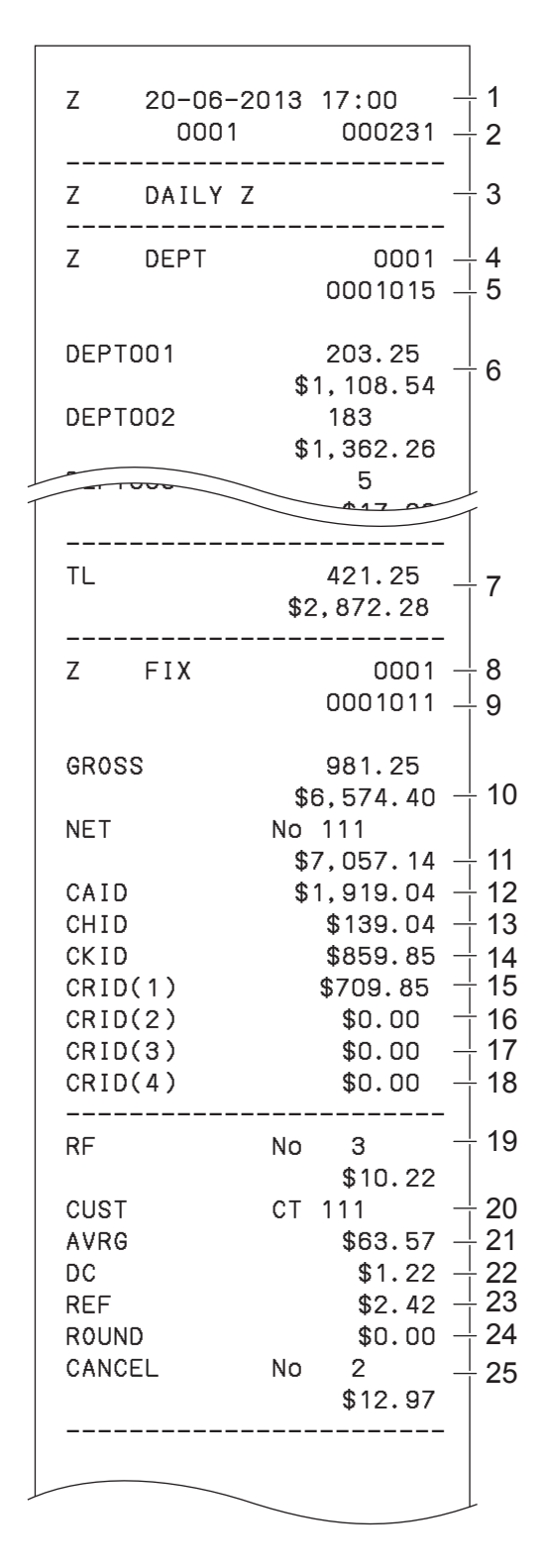

- \* 1 Si el importe total es cero, estos datos no se imprimirán.
- \* 2 Estos datos se pueden omitir con la programación.
- 1 Fecha/hora
- 2 No. de máquina/No. consecutivo
- 3 Título del informe
- 4 Título del informe del departamento/contador de reajustes
- 5 Código de informe
- 6 Recuento del departamento/importe \*1
- 7 Recuento total del departamento/importe total
- 8 Título del informe del total fijo/contador de reajustes
- 9 Código de informe
- 10 Total bruto \*2
- 11 Total neto \*2
- 12 Efectivo en el cajón \*2
- 13 Pagarés en el cajón \*2
- 14 Cheques en el cajón \*2
- 15 Crédito en el cajón 1 \*2
- 16 Crédito en el cajón 2 \*2
- 17 Crédito en el cajón 3 \*2
- 18 Crédito en el cajón 4 \*2
- 19 Modo de devolución \*2
- 20 Número de cliente \*2
- 21 Ventas promedio por cliente \*2
- 22 Descuento total \*2
- 23 Tecla de devolución \*2
- 24 Redondeo total \*2
- 25 Cancelación

# **Para utilizar las funciones básicas de la caja registradora**

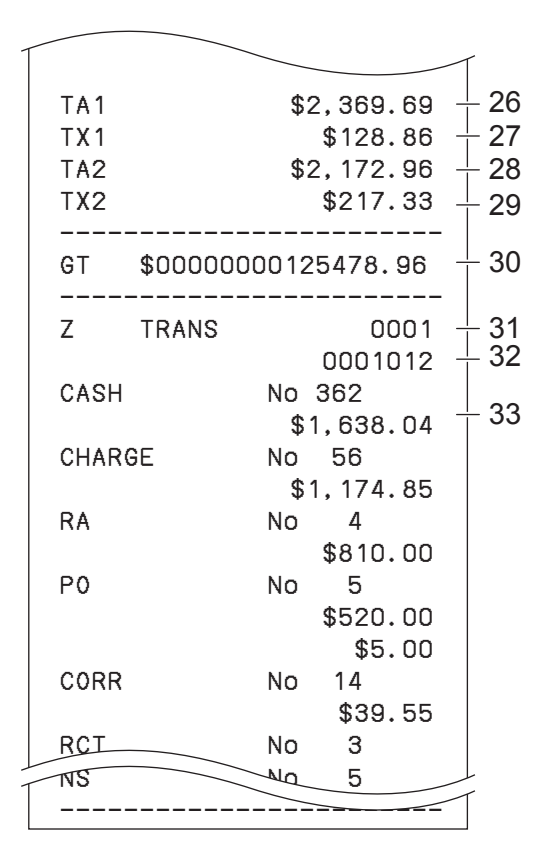

- \* 1 Si el importe total es cero, estos datos no se imprimirán.
- \* 2 Estos datos se pueden omitir con la programación.
- 26 Importe gravable 1 \*2
- 27 Monto impositivo 1 \*2
- 28 Importe gravable 2 \*2
- 29 Monto impositivo 2 \*2
- 30 Gran total \*2
- 31 Título del informe de la tecla de función/contador de reajustes
- 32 Código de informe
- 33 Recuento/importe de la tecla de función \*1

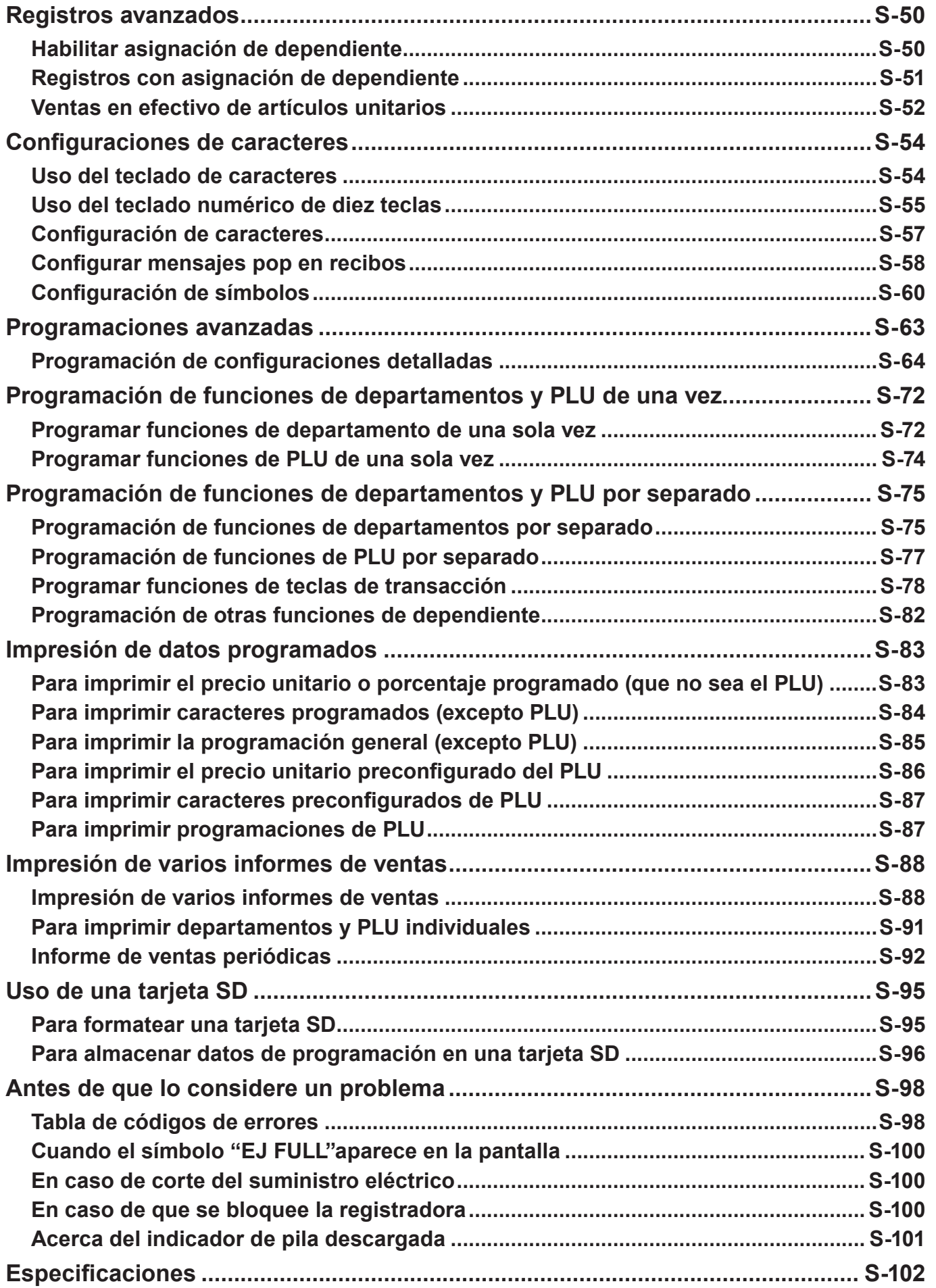

### **Registros avanzados**

# **Habilitar asignación de dependiente**

Al asignar un dependiente, se imprimirá el número o el nombre del dependiente en los recibos. La siguiente operación permite a la registradora utilizar la asignación de dependiente.

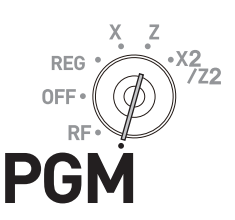

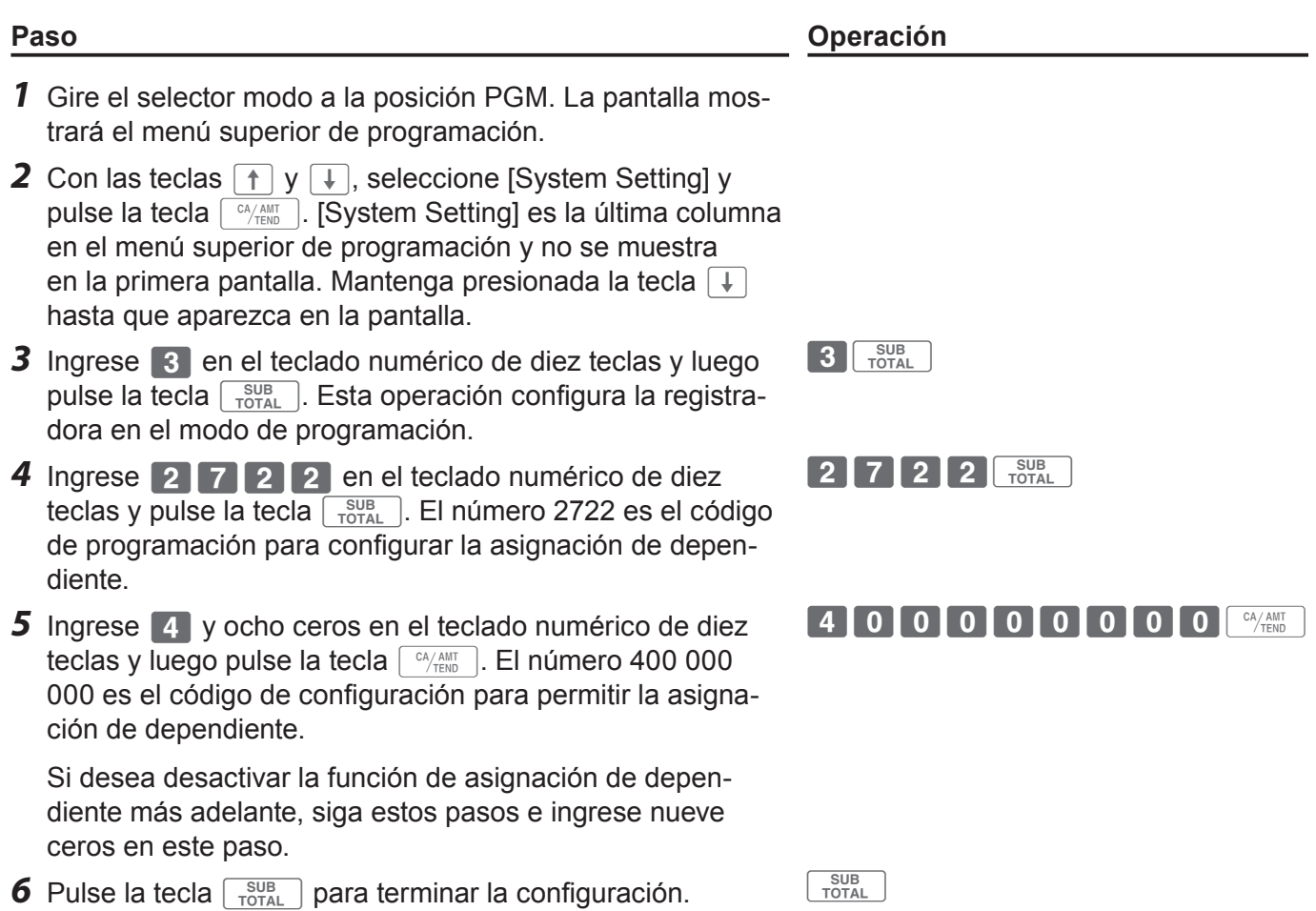

*NOTAS* **También puede programar la habilitación de operaciones de dependiente mediante la programación de configuraciones detalladas. Consulte la página S-71, "Código de configuración 27".**

# **Registros con asignación de dependiente**

Al iniciar sesión un dependiente, se imprimirá el nombre del dependiente en recibos e informes de ventas.

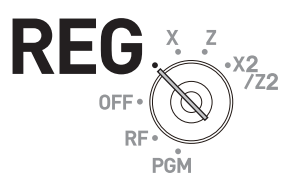

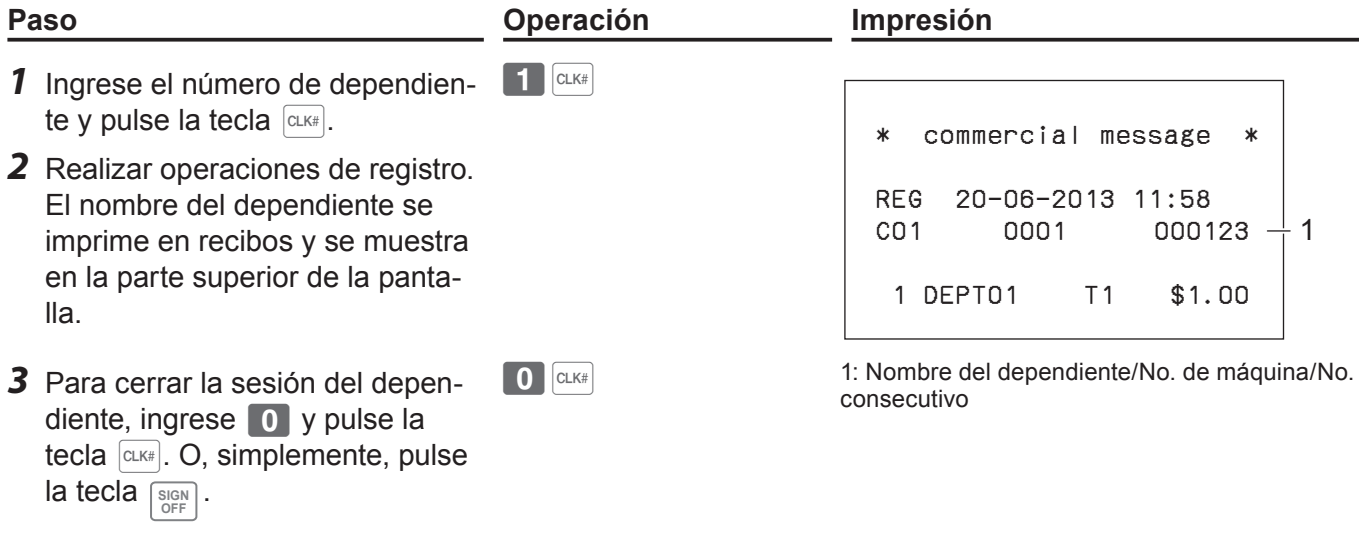

*NOTAS* **El número de dependiente se borra cuando el selector modo se gira a la posición OFF.**

### **Más operaciones:**

Puede iniciar la registradora con el número secreto del dependiente en vez del número de dependiente. Asimismo, puede configurar caracteres para los nombres de los dependientes. Para configurar números secretos y nombres de dependientes, véase la página S-82.

# **Ventas en efectivo de artículos unitarios**

Una tecla de departamento o un PLU programado como estado de venta de artículo unitario finaliza la transacción apenas se la registra. Esta función se puede utilizar solo en ventas en efectivo. Para programar el estado de ventas de artículos unitarios, véase la páginas S-75 y S-76.

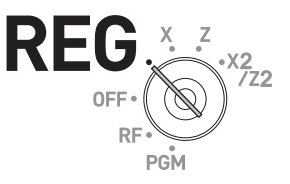

### **Operación de muestra 1: Venta de artículos unitarios simples**

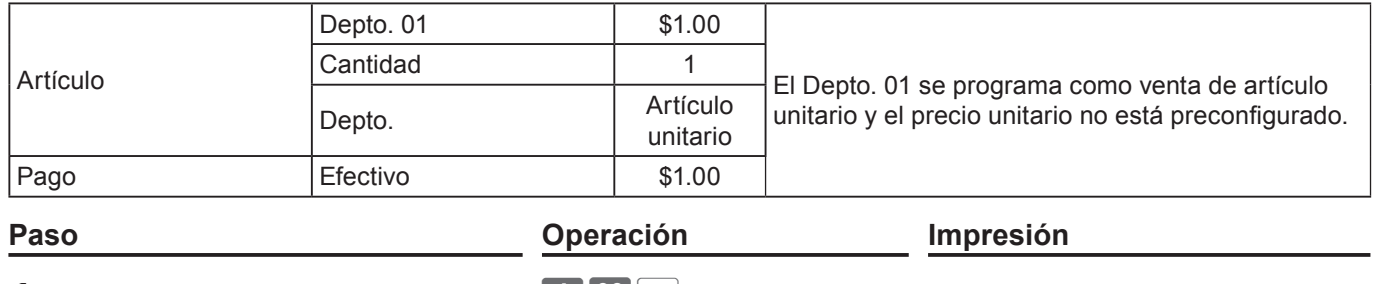

*1* Ingrese el precio unitario y luego pulse la tecla de departamento correspondiente. La transacción finaliza inmediatamente después de pulsar la tecla de departamento.

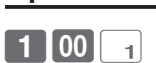

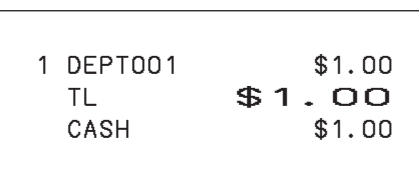

### **Operación de muestra 2: Venta de artículos unitarios con multiplicación**

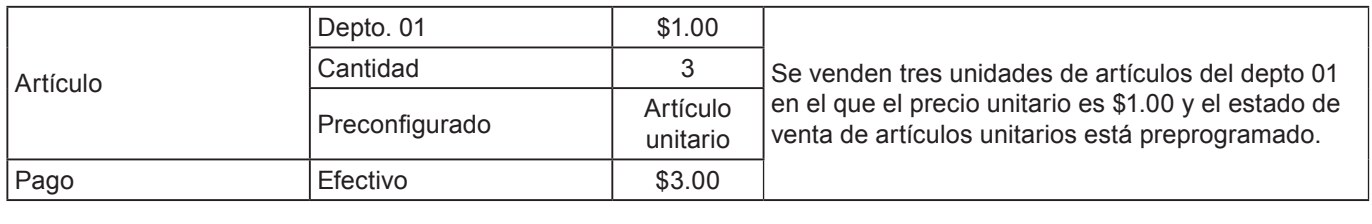

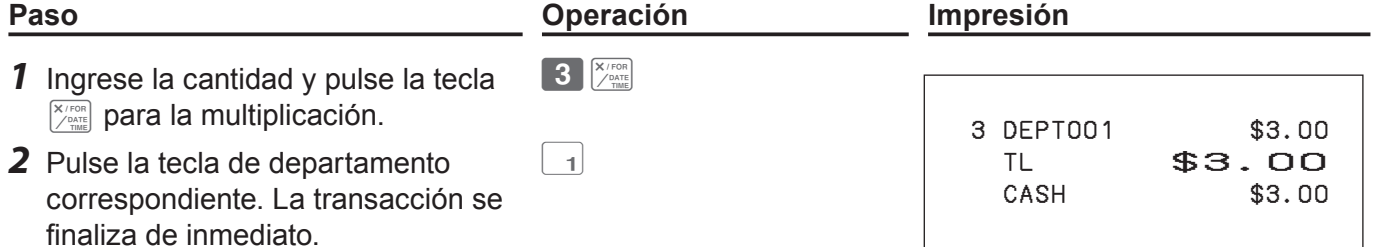

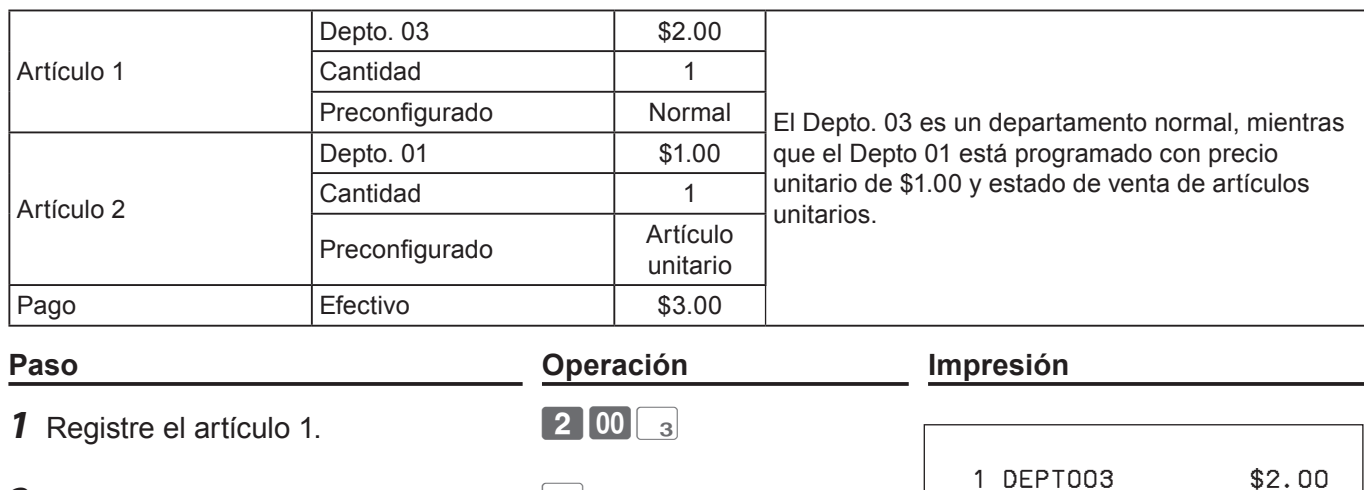

 $\begin{bmatrix} CA/AMT \\ TEND \end{bmatrix}$ 

### **Operación de muestra 3: Venta de artículos unitarios con otro artículo**

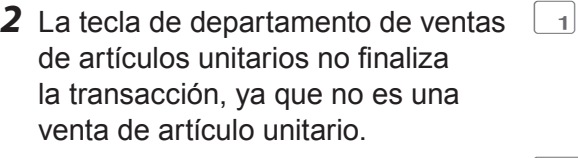

**3** Pulse la tecla  $\sqrt{c_A/\lambda_{\text{NFT}}}$  para finalizar la transacción.

 1 DEPT001 \$1.00 TL \$3.00<br>CASH \$3.00

\$3.00

### **Configuraciones de caracteres**

Este capítulo explica cómo puede programar descripciones de departamentos o de PLU, almacenar mensajes, descripciones de teclas, títulos de informes, descripciones totales (como total bruto, total neto, etcétera) y nombres de dependientes.

Hay dos formas de programar caracteres: utilizar el teclado de caracteres y utilizar el teclado de pulsación múltiple de diez caracteres.

### **Uso del teclado de caracteres**

### **Teclado de caracteres**

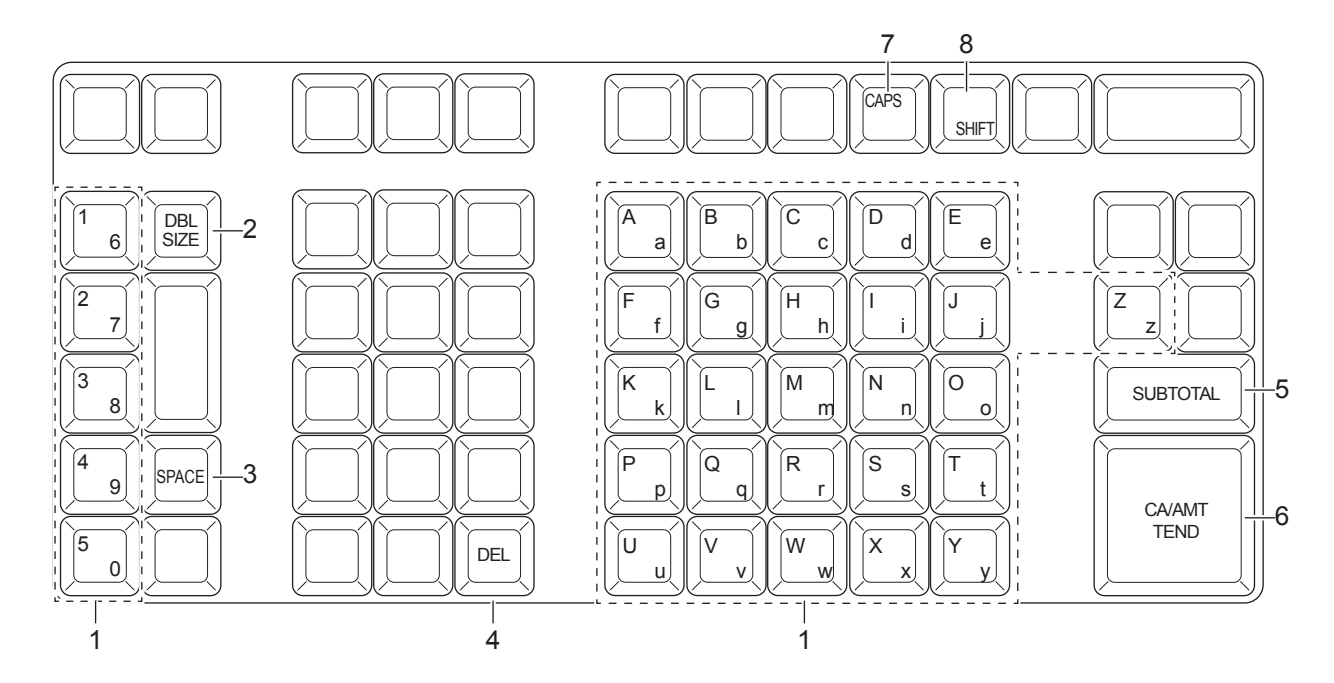

- 
- 1 **Teclas del alfabeto** Utilizadas para ingresar caracteres.
- 2 **Teclas de letras en tamaño doble** Hace que el siguiente carácter ingresado sea de tamaño doble. Después de ingresar un caracteres de tamaño doble, pulse esta tecla de nuevo para volver al tamaño normal.
- 3 **Tecla Espacio** Introduce un espacio.
- 4 **Tecla Eliminar** Borra el último carácter ingresado.
- 5 **Tecla Fin de programación** Termina la programación de caracteres.
- 6 **Tecla Ingreso de caracte-**Registra los caracteres programados. **res**
- 7 **Tecla CAPS** Pulsar esta tecla cambia un carácter de minúscula a mayúscula.
- 8 **Tecla Shift** Pulsar esta tecla cambia el carácter de mayúscula a minúscula.

**Ejemplo:** Para configurar "Jugo de Manzana"

 **J u g o de M a n z a n a** <DBL> <J> <DBL> <Shift> <s>> <s>><Space> <d> <e> <Space> <CAPS> <M><<<<>  $<sub>n</sub>$  <z>  $<sub>4</sub>$  <n>  $<sub>5</sub>$  <n>  $<sub>6</sub>$ </sub></sub></sub></sub>

### **Uso del teclado numérico de diez teclas**

Para configurar caracteres con el teclado de diez teclas, tiene que pulsar una de las diez teclas varias veces hasta que el carácter deseado aparezca en la pantalla.

### **Teclado de pulsación múltiple**

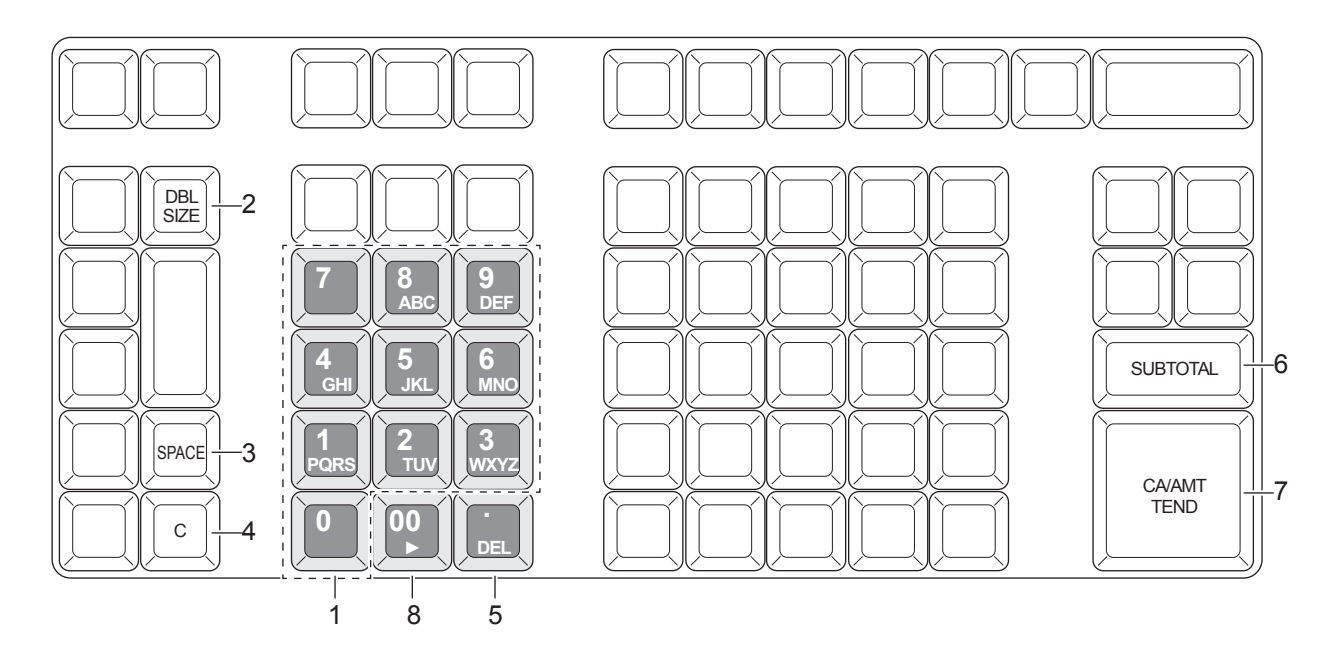

1 **Teclas del alfabeto** Pulsar una de estas teclas varias veces cambia caracteres en el orden mostrado a continuación.

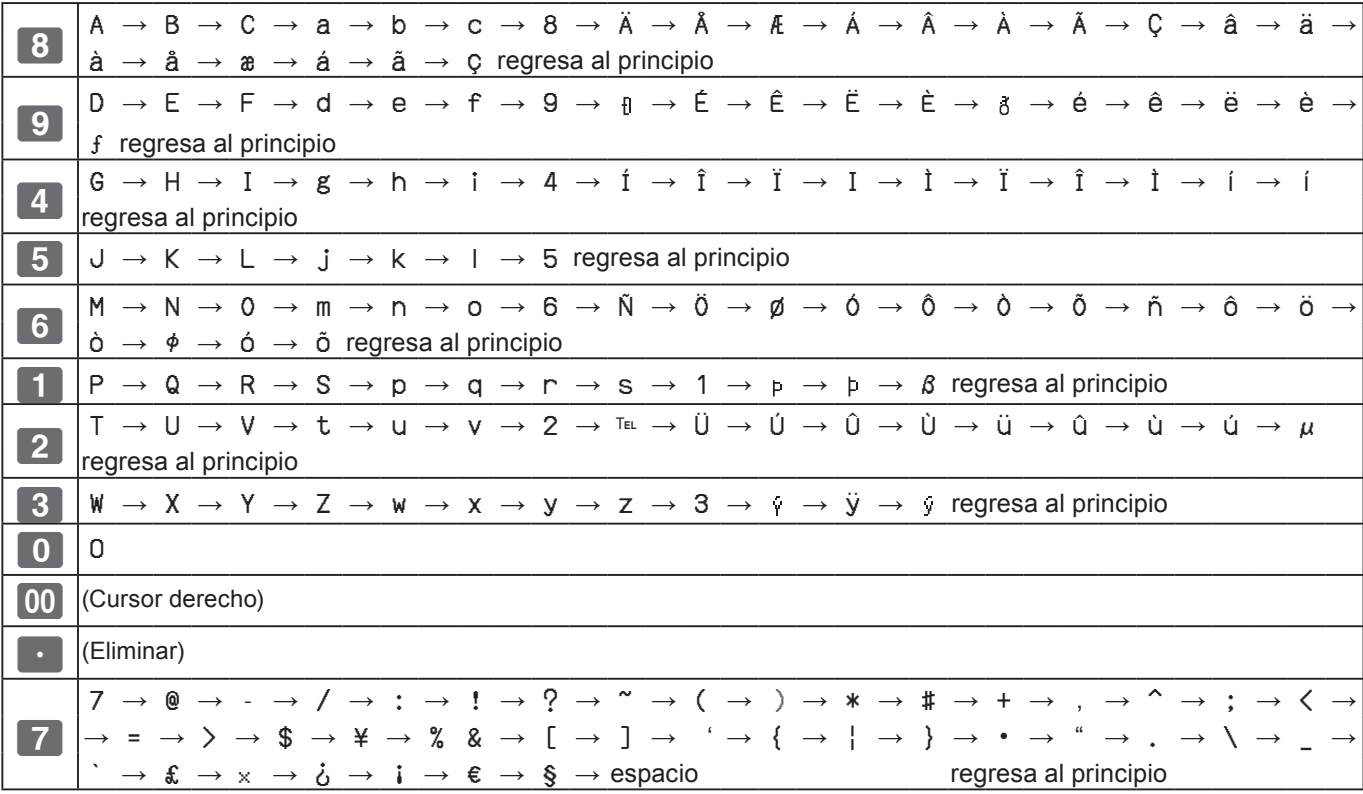

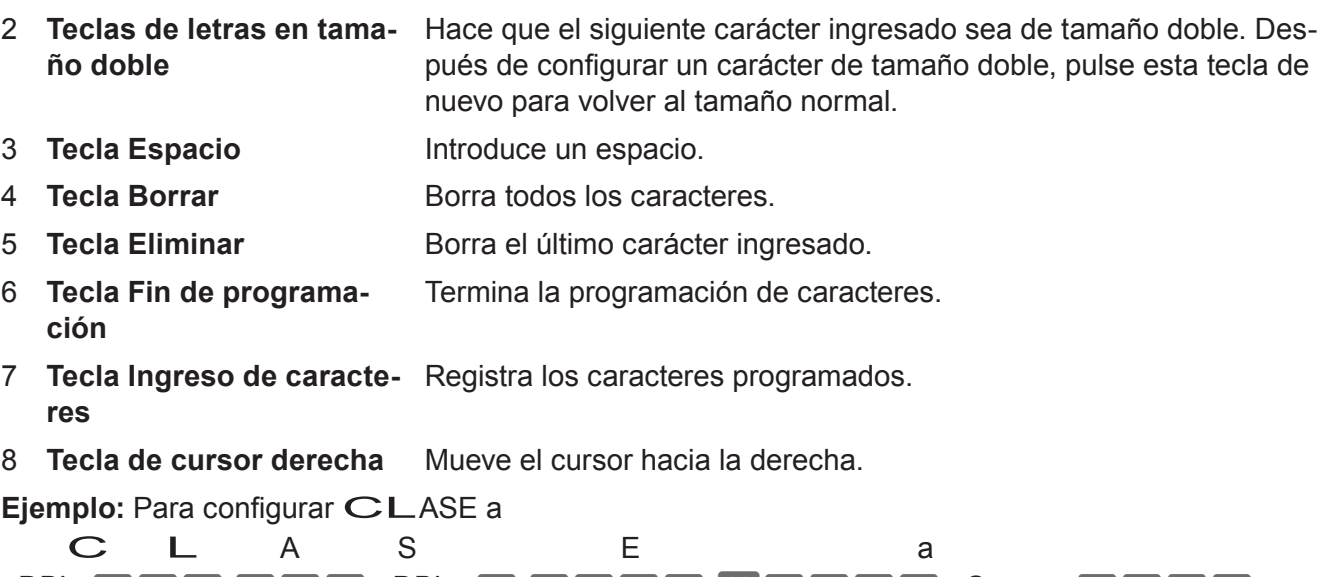

<DBL> 8 8 8 5 5 5 <DBL> 8 1111 00 9 9 9 9 9 <Space> 8 8 8 8 8

### **Configuración de caracteres**

La siguiente explicación muestra cómo puede programar un nombre en un PLU. También puede programar nombres en departamentos, teclas de función ( $\sqrt{P_{\infty}}$ ),  $\left[-\right]$ ) y dependientes con el mismo método.

**Ejemplo**: Para configurar "LECHE" en el PLU0001 con el teclado numérico.

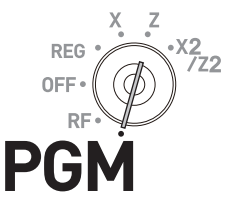

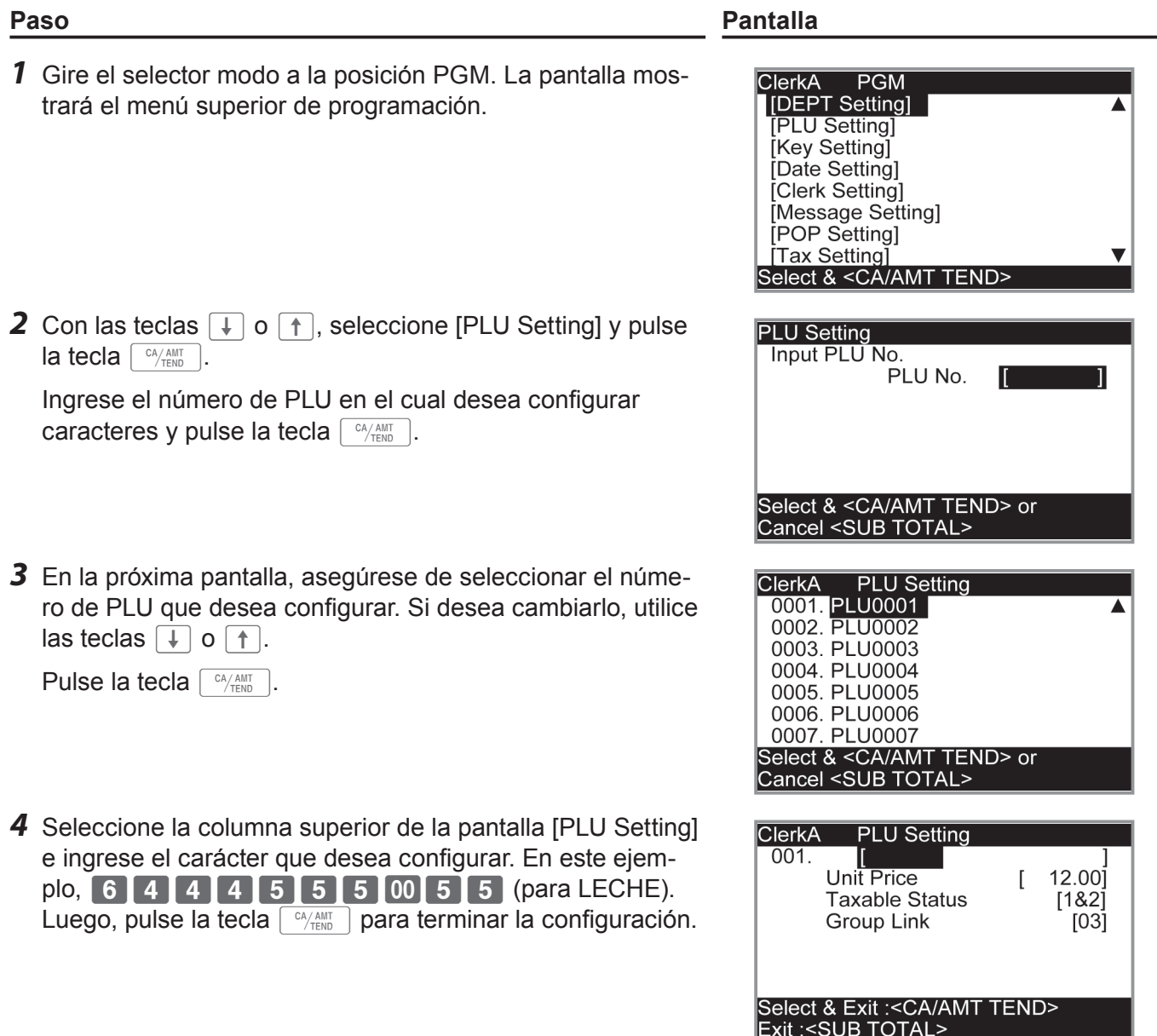

### **Configurar mensajes pop en recibos**

Puede configurar mensajes pop para que se impriman en recibos.

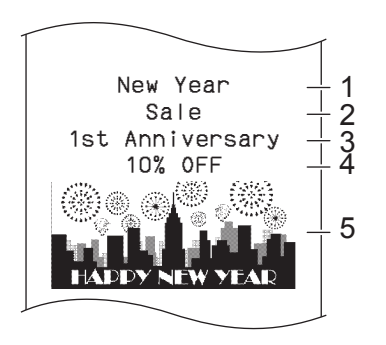

- 1 1.ra línea del mensaje pop
- 2 2.da línea del mensaje pop
- 3 3.ra línea del mensaje pop
- 4 4.ta línea del mensaje pop
- 5 Ilustración pop

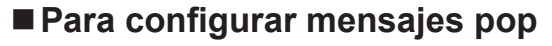

### **Paso Pantalla**

- *1* Gire el selector modo a la posición PGM y seleccione [POP Setting], y luego pulse la tecla  $\lceil \frac{CA/AMT}{TEND} \rceil$ .
- *2* Seleccione el número de línea del mensaje emergente y pulse  $\left\lceil \frac{CA/AMT}{TEND} \right\rceil$  llave.
- *3* Páginas de referencia S-54 y S-55, ingrese los caracteres que desee establecer. Después, pulse la tecla  $\lceil \frac{CA/AMT}{TEND} \rceil$ .

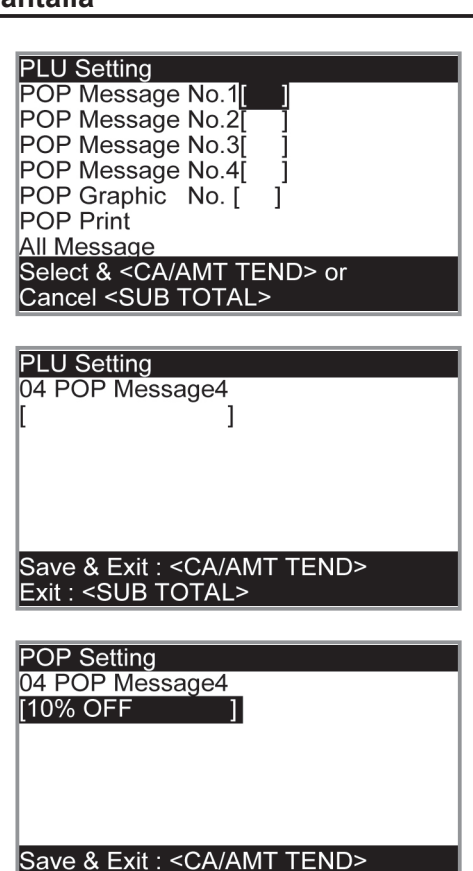

Exit: <SUB TOTAL>

*4* Repita los pasos 2 y 3 para otras líneas de mensajes.

### **Para configurar otros mensajes**

Para configurar el mensaje del logo, el mensaje comercial y el mensaje inferior (consulte la página S-20 "Muestra de recibo"), siga los mismos pasos que los antes mencionados, excepto seleccionar [Message Setting] en el paso 1.

### **Para configurar la ilustración pop**

### *1* Gire el selector modo a la posición PGM y seleccione [POP Setting], y luego pulse la tecla  $\lceil \frac{CA/AMT}{TEND} \rceil$ .

- **2** Seleccione [All Graphic] y pulse la tecla  $\lceil \frac{CA/AMT}{TEND} \rceil$ . Se imprimirán las configuraciones PLU preconfiguradas.
- *3* De la impresión, seleccione una ilustración que desee imprimir en recibos.
- *4* Seleccione [POP Graphic No. [ ]] e ingrese el número de ilustración en el teclado numérico de diez teclas. Luego, pulse la tecla  $\sqrt{c_A/\text{max}}$ .
- **5** Seleccione [POP Print] y pulse la tecla  $\sqrt{P_{\text{TEND}}}$ . Corrobore que la ilustración que seleccione salga de la impresora.

### **Paso Pantalla**

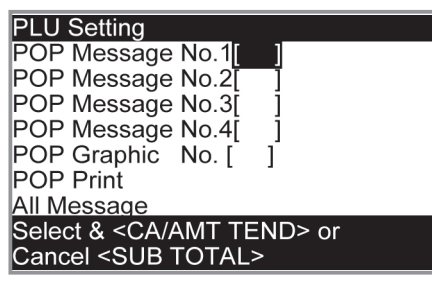

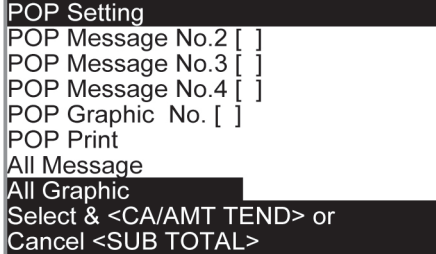

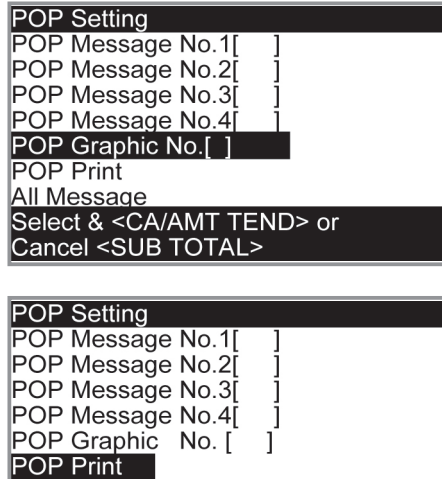

Select & <CA/AMT TEND> or<br>Cancel <SUB TOTAL>

All Message

# **Configuración de símbolos**

Puede cambiar los símbolos o títulos de informes de ventas, por ejemplo, imprimiendo "CASH IN DRW") en los informes de ventas en vez de "CAID" para el monto en efectivo en el cajón.

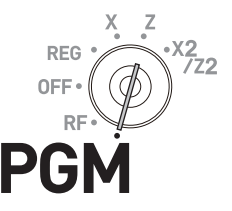

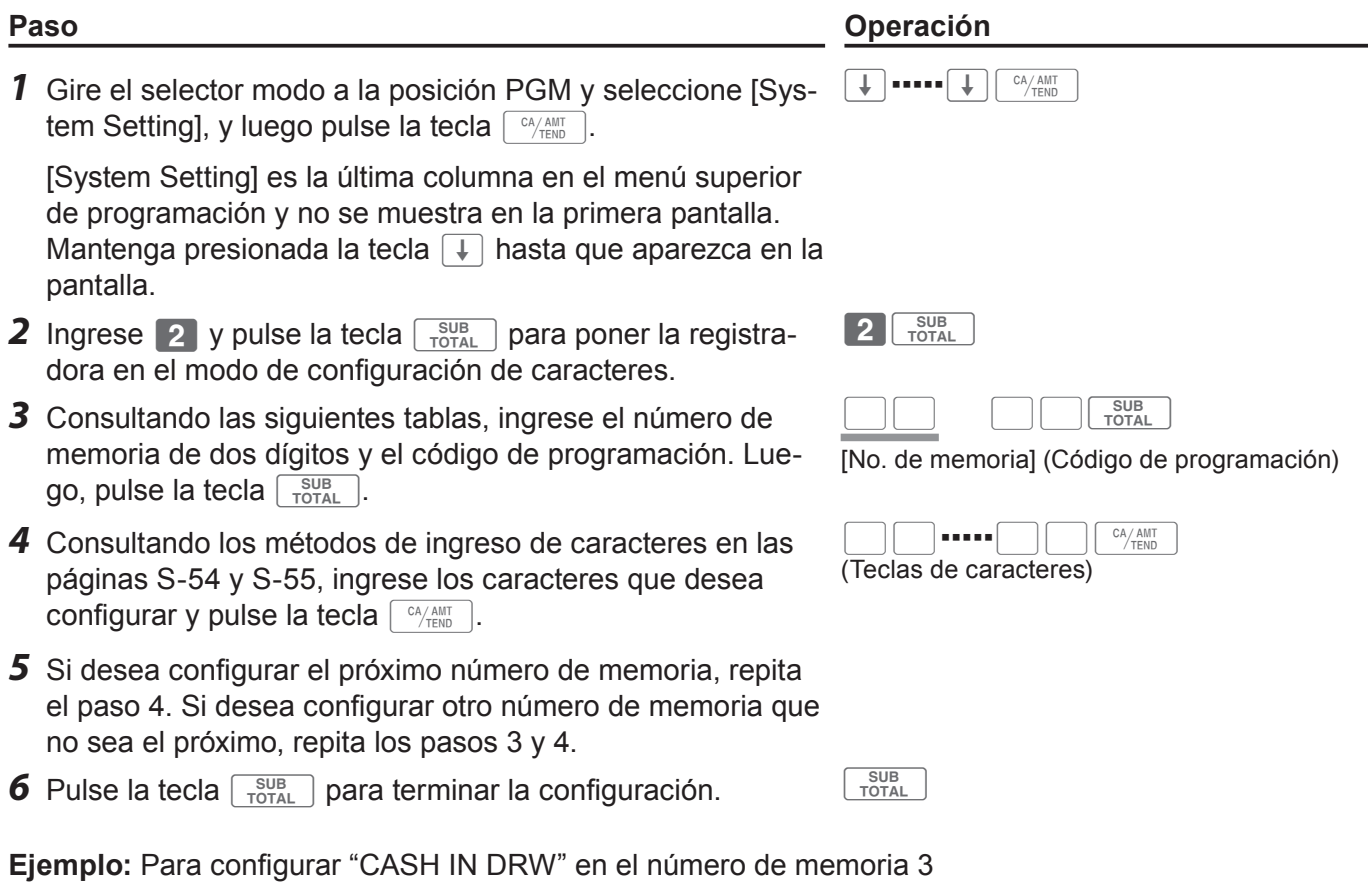

 $P$ ulse  $2$   $\frac{SUB}{Total}$  0 3 0 1  $[CI[A][S][H][SPACE][I][N][SPACE][D][R][W]$ <sup> $\frac{C_A/AMT}{T^2}$ </sup>

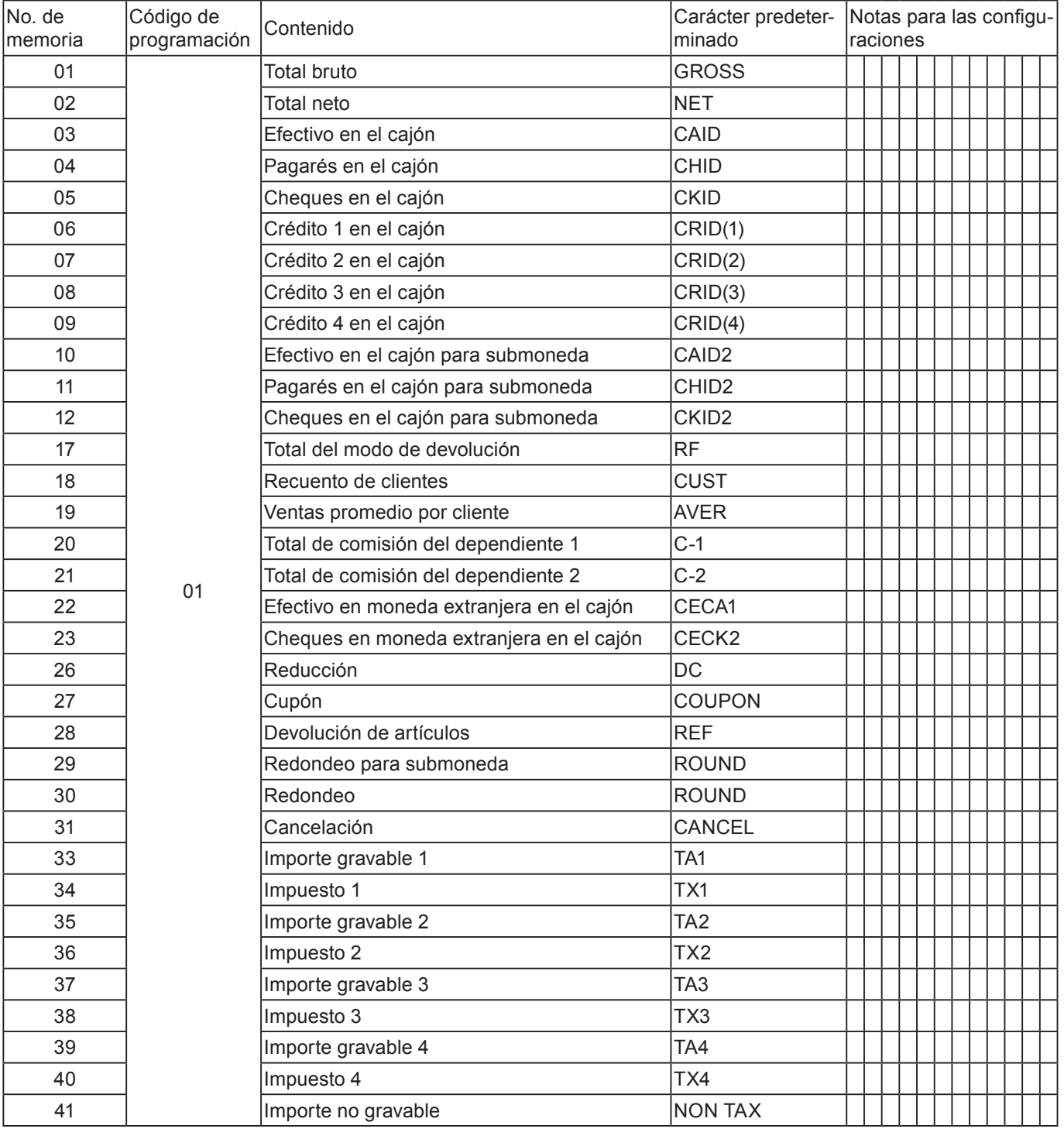

### **Símbolos del informe de ventas**

### **Otros símbolos**

Los números en ( ) son dígitos que se utilizarán.

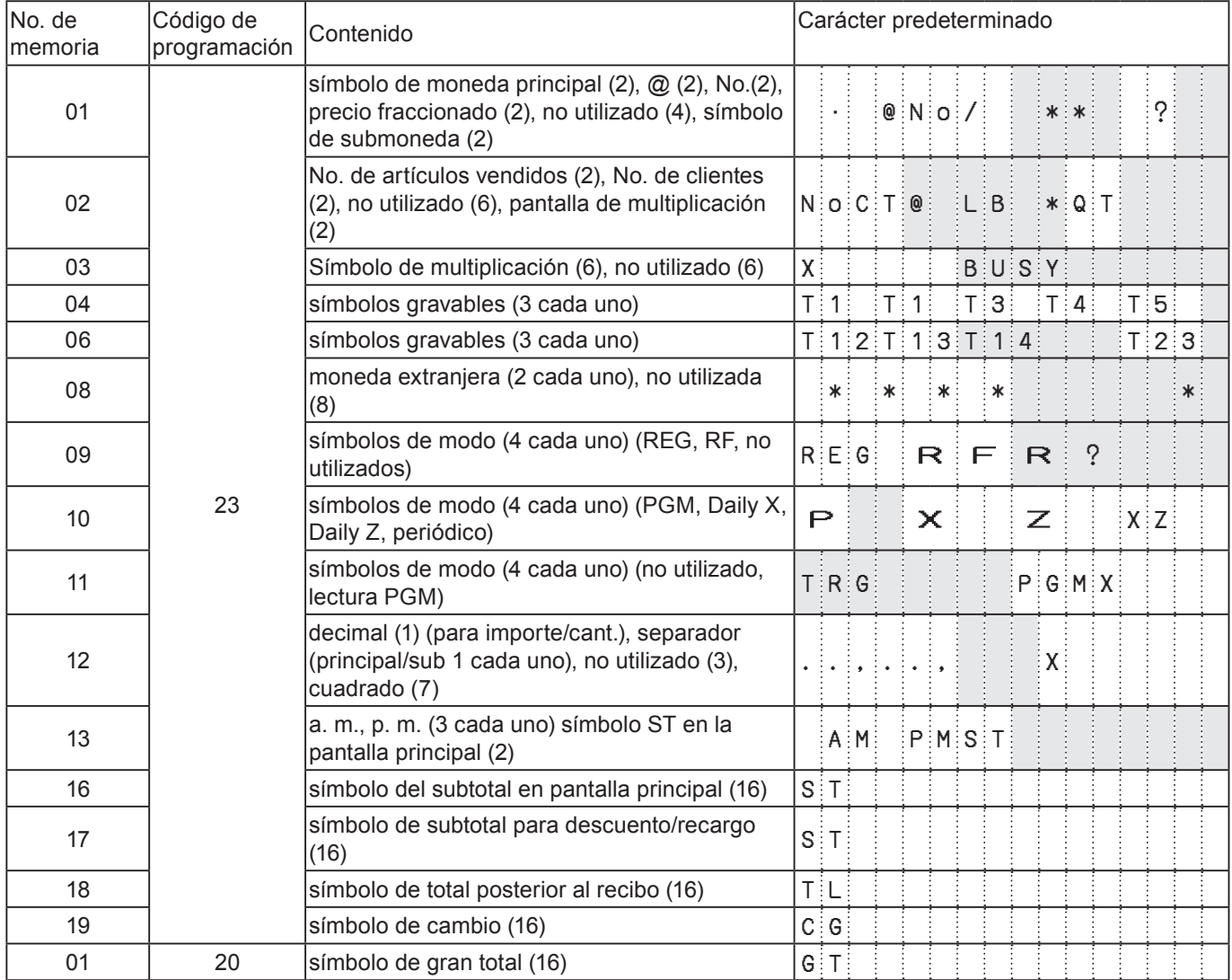

### **Título de informes de ventas**

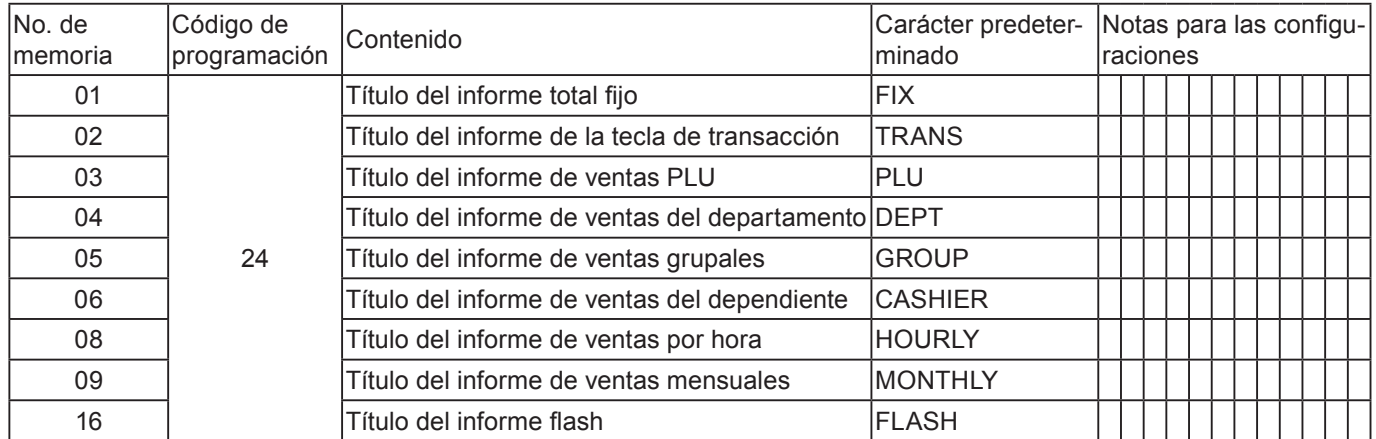

### **Programaciones avanzadas**

Esta sección explica cómo puede programar configuraciones detalladas de la registradora, como por ejemplo, configurar el número específico de la registradora, si reajustar el número consecutivo en el recibo después de un informe de reajuste (Z) o no, si imprimir importes gravables en recibos o no, etc.

La siguiente tabla enumera lo que se puede programar en estas configuraciones.

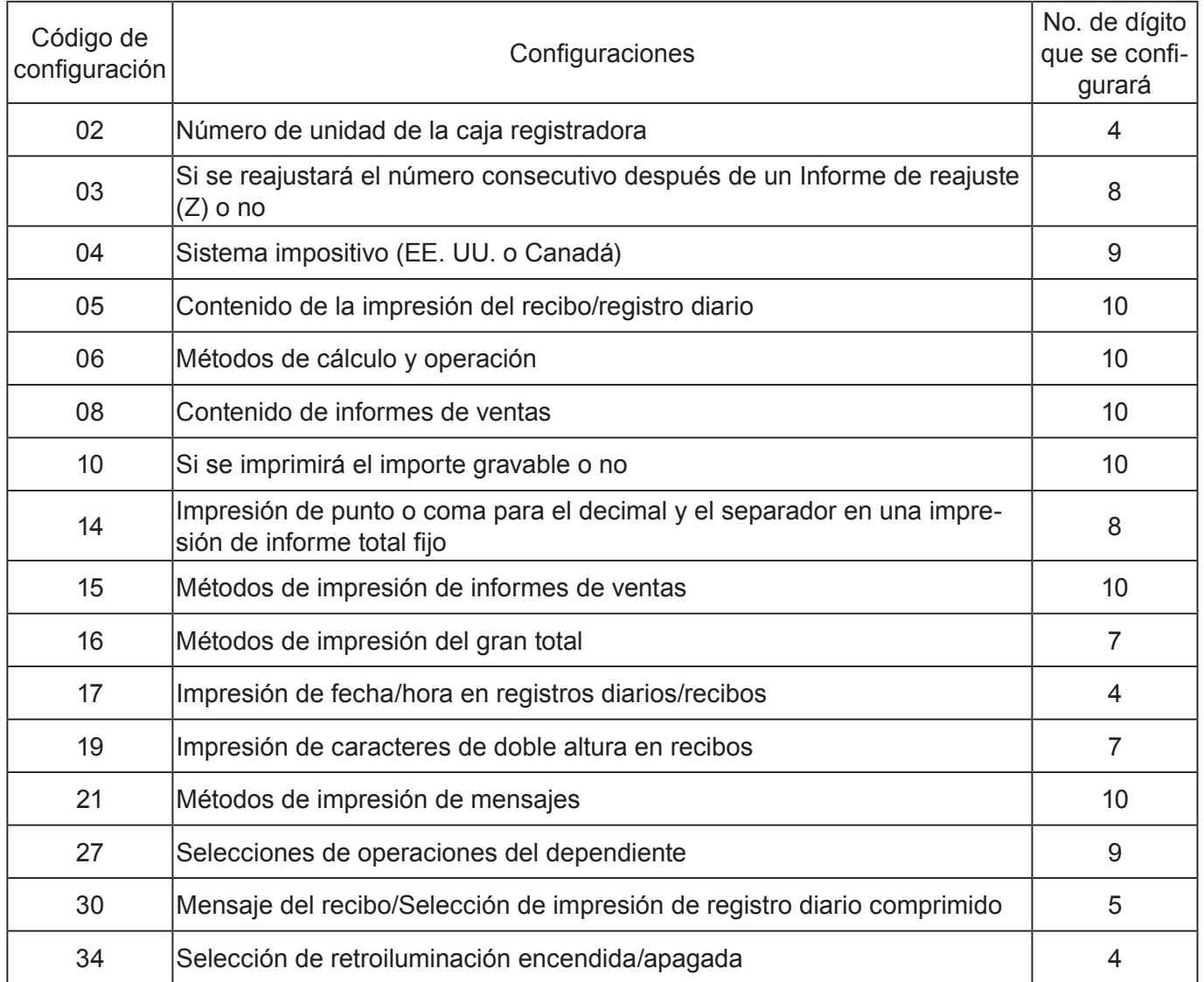

### **Programación de configuraciones detalladas**

Para programar las configuraciones detalladas de la registradora, siga las operaciones indicadas a continuación.

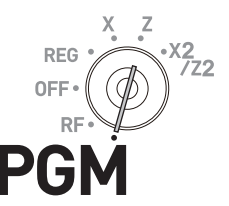

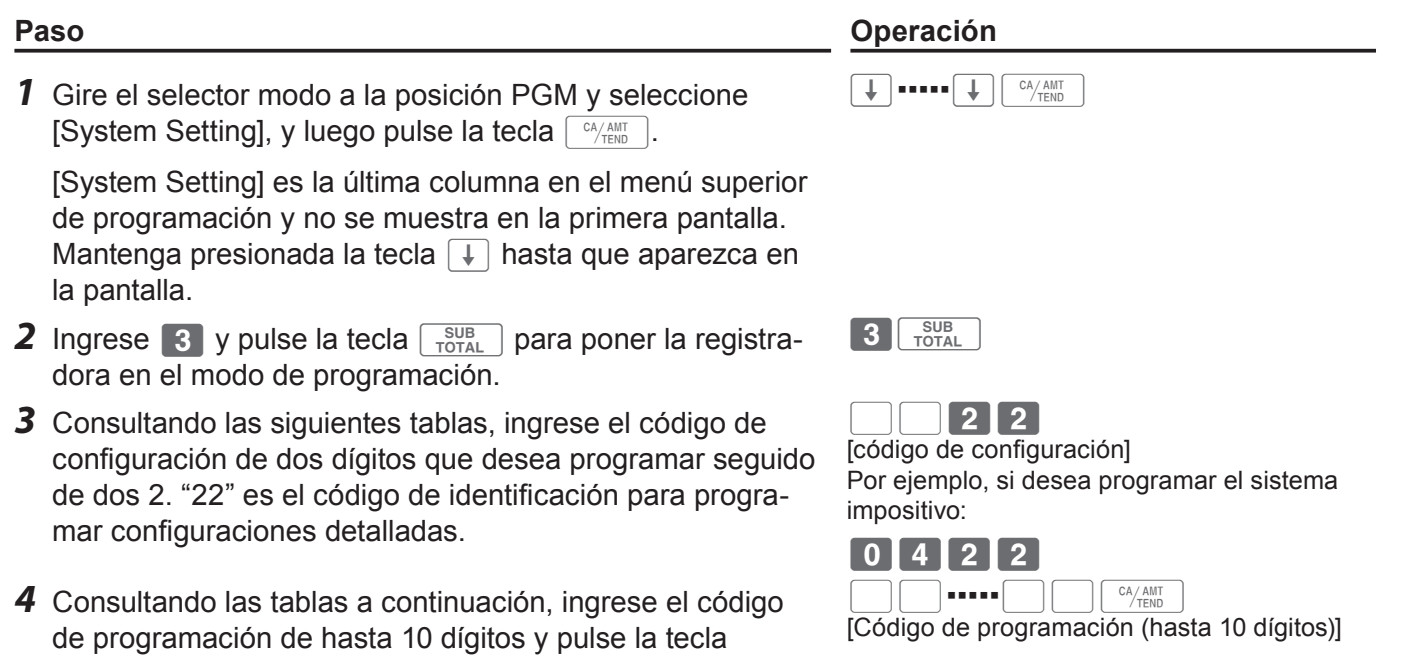

**5** Pulse la tecla  $\sqrt{\frac{SUB}{TQTAL}}$  para terminar la programación.

 $CA/AMT$ <sub>TEND</sub>.

### **Código de configuración 02 (Número de máquina)**

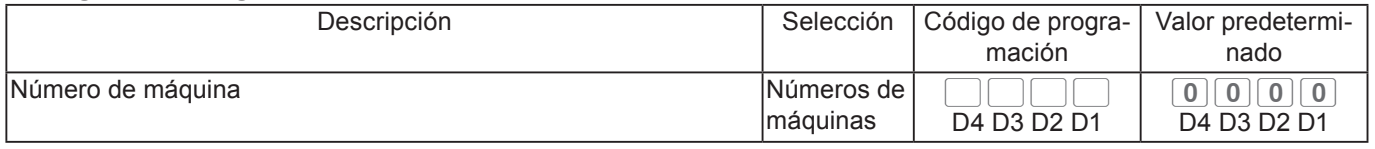

**Ejemplo:** Para configurar el número de unidad específico 1234 de la registradora.

### Pulse 3  $\frac{SUB}{TOTAL}$  0 2 2 2  $\frac{SUB}{TOTAL}$  1 2 3 4  $\frac{GV/AB}{TOTAL}$

### **Código de configuración 03 (Si se reajustará el número consecutivo después de un Informe de reajuste [Z] o no)**

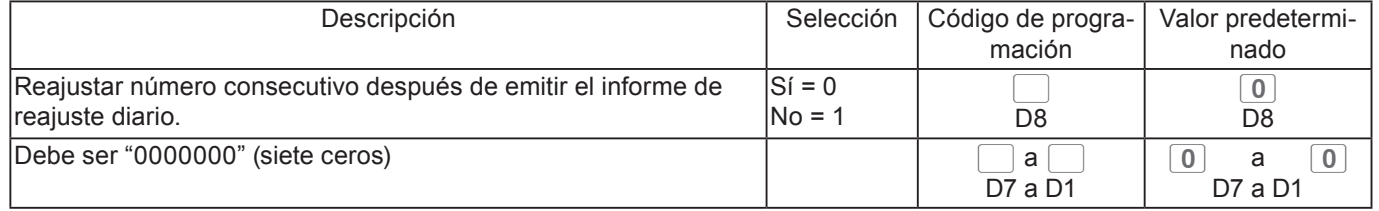

**Ejemplo:** No reajustar el número consecutivo después de imprimir el importe Z.

Pulse 3  $\frac{SUB}{TOTAL}$  0 3 2 2  $\frac{SUB}{TOTAL}$  1 0 0 0 0 0 0 0 0 0 0 0 0  $\frac{C4/AB}{TOTAL}$ 

### **Código de configuración 04 (Sistema impositivo)**

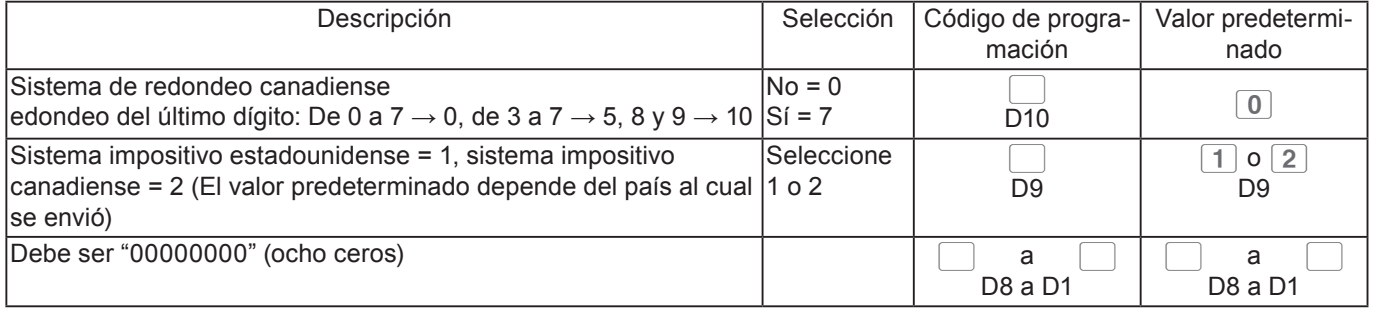

**Ejemplo:** Para configurar el sistema impositivo canadiense con sistema de redondeo canadiense.

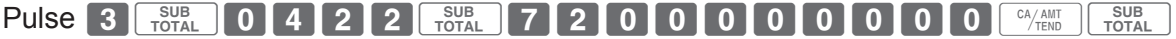

### **Código de configuración 05 (Selecciones de impresión para recibos)**

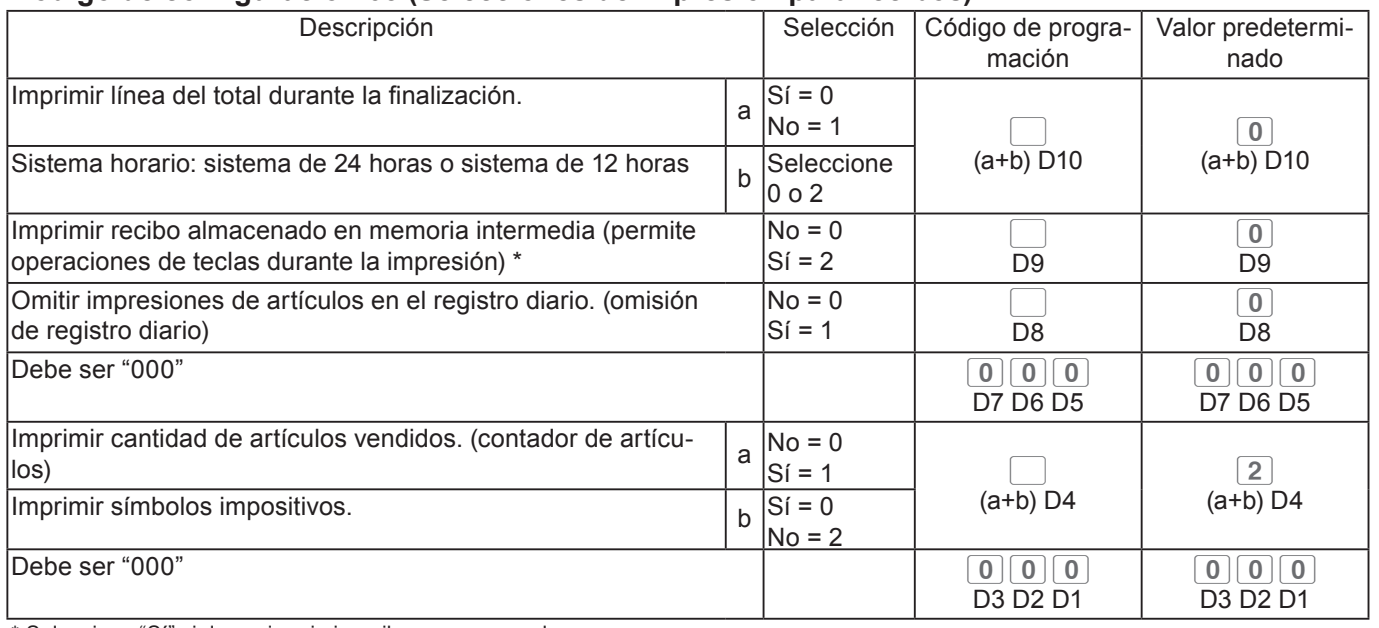

Seleccione "Sí" si desea imprimir recibos con marca de agua.

### **Código de configuración 06 (Métodos de cálculo y operación)**

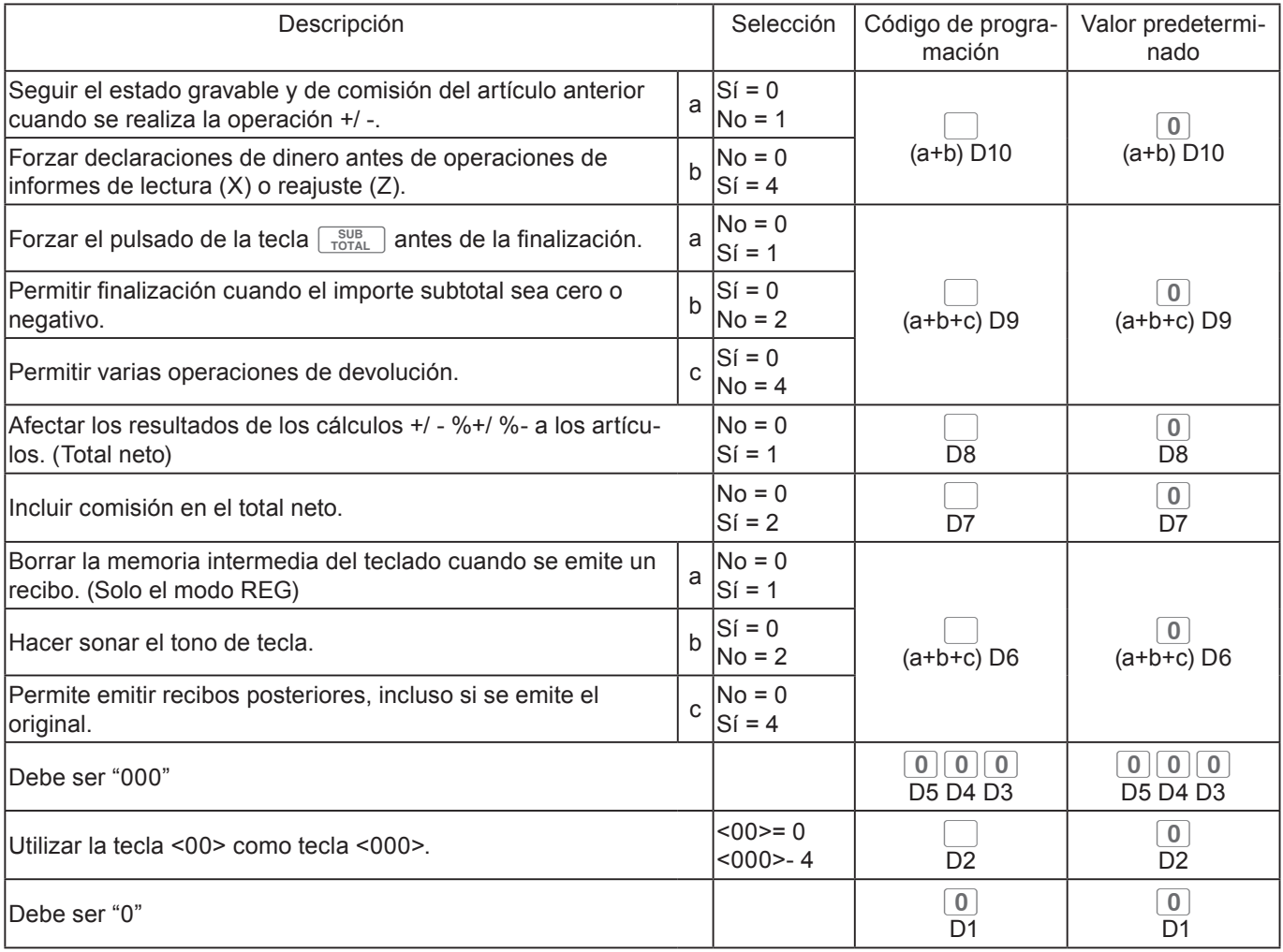

### **Código de configuración 08 (Control de impresión para informes totales fijos)**

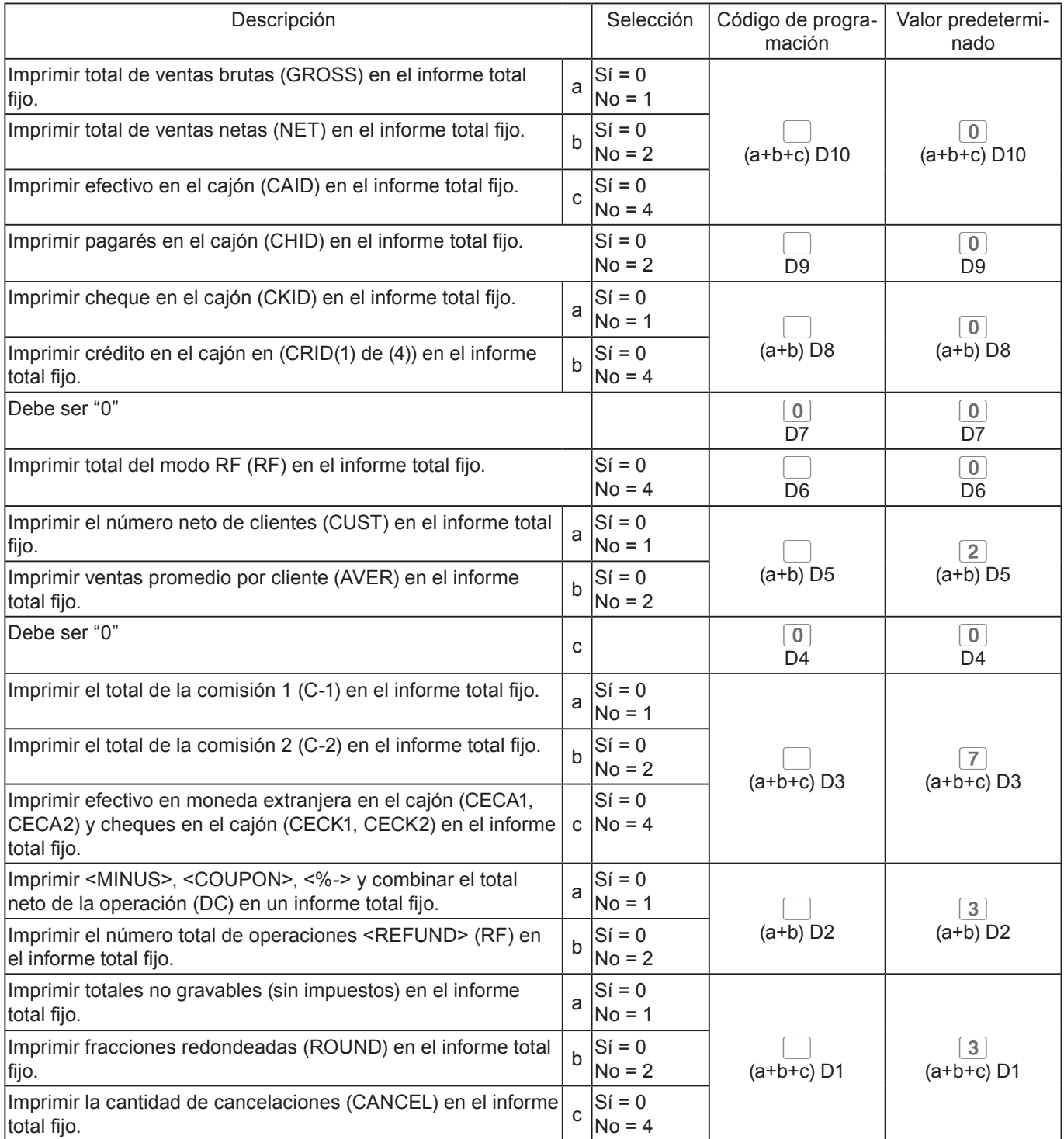

### **Ejemplo:**

- •En el informe total fijo, no imprimir el total de ventas brutas (a = 1), no imprimir el total de ventas netas (b = 2), no imprimir el efectivo en el cajón. (c = 4): D10 = 7 (1 + 2 +4).
- No imprimir el importe en el cajón en el informe total fijo: D9 = 1.
- •En el informe total fijo, no imprimir el importe en cheques en el cajón (a = 1), no imprimir el importe en crédito en el cajón (b = 4): D8 = 5 (1 + 4).
- D7 debe ser siempre 0.
- No imprimir el importe devuelto en el modo RF en el informe total fijo: D6 = 4.
- No imprimir el número total de clientes en el informe total fijo (a = 1), no imprimir la cantidad de ventas promedio por cliente (b = 2):  $D5 = 5 (1 + 4)$ .
- D4 debe ser siempre 0.
- •En el informe total fijo, no imprimir el importe de la comisión 1 (a = 1), no imprimir el importe de la comisión 2 (b = 2), no imprimir el monto de efectivo en moneda extranjera y cheques (c = 4): D3 = 7 (1 + 2 + 3).
- •En el informe total fijo, no imprimir el total neto de <MINUS>, <COUPON>, <%-> etc. (a = 1), no imprimir la cantidad de devoluciones <REFUND> y anulaciones <VOID> (b = 2): D2 = 3 (1 + 2).
- •En el informe total fijo, no imprimir importes no gravables (a = 1), no imprimir el importe redondeado hacia abajo (b = 2), no imprimir el importe cancelado (c = 4):  $D1 = 7 (1 + 2 + 3)$ .

Pulse 3  $\frac{\text{SUB}}{\text{TOTAL}}$  0 8 2 2  $\frac{\text{SUB}}{\text{TOTAL}}$  7 1 5 0 4 5 0 7 3 7  $\frac{\text{Co/AMIT}}{\text{TOTAL}}$ 

### **Código de configuración 10 (Control de impresión de cantidad gravable)**

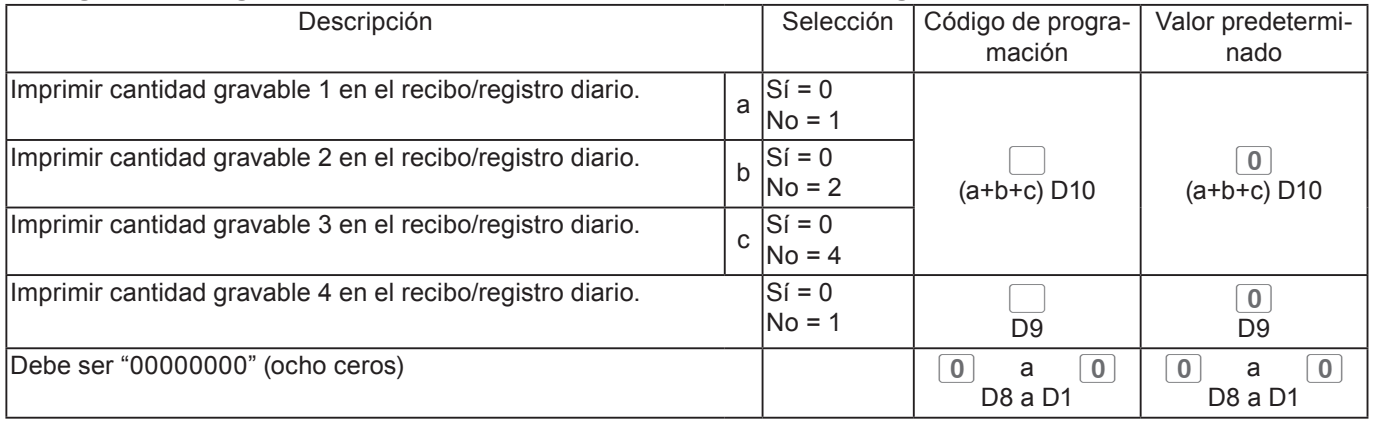

### **Código de configuración 15 (Métodos de impresión de informes de ventas)**

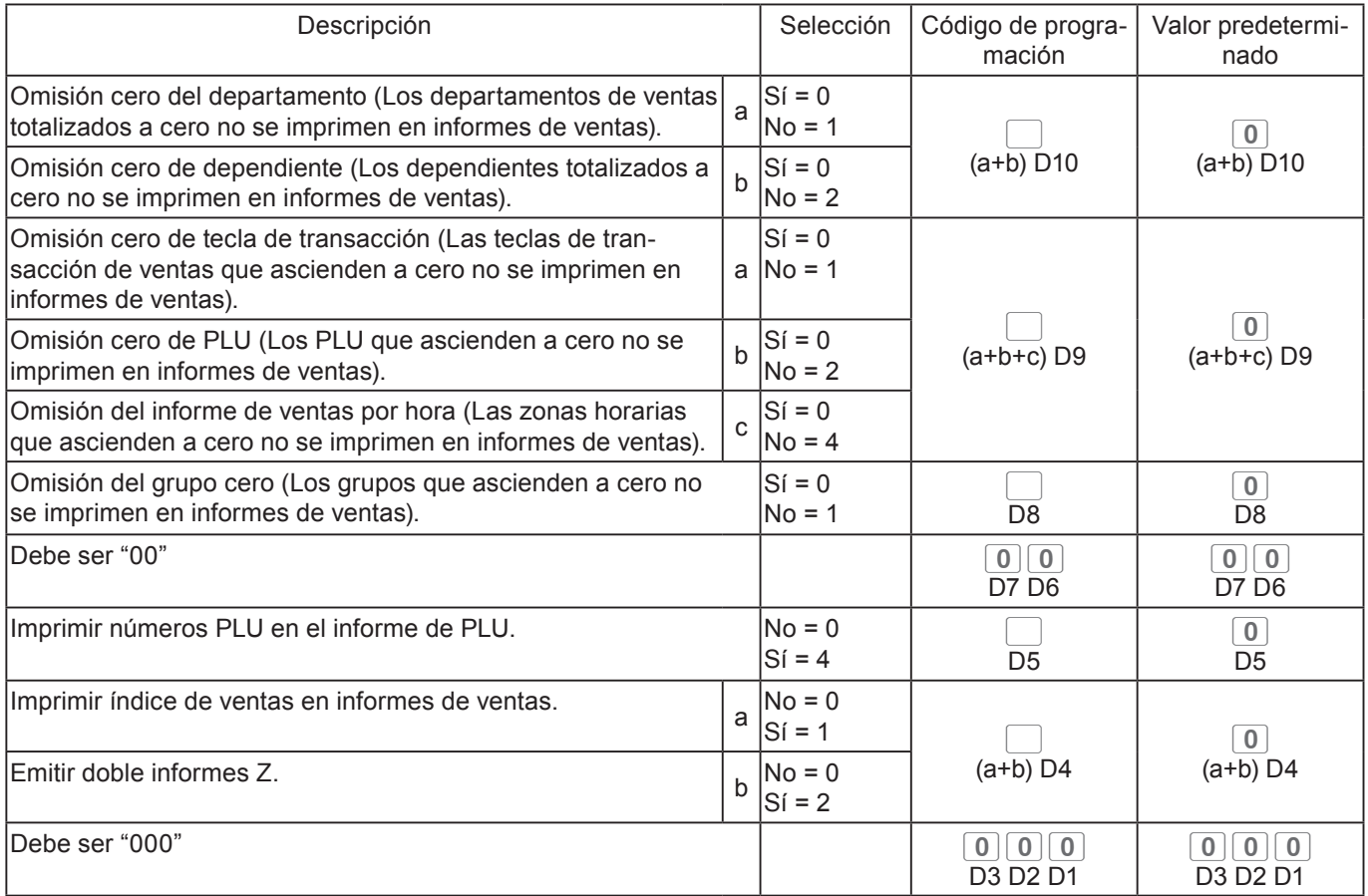

### **Código de configuración 16 (Métodos de impresión del gran total)**

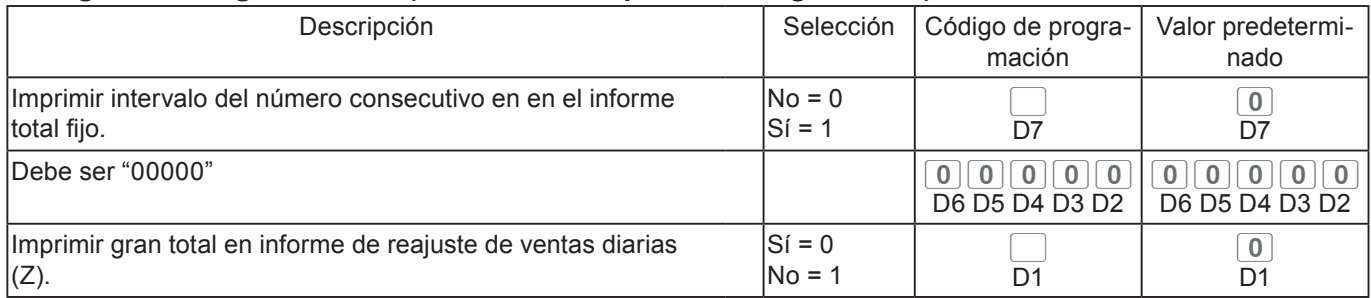

### **Código de configuración 17 (Impresión de fecha/hora en registros diarios/recibos)**

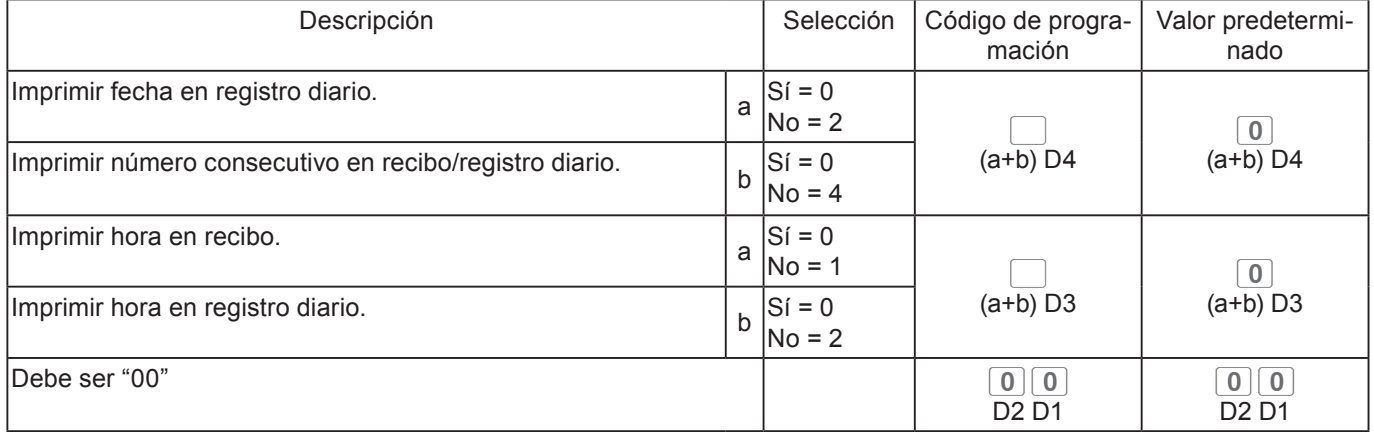

### **Código de configuración 19 (Impresión de caracteres de doble altura en recibos)**

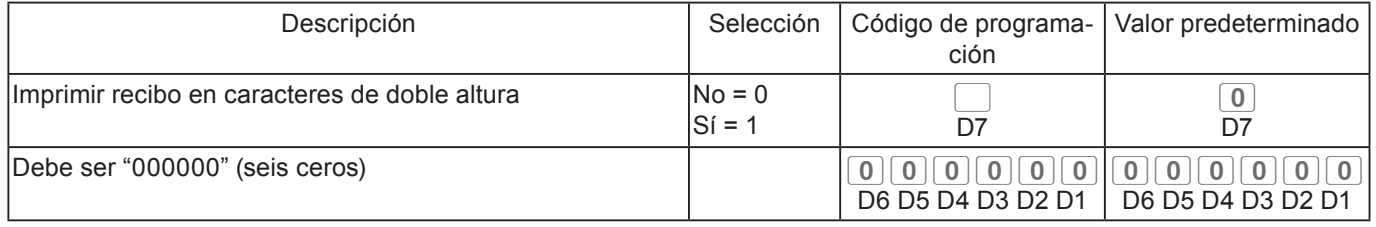

### **Código de configuración 21 (Métodos de impresión de mensajes)**

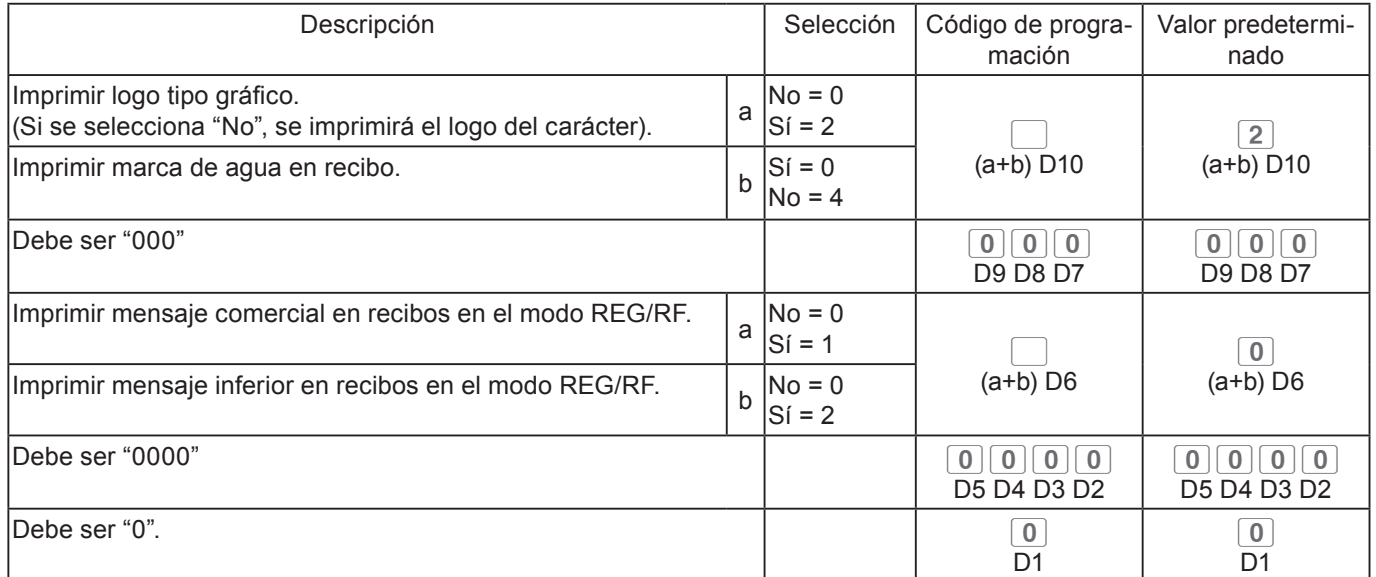

### **Código de configuración 27 (Selecciones de operaciones del dependiente)**

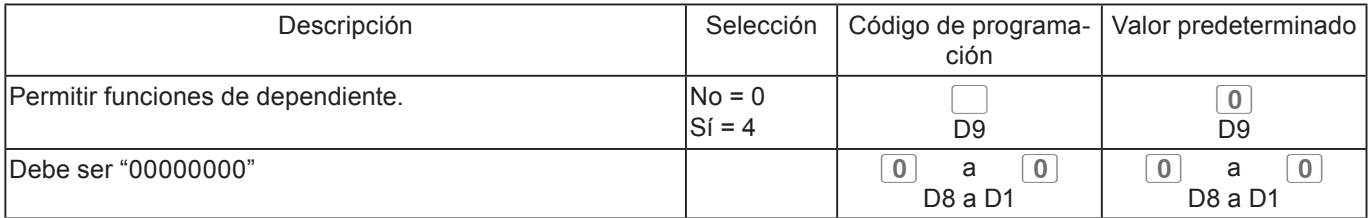

### **Código de configuración 30 (Control de la impresora térmica)**

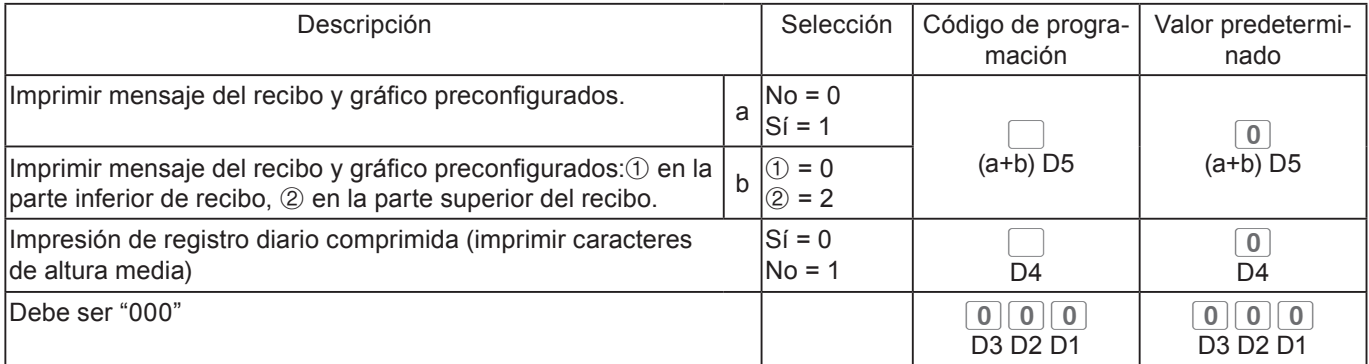

### **Código de configuración 34 (Control de retroiluminación)**

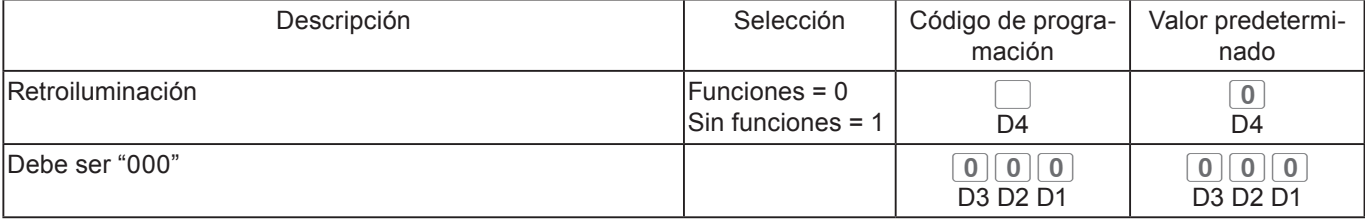

### **Programación de funciones de departamentos y PLU de una vez**

Hay dos métodos para configurar funciones de departamentos o PLU: programar de una sola vez y programar funciones individuales.

### **Programar funciones de departamento de una sola vez**

Este método programa funciones de un departamento de una sola vez.

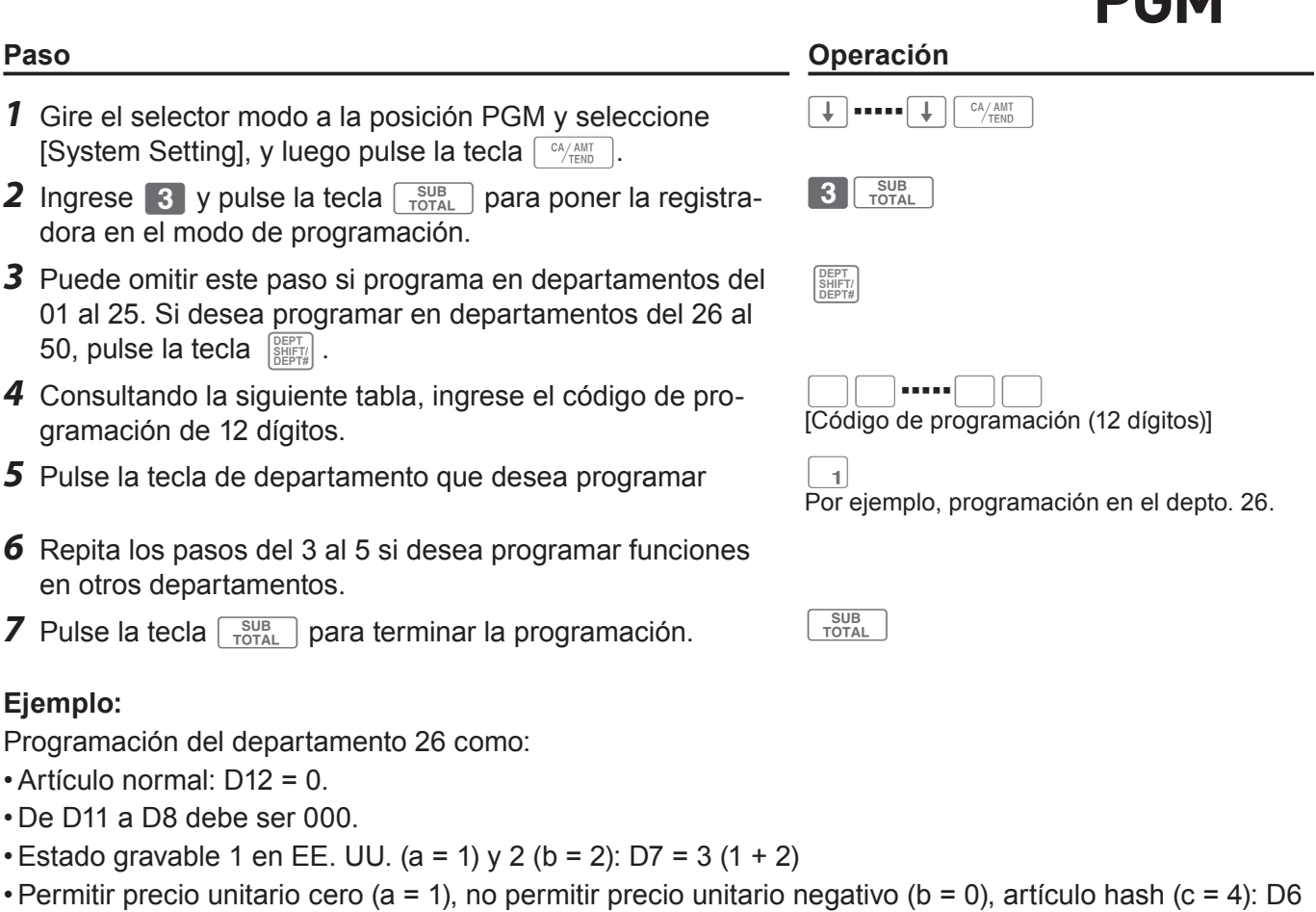

- $= 5 (1 + 0 + 4).$
- D5 debe ser siempre 0.
- Limitar ingreso mínimo de dígitos: 3 dígitos: D4 = 3.
- Como este ejemplo es para configurar funciones en un departamento, D3 debe ser 0.
- Aplicar comisión 1 (a = 1), no aplicar comisión 2 (b = 0): D2 = 1 (1 + 0).
- D1 debe ser siempre 0.

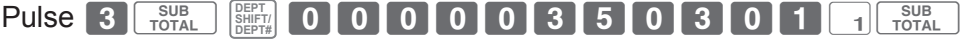
### Descripción  $\vert$  Selección  $\vert$  Código de programación Valor predeterminado Ventas de artículos unitarios: Artículo normal = 0, Artículo unitario = 3 0 o 3 D<sub>12</sub>  $\boxed{0}$ D<sub>12</sub> Debe ser "0000"  $\boxed{0}$   $\boxed{0}$   $\boxed{0}$   $\boxed{0}$   $\boxed{0}$   $\boxed{0}$   $\boxed{0}$ D11 D10 D9 D8 ºººº D11 D10 D9 D8 Estado gravable Estado gravable para EE. UU. Estado gravable 1  $\vert$ a  $No = 0$  $Si = 1$  $\Box$  $(a+b+c)$  D7  $\boxed{0}$ D<sub>7</sub> Estado gravable 2  $\begin{array}{c|c} | & b \hline \end{array}$  No = 0  $Si = 2$ Estado gravable 3  $No = 0$  $Si = 4$ Estado gravable para Canadá Sin impuestos = 0, Gravable 1 = 1, Gravable 2 = 2, Gravable  $3 = 3$ , Gravable  $4 = 4$ , Gravable  $1 \vee 2 = 5$ , Gravable 1 y 3 = 6, Gravable 1 y 4 = 7  $\Box$ D7 Habilitar precio unitario cero. a contra la contra la contra la contra la contra la contra la contra la contra la  $No = 0$  $Si = 1$  $\Box$  $(a+b+c)$  D<sub>6</sub>  $\boxed{0}$  $\overline{(a+b+c)}$  D6 Habilitar precio negativo. <sup>b</sup> No = 0  $Si = 2$ Artículo hash c  $No = 0$  $Si = 4$ Debe ser "0"  $\boxed{0}$  $\overline{D5}$  $\overline{0}$  $\overline{D5}$ Limitación de dígitos bajos (LDL) para el precio unitario ingresado de forma manual. Cantidad de dígitos  $\Box$ D4  $\overline{0}$ D<sub>4</sub>  $PLU$  abierto (solo para PLU)  $NO = 0$  $Si = 4$  $\Box$ D<sub>3</sub>  $\overline{0}$  $\overline{D3}$ Comisión 1 (otorgar comisión en artículos) a algunha entre a la algunha entre a la algunha entre a la algunha e  $No = 0$  $Si = 1$  $(a+b)$  D<sub>2</sub>  $\begin{array}{c} \boxed{0} \\ \boxed{0} \end{array}$  (a+b) D2 Comisión 2 (a+b) D2 (a+b) D2 (a+b) D2  $Si = 2$ Debe ser "0" <sup>0</sup> <sup>º</sup>  $\overline{D1}$  $\boxed{0}$  $\overline{D1}$

### **Código de configuración de departamento y PLU de una sola vez**

## **Programar funciones de PLU de una sola vez**

Este método programa funciones de un PLU de una sola vez.

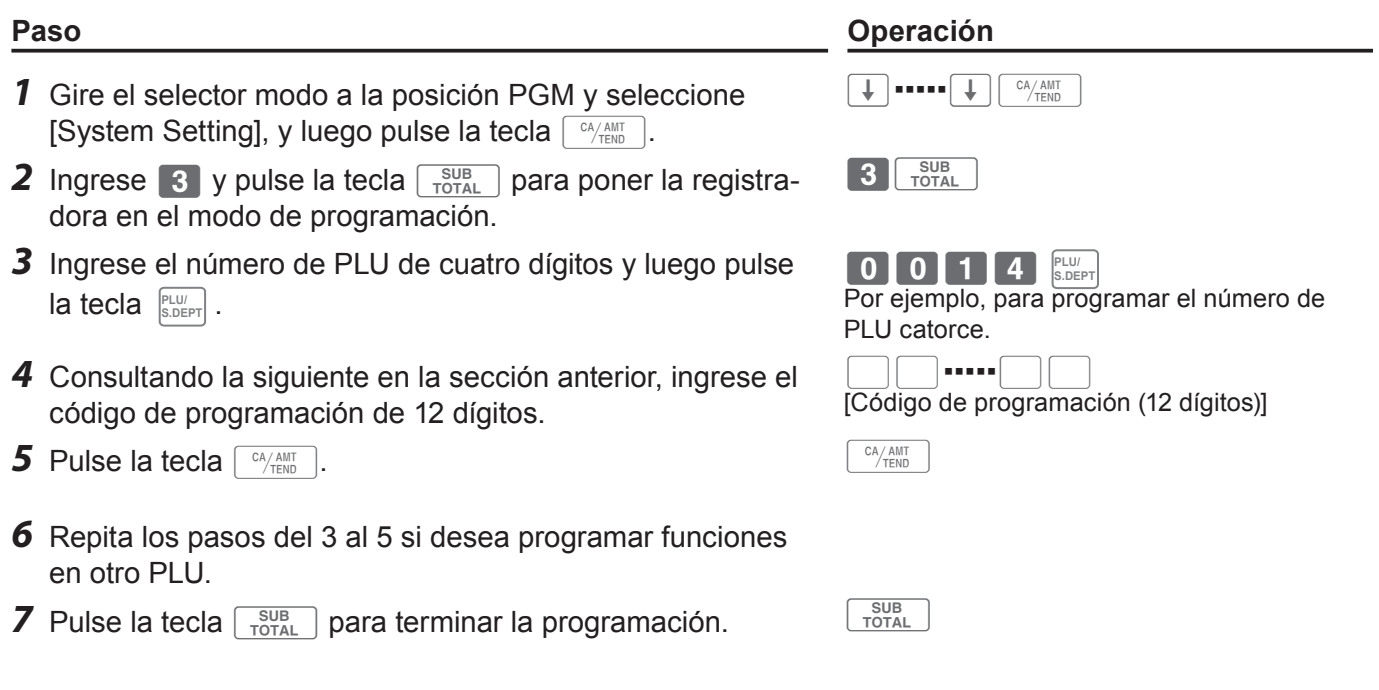

 $\sqrt{\frac{X^2}{7Z}}$ 

 $\mathsf{REG}\xspace$ OFF

PG

### **Programación de funciones de departamentos y PLU por separado**

## **Programación de funciones de departamentos por separado**

Esta sección explica métodos de programación de cada función de los departamentos por separado.

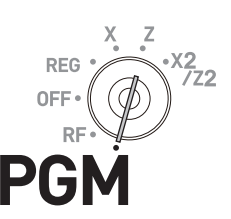

- *1* Gire el selector modo a la posición PGM y seleccione [System Setting], y luego pulse la tecla  $\lceil \frac{c_A A_{MUT}}{TEND} \rceil$ .
- **2** Ingrese 3 y pulse la tecla  $\frac{SUB}{C}$  para poner la registradora en el modo de programación.
- *3* Consultando la siguiente tabla, ingrese el código de configuración de dos dígitos que desea programar seguido de dos 6. "66" es el código de identificación para la programación individual de departamentos y PLU. Luego, pulse la tecla  $\sqrt{\frac{SUB}{TOTAL}}$ .
- *4* Puede omitir este paso si programa en departamentos del 01 al 25. Si desea programar en departamentos del 26 al  $50$ , pulse la tecla  $\left[\frac{\text{SEFT}}{\text{SEFT#}}\right]$  .
- *5* Consultando la siguiente tabla, ingrese el código de programación y pulse la tecla de departamento que desea configurar.
- *6* Si desea configurar la misma función en otro departamento, pulse la tecla del departamento correspondiente.
- *7* Repita los pasos 4 y 5 para configurar otra función en otro departamento.
- **8** Pulse la tecla  $\frac{SUB}{CCTAL}$  para terminar la programación.

## **Paso Operación**

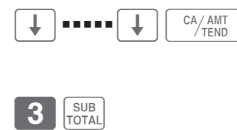

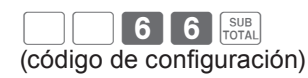

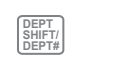

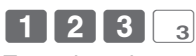

Este ejemplo es para vincular el depto. 03 al grupo de artículos 123, suponiendo que se ha ingresado el código de configuración 11 en el paso 3 y que no se presiona la tecla **DEPT SHIFT/ DEPT#** en el paso 4.

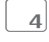

Este ejemplo es para configurar el mismo grupo de vinculación en el depto. 04.

### **Tabla de códigos de configuración**

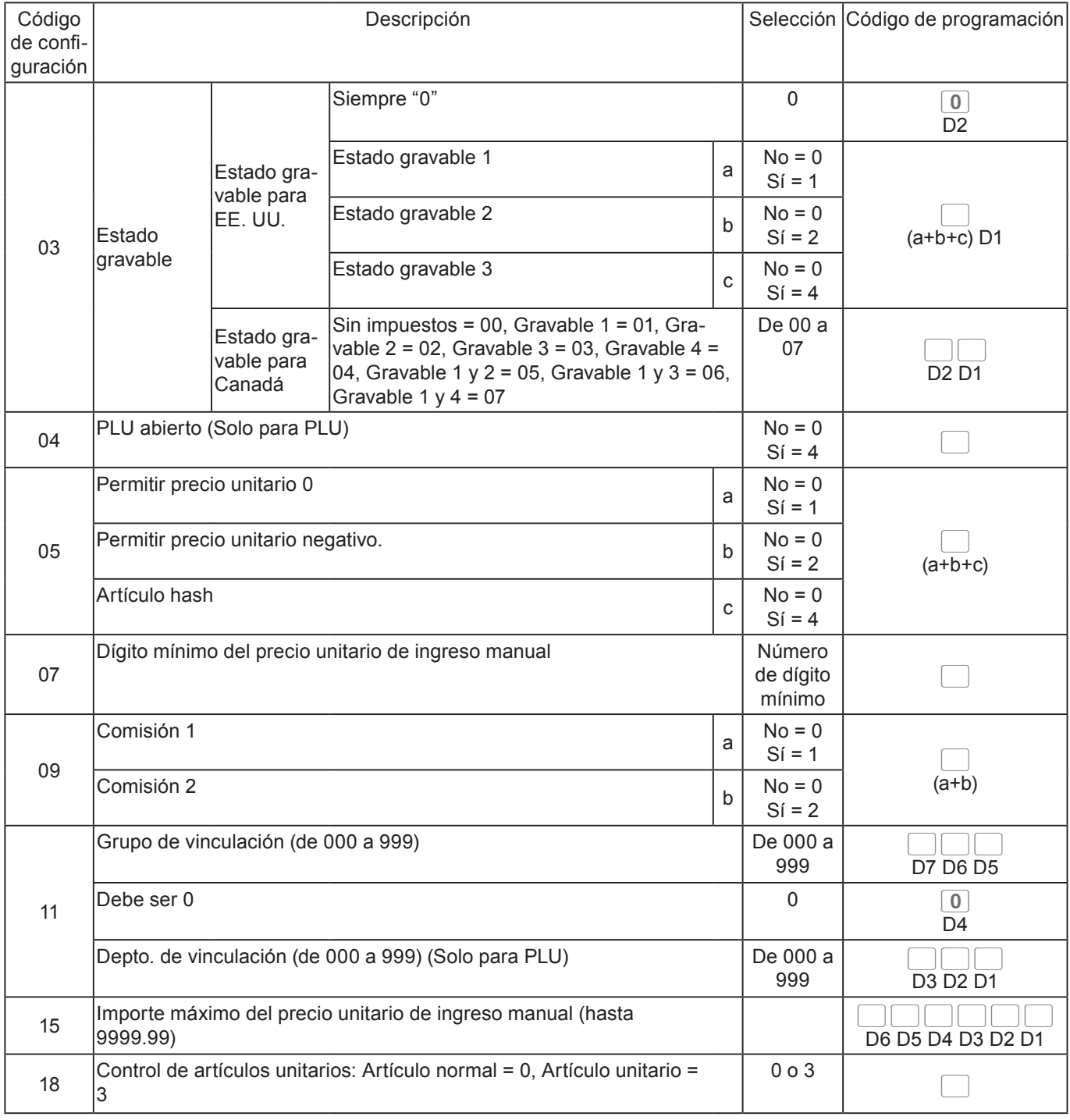

**Ejemplo 1:** Para programar el depto 01. como gravable 1 y 2 para EE. UU.

3 SUB 0 3 6 6 SUB 0 3 1 SUB

**Ejemplo 2:** Para programar el depto. 02 para permitir un precio unitario de ingreso manual de hasta \$99.00.

3 SUB 1 5 6 6 <del>SUB</del> 9 9 0 0 2 SUB

## **Programación de funciones de PLU por separado**

Esta sección explica métodos de programación de cada función de PLU por separado.

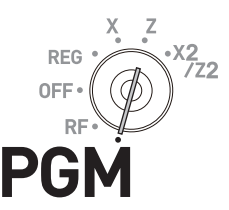

- *1* Gire el selector modo a la posición PGM y seleccione [System Setting], y luego pulse la tecla  $\lceil \frac{CA/AMT}{CFND} \rceil$ .
- **2** Ingrese 3 y pulse la tecla  $\frac{SUB}{S}$  para poner la registradora en el modo de programación.
- *3* Consultando las tablas en la sección anterior, ingrese el código de configuración de dos dígitos que desea programar seguido de dos 6. "66" es el código de identificación para la programación individual de departamentos y PLU. Luego, pulse la tecla  $\frac{SUB}{TOTAL}$ .
- *4* Ingrese el número de PLU que desea configurar y pulse la tecla **PLU/ S.DEPT** .
- *5* Consultando la tabla en la sección anterior, ingrese el código de programación y pulse la tecla  $\sqrt{\frac{CA/AMT}{C}}$ . (Código de programa)
- **6** Si desea configurar el mismo código de programación en el número de PLU siguiente, pulse la tecla  $\lceil \frac{CA/AMT}{T F N D} \rceil$  de nuevo.

Ejecute el paso 5 si desea configurar otro código de programación al próximo número de PLU.

Para programar en otro número de PLU (no el próximo número de PLU), repita los pasos 4 y 5.

**7** Pulse la tecla  $\frac{SUB}{TOTA}$  para terminar las configuraciones.

**Ejemplo 1:** Para configurar el PLU 0001 como "PLU abierto". **Pulse 3 Subject 0 4 6 6 Subject 0 0 0 1 Subject 4 Second Total** 

**Ejemplo 2:** Para configurar el PLU0012 para vincular el grupo de artículos 12 y el depto 04. **Pulse 3 Form 1 1 6 6 6 Form 0 0 1 2 Fig. 0 1 2 0 0 0 4**  $\frac{c_{\text{A-MM}}}{c_{\text{A-MM}}}}$ 

**Paso Operación**  $\boxed{\downarrow}$   $\boxed{\bullet}$   $\boxed{\bullet}$   $\boxed{\uparrow}$   $\boxed{\uparrow}$   $\boxed{\uparrow}$   $\uparrow$   $\uparrow$ 

 $3$   $s$ 

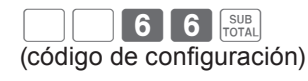

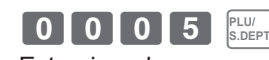

Este ejemplo es para configurar una programación en el PLU 0005.

 $\overline{\phantom{iiiiiiiiiiiiiiiiiiiiiiiiiiiiiiiiiiiiiiii}}$ 

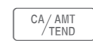

## **Programar funciones de teclas de transacción**

Esta sección explica cómo puede programar funciones en cada tecla de transacción, como por ejemplo, las teclas  $\boxed{\text{CA}_\text{FEND}}$ ,  $\boxed{\text{CH}}$  o  $\boxed{-}$ . Por ejemplo, programar la tecla  $\sqrt{c_A/\text{max}}$  para forzar la entrada del importe recibido.

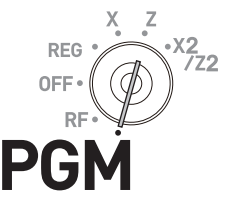

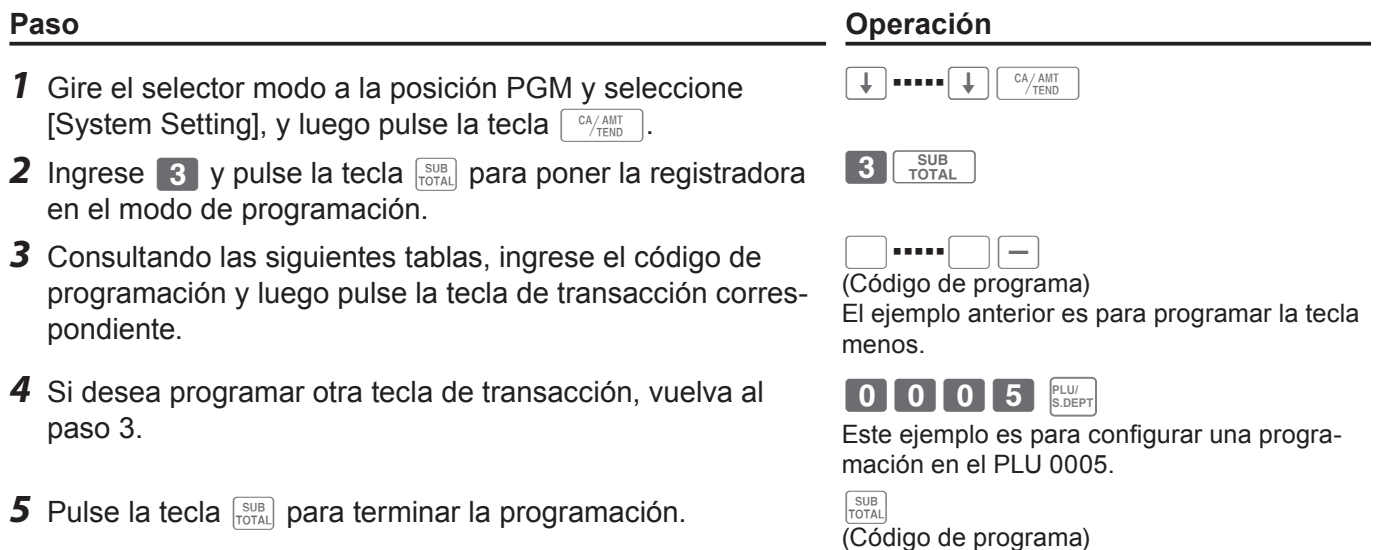

### **Tablas de códigos de programación**

*NOTAS* **El valor predeterminado de todos los códigos de programación es "0".**

### **Códigos de programación para las teclas**  $\sqrt{C_{\text{HMD}}}$ **,**  $\boxed{CH}$  **<b>y**  $\boxed{CHK}$ .

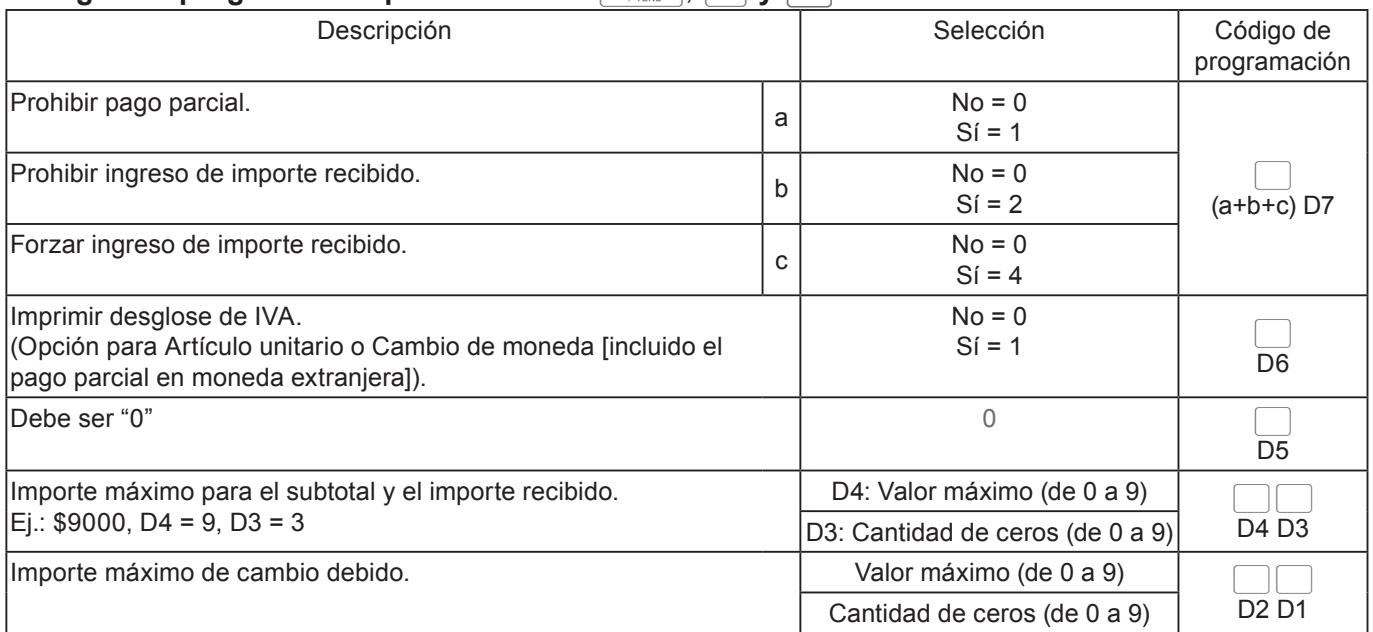

**Ejemplo 1:** Para configurar la tecla  $\lceil \frac{CA/AMT}{C} \rceil$  para prohibir pagos parciales (a = 1), no prohibir el ingreso del importe recibido ( $b = 0$ ) y forzar el ingreso del importe recibido ( $c = 4$ ): D7 = 6.

Pulse 3  $\frac{SUB}{IOTA}$  6 0 0 0 0 0 0 0 0 0  $\frac{CA/AMT}{TEND}$ 

### Código de programación para las teclas **RA**  $P^{\text{o}}$

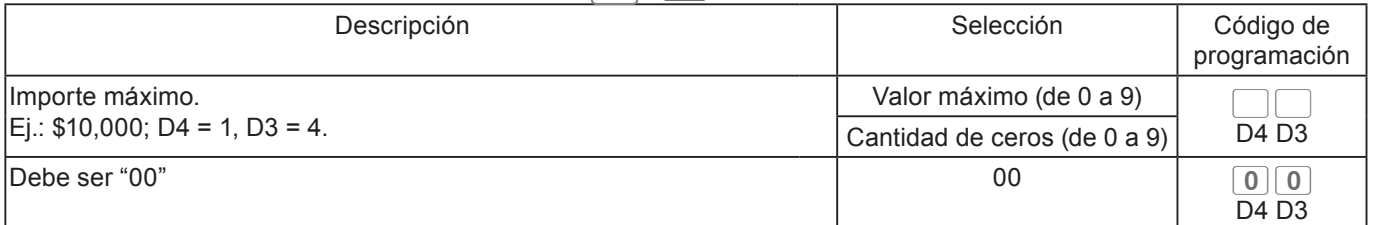

Ejemplo: Para configurar la tecla  $\boxed{P0}$  para no permitir ingresar más de \$900.

## Pulse 3 **FOTAL** 9 2 0 0 PO

### Códigos de programación para la tecla  $\boxed{-}$

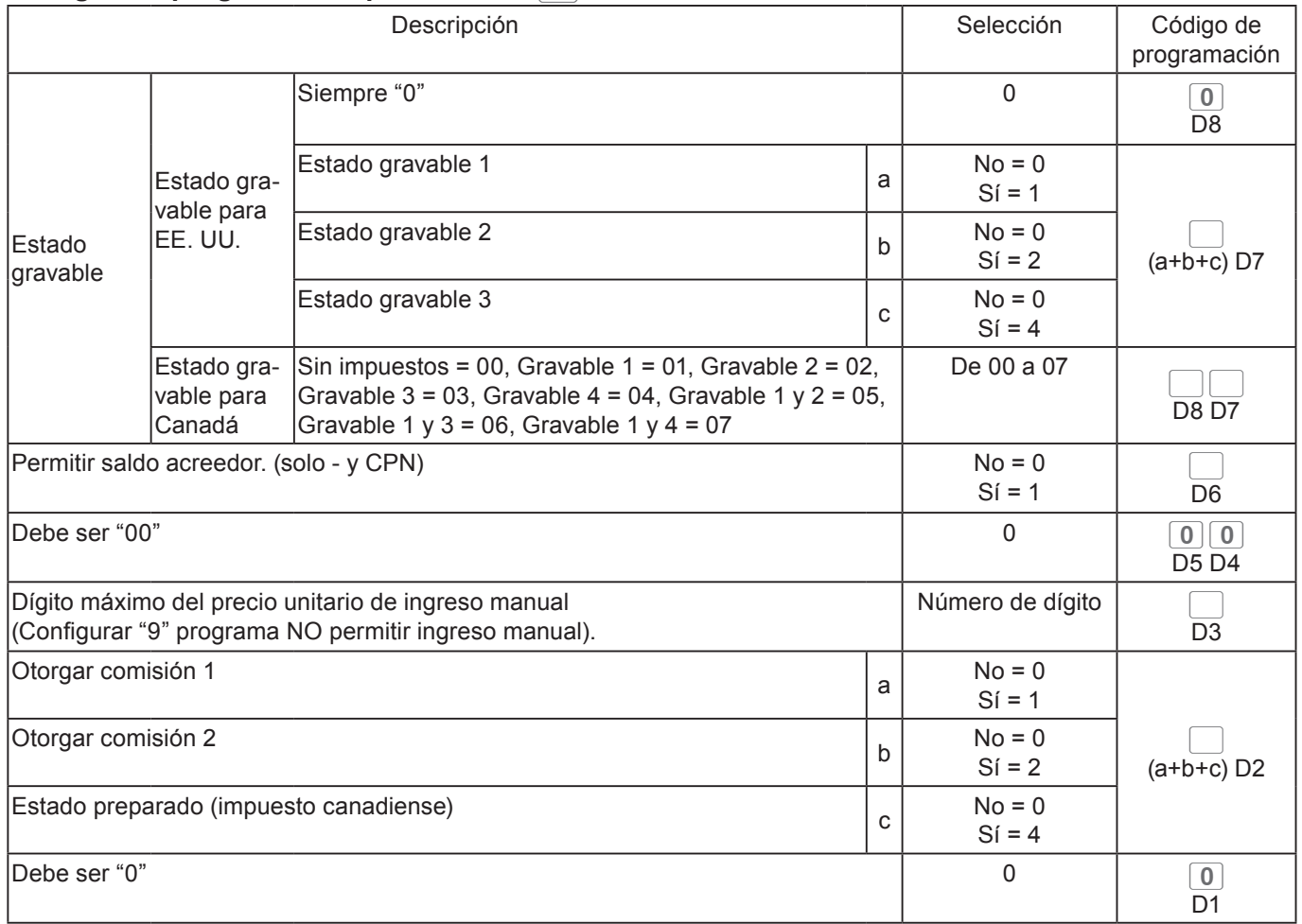

### Códigos de programación para la tecla  $\boxed{\overline{P} - 1}$

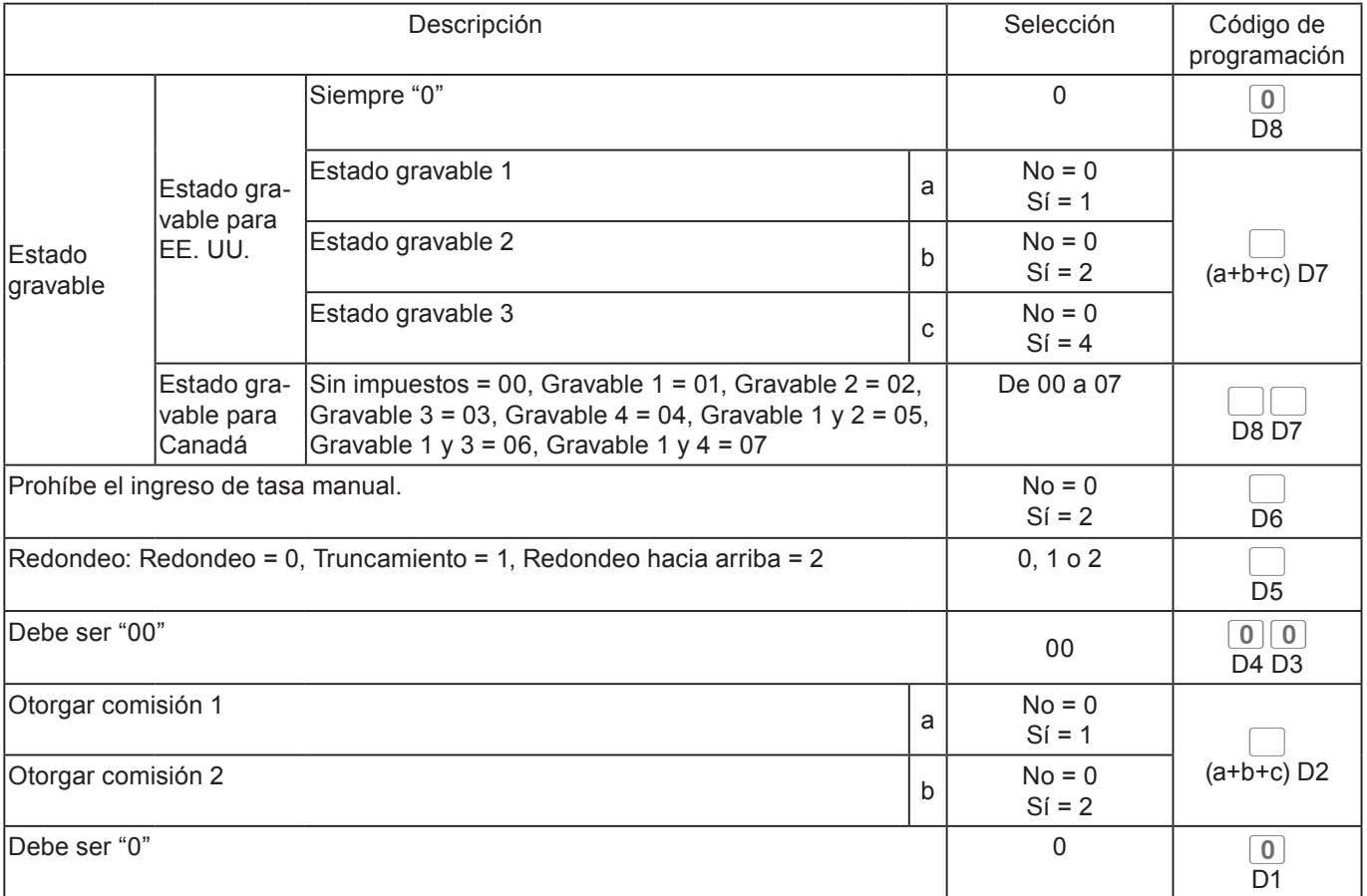

### Códigos de programación para la tecla  $\frac{\text{H}_{\text{NS}}}{\text{H}_{\text{NS}}}$

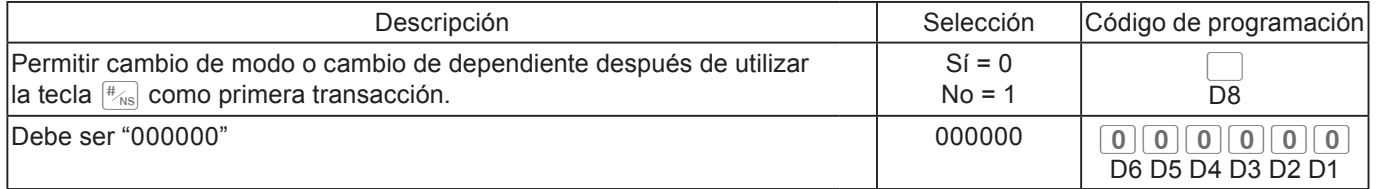

### Códigos de programación para la tecla **stabala**

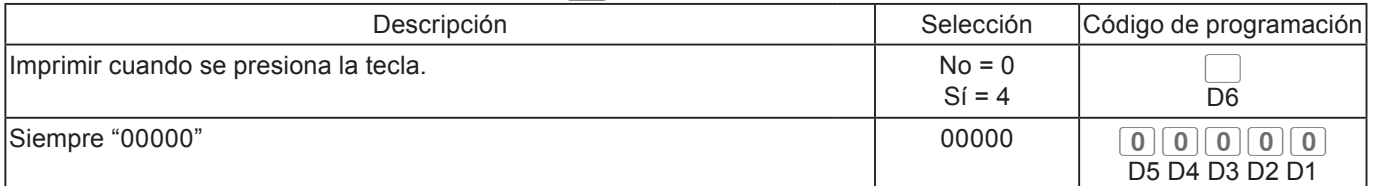

### Códigos de programación para la tecla **X**

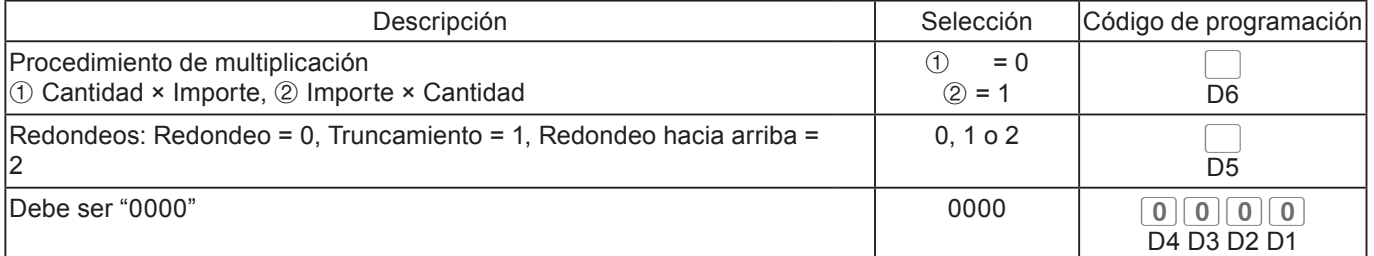

### Códigos de programación para las teclas **TESI** y  $T$

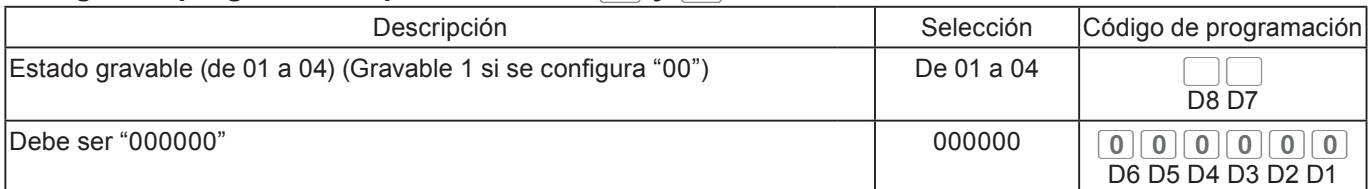

### Códigos de programación para la tecla  $\boxed{CR}$ .

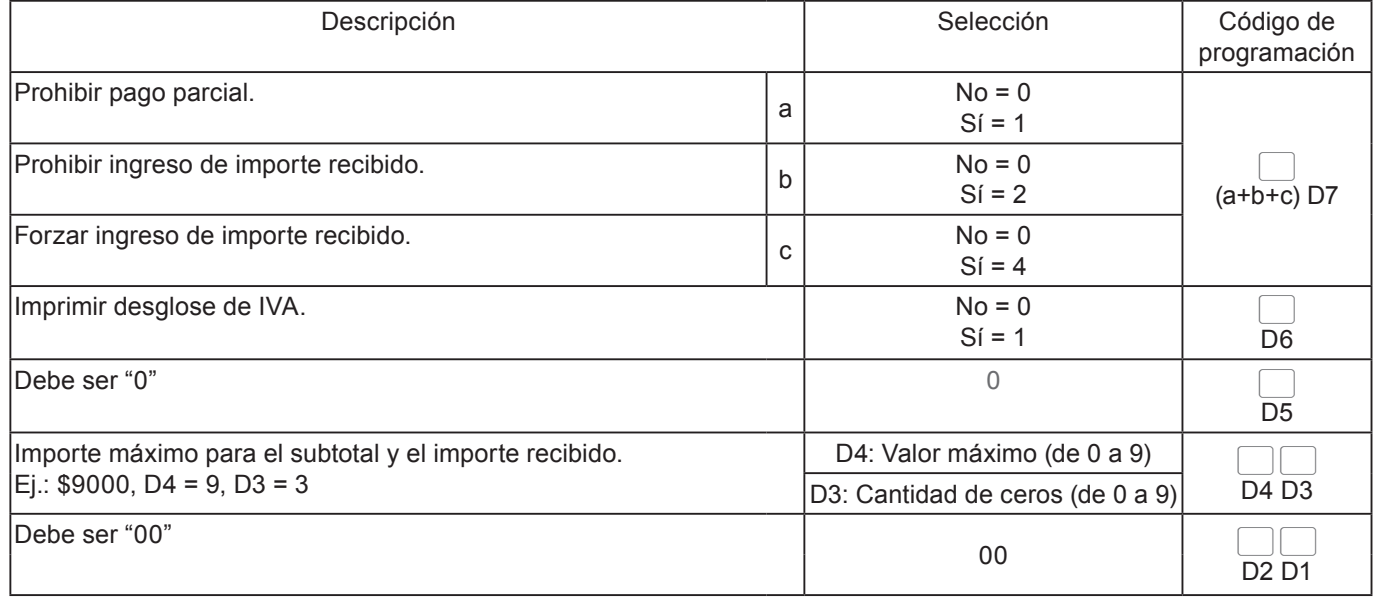

## **Programación de otras funciones de dependiente**

Esta sección explica cómo puede llevar a cabo otras programaciones para dependientes, por ejemplo, configurar la registradora en el modo de capacitación o configurar tasas de comisión otorgadas a los dependientes. En el modo de capacitación, la registradora funciona normalmente, pero los resultados no se almacenan en la memoria. Puede utilizar esta función para conocer las operaciones de la caja registradora usted mismo o para dependientes recientemente contratados.

**Paso Operación**

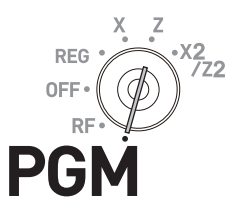

### *1* Gire el selector modo a la posición PGM y seleccione [System Setting], y luego pulse la tecla  $\lceil \frac{CA/AMT}{TEMD} \rceil$ .  $\begin{bmatrix} \downarrow \end{bmatrix}$  = = = =  $\begin{bmatrix} \downarrow \end{bmatrix}$   $\begin{bmatrix}$  CA/AMT **2** Ingrese 3 y pulse la tecla  $\frac{SUB}{C}$  para poner la registradora en el modo de programación.  $3$   $s$ *3* Ingrese el número de dependiente de 2 dígitos seguido de 07. "07" es el código de identificación para otras programaciones de dependientes. Después, pulse la tecla  $\sqrt{\frac{SUB}{CCTAL}}$ . El ejemplo de la derecha es para programar el número de dependiente 10.  $10007$   $\frac{540}{1000}$ (No. de dependiente) *4* Consultando las siguientes tablas, ingrese el código de 68s

configuración que desea programar y pulse  $\frac{SUB}{TQTQ}$ . El ejemplo de la derecha es para configurar una tasa de comisión.

- **5** Ingrese el código de programación y pulse la tecla  $\lceil \frac{CA/AMT}{C A/AMT} \rceil$ . El ejemplo de la derecha es para configurar un 8.5 % a la tasa de comisión 1 y un 5 % a la tasa de comisión 2.
- *6* Si desea configurar la misma programación al próximo número de dependiente, repita el paso 5. Cuando se lo configure en otro dependiente (no al próximo número de dependiente), repita los pasos del 3 al 5.
- **5** Pulse la tecla  $\frac{SUB}{TQTAL}$  para terminar las configuraciones.

### **Código de configuración 67 (Modo de capacitación)**

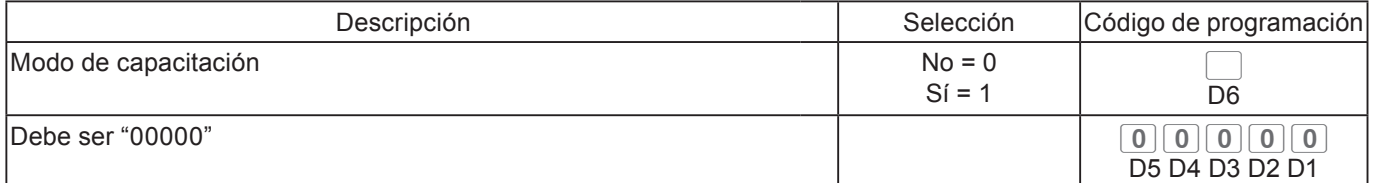

Ejemplo 1: Para configurar el número de dependiente 15 como dependiente en capacitación.

## $Pulse$  3  $S1507$  1 5 0 7  $S151$  1 0 0 0 0 0 0  $S151$

### **Código de configuración 68 (Tasas de comisión)**

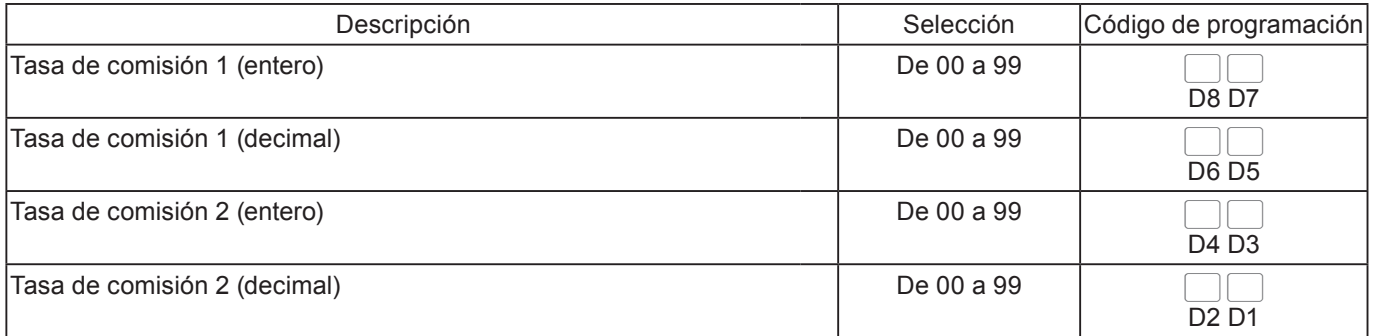

(código de configuración)

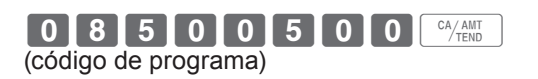

## **Impresión de datos programados**

Después de haber configurado las programaciones, podrá imprimir los datos programados.

## **Para imprimir el precio unitario o porcentaje programado (que no sea el PLU)**

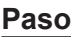

- *1* Gire el selector modo a la posición PGM.
- **2** Ingrese 1 y pulse la tecla  $\frac{SUB}{TOTAL}$ .
- 3 Pulse la tecla solla de nuevo. Comenzarán a imprimirse los datos preconfigurados.

### **Impresión**

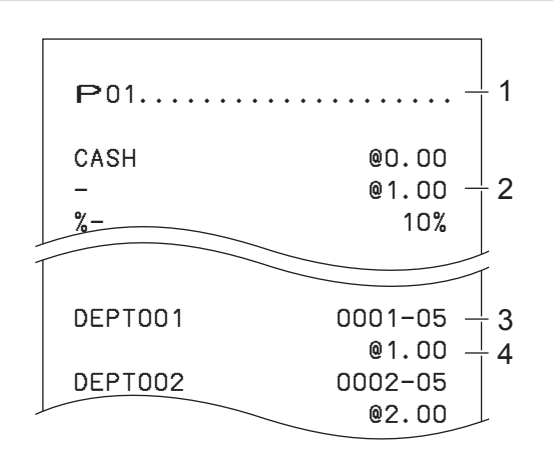

- 1: Símbolo de lectura de programación
- 2: Precio unitario o tasa de la tecla de transacción
- 3: Descriptor de departamento/rec-#/05
- 4: Precio unitario

## **Para imprimir caracteres programados (excepto PLU)**

### **Paso**

- *1* Gire el selector modo a la posición PGM.
- **2** Ingrese 2 y pulse la tecla  $\frac{SUB}{TOTA}$ .
- *3* Pulse la tecla s de nuevo. Comenzarán a imprimirse los datos preconfigurados.

### **Impresión**

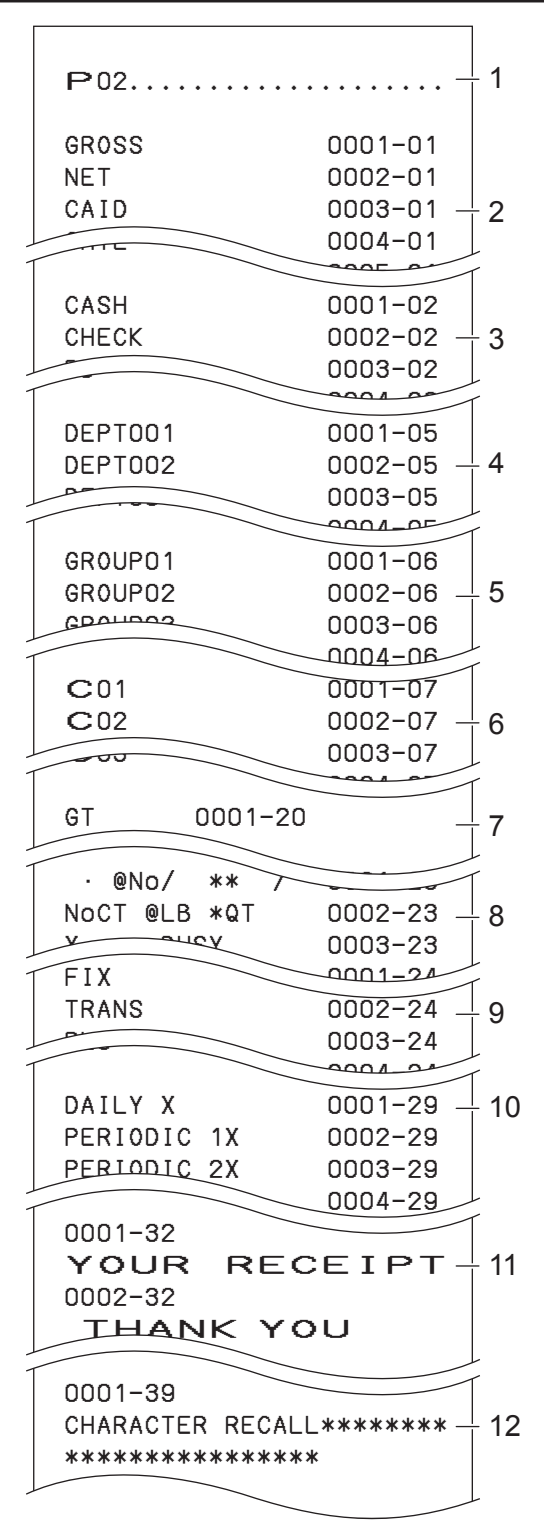

- 1: Símbolo de lectura de programación
- 2: Carácter total fijo
- 3: Carácter de tecla de transacción
- 4: Carácter de departamento
- 5: Carácter de grupo
- 6: Carácter de dependiente
- 7: Carácter GT
- 8: Carácter especial
- 9: Carácter de encabezamiento de informe
- 10: Carácter de lote X/Z
- 11: Mensaje del recibo
- 12: Carácter de recuperación de texto

## **Para imprimir la programación general (excepto PLU)**

### **Paso**

- *1* Gire el selector modo a la posición PGM.
- **2** Ingrese 3 y pulse la tecla  $\frac{SUB}{TOTA}$ .
- **3** Pulse la tecla s de nuevo. Comenzarán a imprimirse los datos preconfigurados.

### **Impresión**

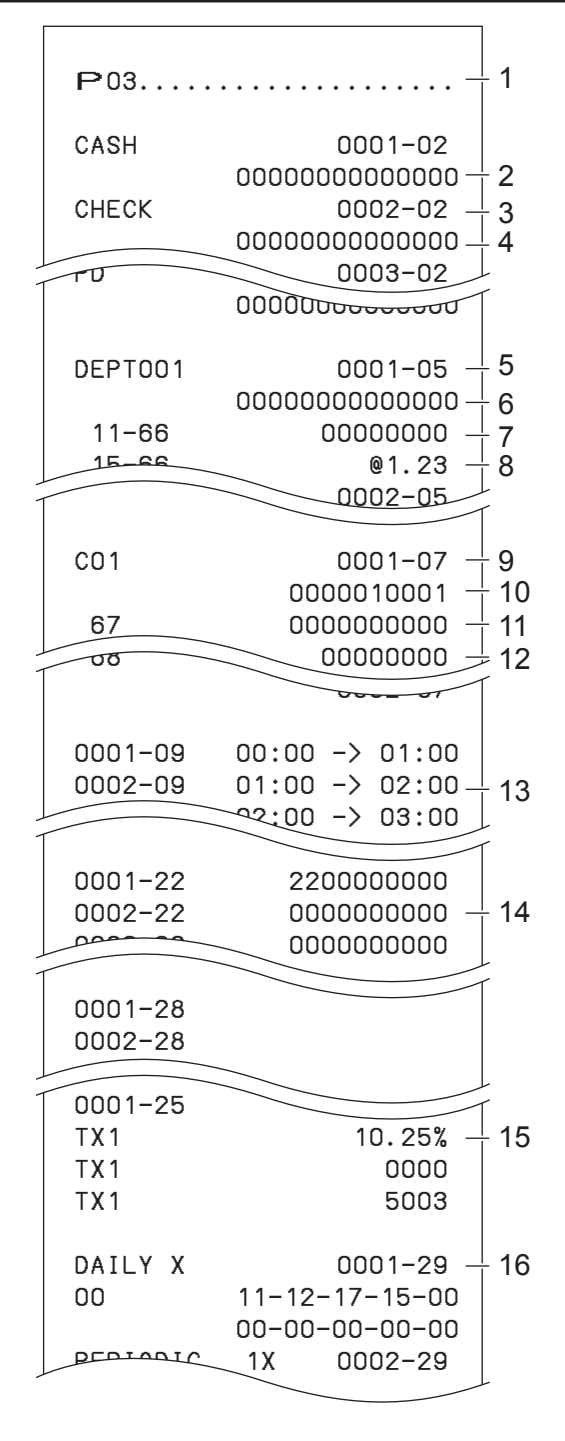

1: Símbolo de lectura de programación

- 2: Programación de la tecla de transacción
- 3: Carácter de tecla/rec-#/file-#
- 4: Programación de tecla
- 5: Programación de departamento/Carácter de tecla/rec-#/file-#
- 6: Programación de tecla
- 7: Programación del código de dirección 11
- 8: Programación del código de dirección 15

9: Programación del dependiente/Nombre del dependiente/rec-#/file-#

- 10: Cheque #/secreto-#
- 11: Obligatorio
- 12: Tasa de comisión
- 13: Programación del intervalo horario
- 14: Programación del control general
- 15: Tabla impositiva
- 16: Programación del lote X/Z

### **Impresión**

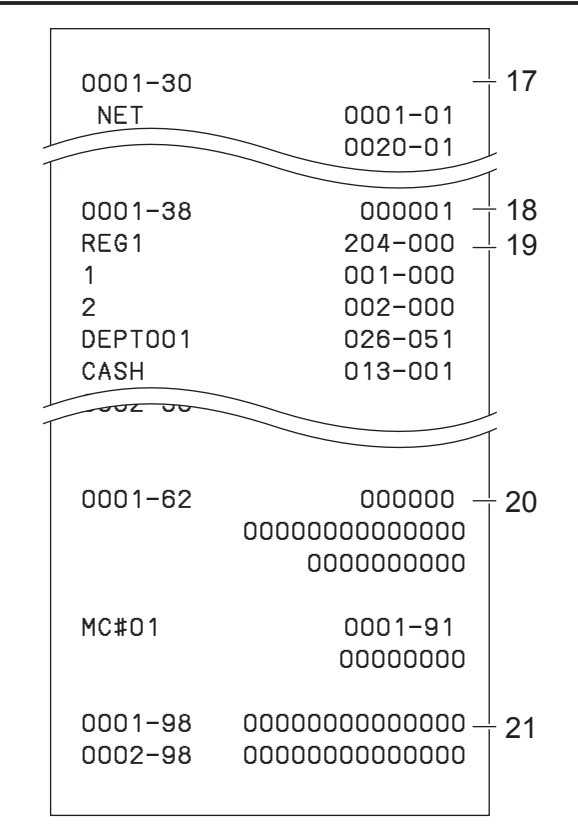

17: Programación de vinculación de detalles del dependiente

- 18: Programación de arreglo/Rec-#/file-#/no. de arreglo.
- 19: Descriptor de tecla/rec-#/file-#
- 20: Programación del programador
- 21: Tabla de parámetros de entrada/salida

## **Para imprimir el precio unitario preconfigurado del PLU**

- *1* Gire el selector modo a la posición PGM y seleccione [System Setting], y luego pulse la tecla  $\begin{array}{|c|c|c|c|c|}\n\hline\n\text{``A FEND.} & \text{${\bf P01.7.7.7.1.1}}\n\hline\n\end{array}$
- **2** Ingrese 6 y pulse la tecla  $\frac{SUB}{S}$  para poner la registradora en el modo de programación.
- **3** Ingrese 104 y pulse la tecla  $\frac{SUB}{CCTAL}$ .
- 4 Ingrese el número de PLU inicial y pulse la tecla  $\sqrt{C_A/\Lambda_{\text{TENO}}^{C_A/\Lambda_{\text{HTC}}}}$ Por ejemplo, si desea imprimir desde el número de PLU 0001, ingrese 00001 y pulse la tecla  $\sqrt{c_{\text{RNN}}}$ .
- **5** Ingrese el último número de PLU y pulse la tecla  $\sqrt{C_{\text{FEND}}^{\text{CAMIT}}}$ . Por ejemplo, si desea imprimir hasta el número de PLU 0884, ingrese  $\begin{array}{|c|c|c|c|c|} \hline \text{0} & \text{8} & \text{4} \end{array}$  y pulse la tecla  $\begin{array}{|c|c|c|c|c|c|} \hline \text{CA/AMI} & \text{C-A/AMI} \end{array}$ .

**Paso Impresión**

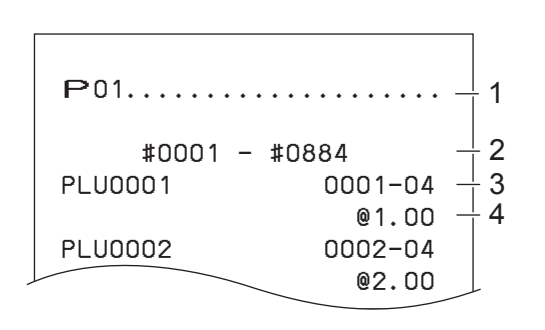

1: Símbolo de lectura de programación

- 2: Intervalo de no. de PLU
- 3: Nombre de PLU/rec-#/04
- 4: Precio unitario

## **Para imprimir caracteres preconfigurados de PLU**

- *1* Gire el selector modo a la posición PGM y seleccione [System Setting], y luego pulse la tecla  $\begin{bmatrix} cA / AU & & & \\ & C A / EU & & \\ & & & \end{bmatrix}$
- **2** Ingrese 6 y pulse la tecla  $\frac{SUB}{PQT}$  para poner la registradora en el modo de programación.
- **3** Ingrese  $\begin{array}{|c|c|c|c|c|}\n\hline\n\textbf{3} & \textbf{9} & \textbf{1} \\
\hline\n\textbf{5} & \textbf{10} & \textbf{14} & \textbf{15} \\
\hline\n\textbf{11} & \textbf{12} & \textbf{16} & \textbf{16} \\
\hline\n\textbf{12} & \textbf{13} & \textbf{18} & \textbf{18} \\
\hline\n\textbf{13} & \textbf{14} & \textbf{18} & \textbf{18} \\
\hline\n\textbf{14} & \textbf{15} & \text$
- 4 Ingrese el número de PLU inicial y pulse la tecla  $\sqrt{C_{\text{RMD}}}$
- **5** Ingrese el último número de PLU y pulse la tecla  $\frac{c_{\text{A}}}{\text{A}}$ . 1: Símbolo del modo Programación 2

## **Para imprimir programaciones de PLU**

# **Paso Impresión** *1* Gire el selector modo a la posición PGM y seleccione

- [System Setting], y luego pulse la tecla  $\begin{array}{|c|c|c|c|c|}\n\hline\n\text{``Theorem} & \text{``Theorem} & \text{``Theorem} \\\hline\n\end{array}$
- **2** Ingrese 6 y pulse la tecla  $\frac{SUB}{C}$  para poner la registradora en el modo de programación.
- **3** Ingrese 3 0 4 y pulse la tecla  $\frac{SUB}{C}$
- 4 Ingrese el número de PLU inicial y pulse la tecla  $\sqrt{C_{\text{RMD}}^{C_A/\text{AMIT}}}$
- **5** Ingrese el último número de PLU y pulse la tecla  $\sqrt{C_{\text{FNN}}^{A/MT}}$

### **Paso Impresión**

### #0001 − #0010 PLU0001 0001-04 PLU0002 0002−04 PLU0003 0003−04 1 2 3

- 
- 2: Intervalo de no. de PLU
- 3: Carácter de PLU

### #0001 − #0010 PLU0001 0001−04 00000000000000 11−66 000000 13−66 <− 0001−28 14−66 0 15−66 @1234.56 PLU0002 0002−04 1 2 3  $^{+}$  4 5 6 7

- 1: Símbolo del modo Programación 3
- 2: Intervalo de no. de PLU
- 3: Nombre de PLU/rec-#/file-#
- 4: Programación del código de dirección de 01 a 10 y 18
- 
- 5: Programación del código de dirección 11 6: Programación del código de dirección 13
- 7: Programación del código de dirección 15

### **Impresión de varios informes de ventas**

Puede imprimir informes de ventas clasificados, como el informe de ventas PLU, el informe de ventas grupales de artículos, el informe de ventas por hora, etc.

**•** No ejecute el informe (Z) de reajuste durante las horas hábiles, ya que borra los datos de ventas almacenados de la memoria.

REG

OFF

פל

**•** Véase la página S-47 para tener una muestra de impresión de un informe diario.

### **Impresión de varios informes de ventas**

Los siguientes son ejemplos de uso para imprimir un registro diario electrónico del 28 de febrero de 2013.

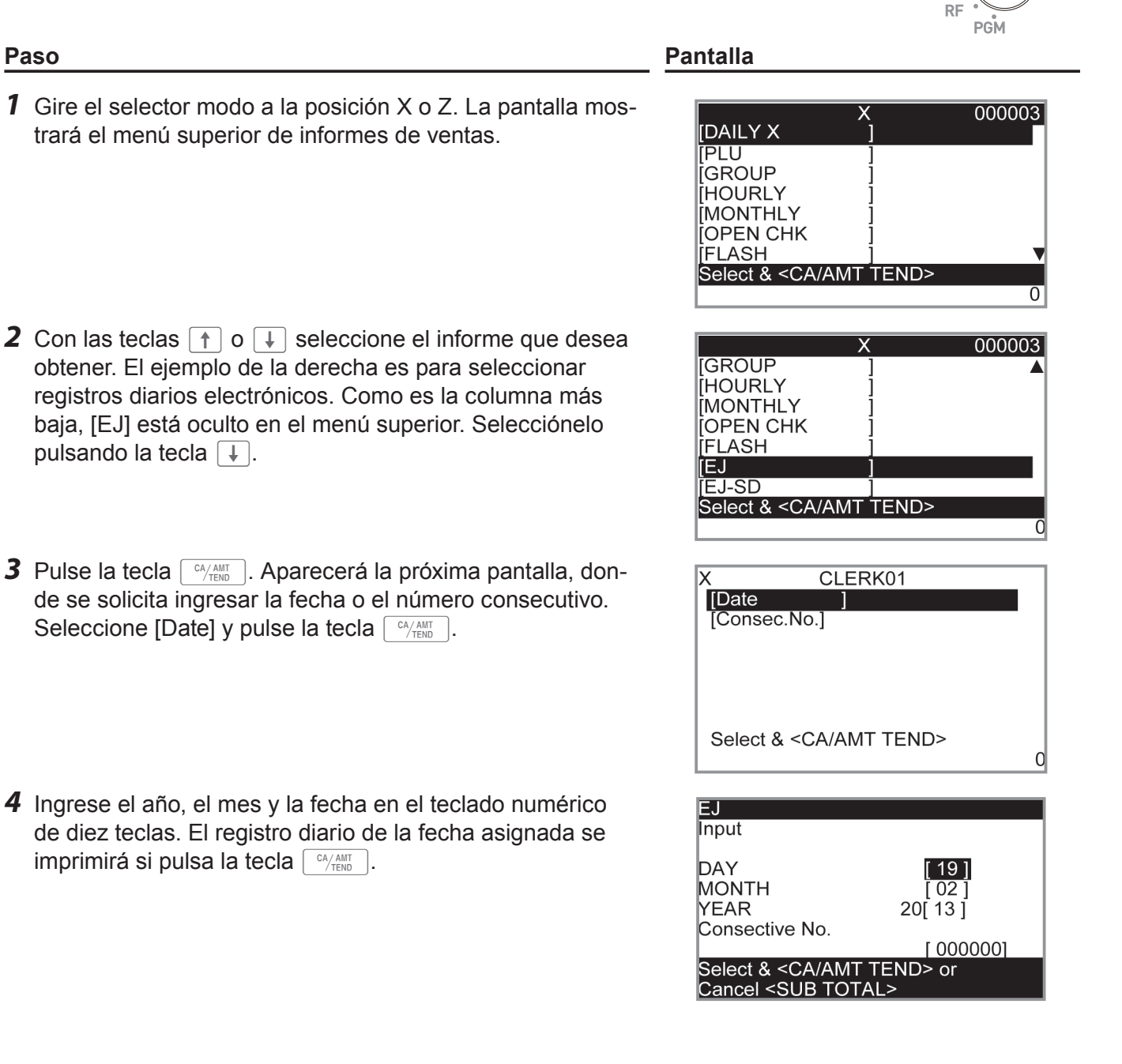

### **Informe de ventas PLU**

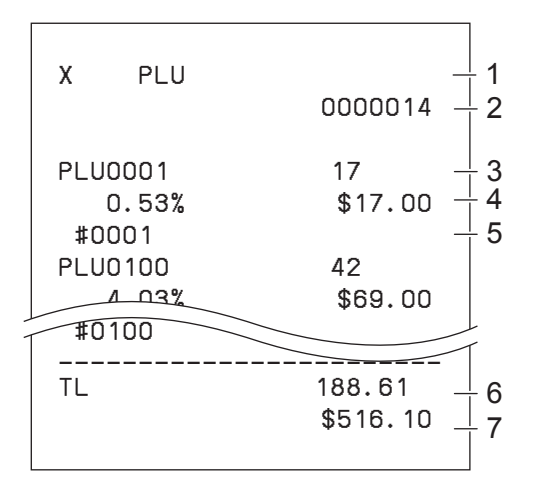

- 1 Símbolo de lectura/título del informe
- 2 Código de informe
- 3 Nombre de PLU/Cantidad
- 4 Índice de ventas/importe PLU
- 5 Código de PLU
- 6 Cantidad total
- 7 Importe total

### **Informe de ventas de grupos de artículos**

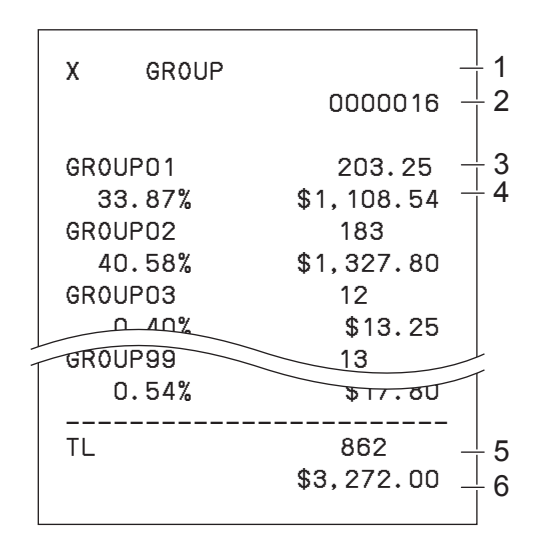

- 1 Símbolo de lectura/título del informe
- 2 Código de informe
- 3 No. de grupo/Cantidad
- 4 Índice de ventas/importe del grupo
- 5 Cantidad total del grupo
- 6 Importe total del grupo

### **Informe de ventas por hora**

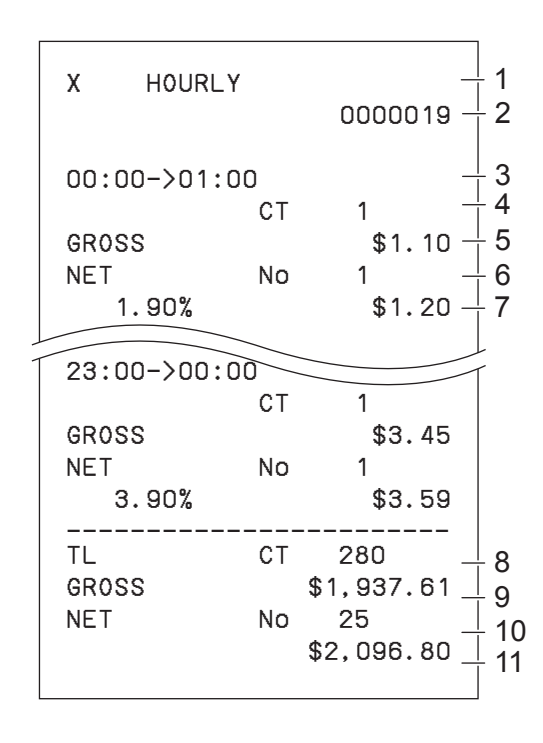

- 1 Símbolo de lectura/título del informe
- 2 Código de informe
- 3 Zona horaria
- 4 No. de clientes
- 5 Importe de ventas brutas
- 6 No. de recibos
- 7 Índice de ventas/importe de ventas netas
- 8 No. total de clientes
- 9 Importe total bruto
- 10 No. total de recibos
- 11 Importe total neto

### **Informe de ventas mensuales**

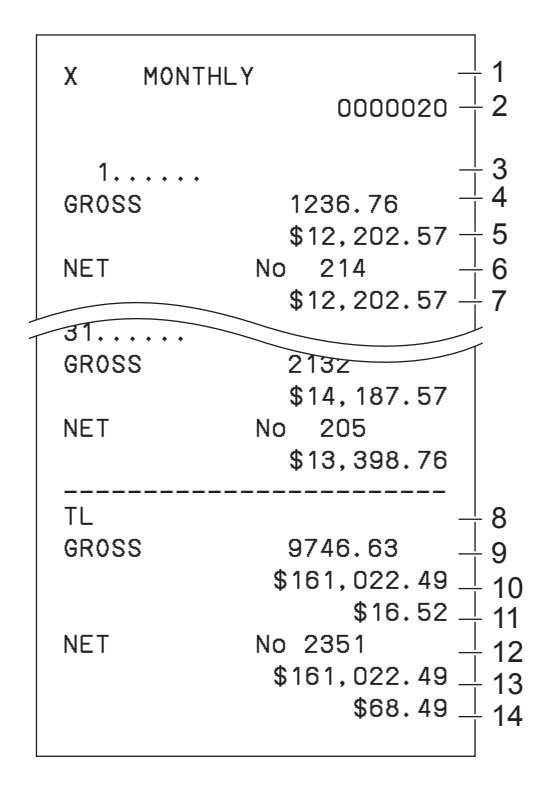

### **Informe flash**

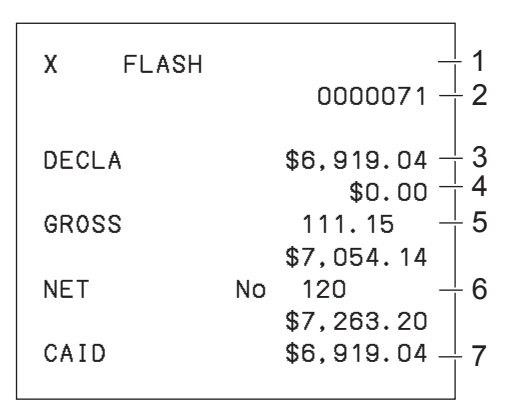

- 1 Símbolo de lectura/título del informe
- 2 Código de informe
- 3 Mes
- 4 Símbolo de bruto/Cantidad
- 5 Importe de ventas brutas
- 6 Símbolo neto/Cant. de clientes
- 7 Importe de ventas netas
- 8 Símbolo de total
- 9 Símbolo de bruto/Cantidad
- 10 Importe de ventas brutas
- 11 Promedio de ventas brutas diarias
- 12 Símbolo neto/Cant. de clientes
- 13 Importe de ventas netas
- 14 Promedio de ventas netas diarias

- 1 Símbolo de informe de lectura/título del informe
- 2 Código de informe
- 3 Importe declarado
- 4 Diferencia
- 5 Total bruto
- 6 Total neto
- 7 Efectivo en el cajón

### **Acerca del "dinero declarado" y el "efectivo en cajón"**

Si programó la registradora para forzar el ingreso del monto total en el cajón, tendrá que contar el dinero en el cajón e ingresar el monto (declaración de dinero) antes de la impresión del informe de lectura (X) o reajuste (Z). Por otro lado, el "efectivo en el cajón" es el dinero total en el cajón, calculado por la registradora para que se pueda comparar el monto total y el monto calculado.

Para programar la declaración del dinero, véase la página S-66.

### **Registro diario electrónico**

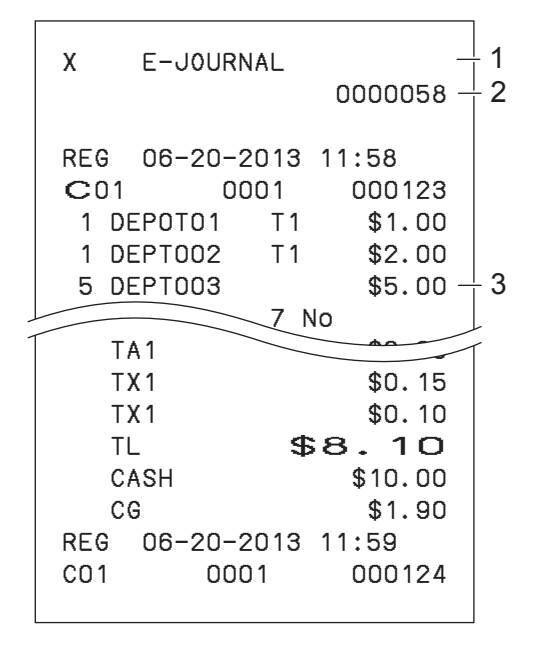

- 1 Encabezamiento de informe/título
- 2 Código de informe
- 3 Imagen del registro diario

### **Acerca de los registros diarios electrónicos**

En vez de imprimir el registro de ventas diarias, la registradora almacena el informe de ventas diarias en la memoria. Podrá obtener el informe asignando el día o el número consecutivo. Véase la sección siguiente.

## **Para imprimir departamentos y PLU individuales**

En vez de imprimir informes de ventas de una sola vez, puede obtener informes de departamentos o PLU específicos.

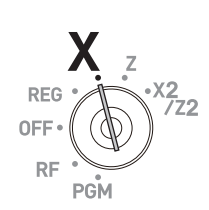

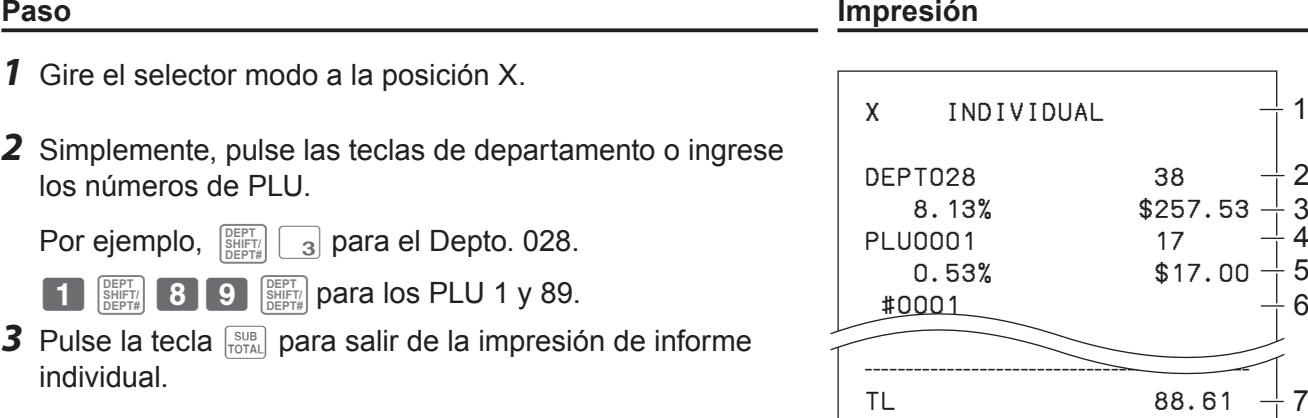

1: Símbolo de lectura/título del informe

 $$516.10  $\frac{1}{1}8$$ 

- 2: Nombre del depto./Cant. de artículos
- 3: Índice de ventas/importe
- 4: Nombre del PLU/Cant. de artículos
- 5: Índice de ventas/importe PLU
- 6: Código de PLU
- 7: Cant. total de artículos
- 8: Importe total

## **Informe de ventas periódicas**

Además de un informe diario, puede obtener un informe de ventas periódico. La registradora imprime datos de ventas totales desde el último informe periódico. En concreto, si realiza este procedimiento mensualmente, puede obtener informes de ventas mensuales. La caja registradora le permite obtener dos tipos de informes periódicos: no solo puede obtener informes mensuales, sino también informes semanales.

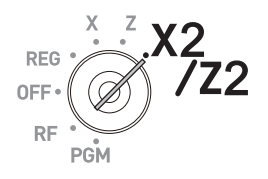

## **Paso Pantalla** *1* Gire el selector modo a la posición X2/Z2. Aparecerá la pantalla de selección de informe.

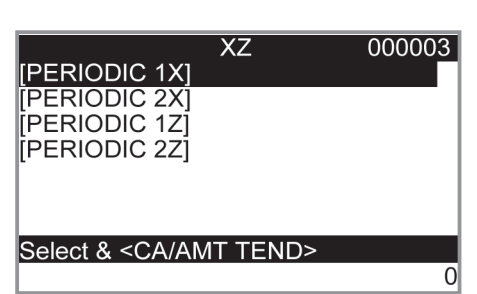

- **2** Seleccione un informe con las teclas  $\uparrow$  o  $\downarrow$ . Z1 y Z2 borran los datos acumulados, mientras que X1 y X2 almacenan los datos de ventas que quedaron.
- **3** Pulse la tecla  $\lceil \frac{CA/AMT}{ATEN0} \rceil$ . Se imprimirá el informe periódico.

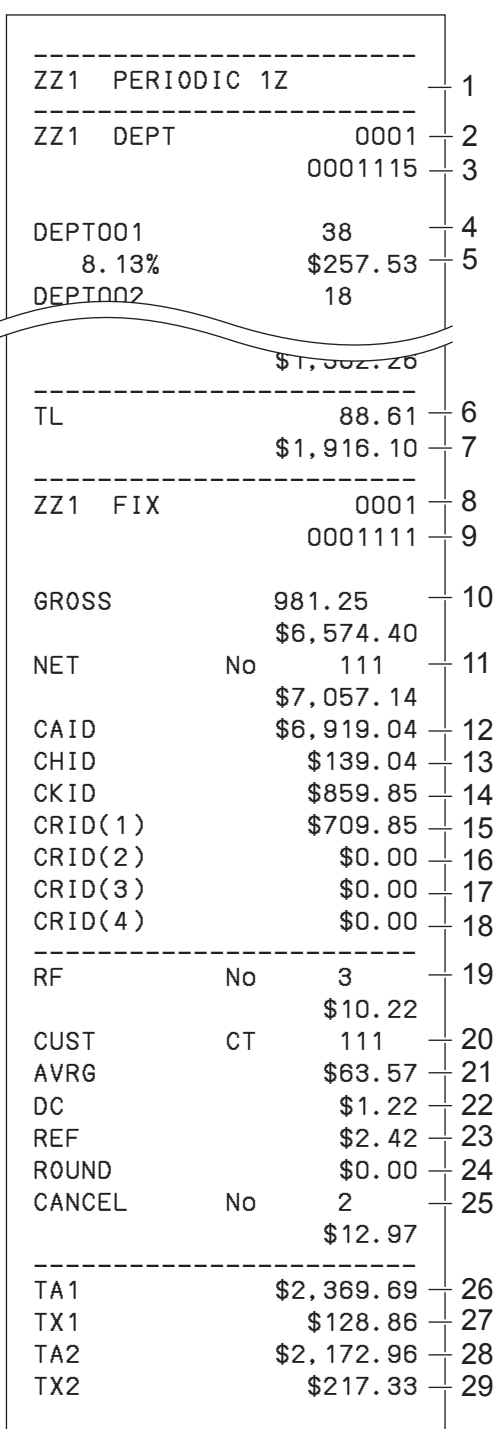

- 1 Título del informe
- 2 Título del informe del departamento/contador de reajustes
- 3 Código de informe
- 4 Nombre del depto./Cant. de artículos \*1
- 5 Índice de ventas/importe \*1
- 6 Cant. total de artículos
- 7 Importe total
- 8 Título del informe del total fijo/contador de reajustes
- 9 Código de informe
- 10 Total bruto \*2
- 11 Total neto \*2
- 12 Efectivo en el cajón \*2
- 13 Pagarés en el cajón \*2
- 14 Cheques en el cajón \*2
- 15 Crédito en el cajón 1 \*2
- 16 Crédito en el cajón 2 \*2
- 17 Crédito en el cajón 3 \*2
- 18 Crédito en el cajón 4 \*2
- 19 Modo de devolución \*2
- 20 Número de cliente \*2
- 21 Ventas promedio por cliente \*2
- 22 Descuento total \*2
- 23 Tecla de devolución \*2
- 24 Redondeo total \*2
- 25 Cancelación \*2
- 26 Importe gravable 1 \*2
- 27 Monto impositivo 1 \*2
- 28 Importe gravable 2 \*2
- 29 Monto impositivo 2 \*2

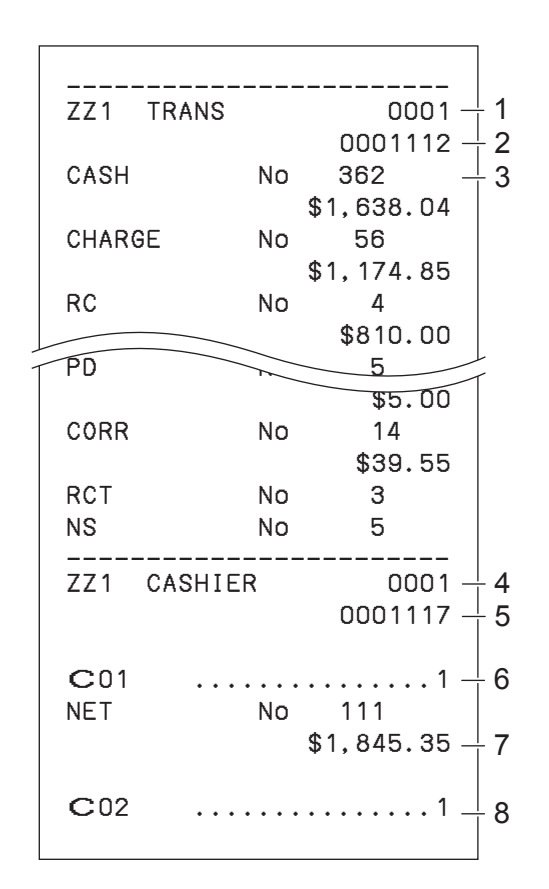

- 1 Título del informe de la tecla de función/contador de reajustes
- 2 Código de informe
- 3 Recuento/importe de la tecla de función \*1
- 4 Título del informe del dependiente/contador de reajustes
- 5 Código de informe
- 6 Nombre del dependiente
- 7 Total neto
- 8 Nombre del dependiente

\* 1 Los departamentos/funciones totalizados a cero (el importe y la cantidad de artículos ambos son cero) no se imprimen.

 $\cdot$   $^2$  Estos datos se pueden omitir con la programación.

**S-95**

## **Uso de una tarjeta SD**

Puede almacenar datos de ventas o datos de programación en una tarjeta SD o puede restaurar datos de una tarjeta SD a la caja registradora.

La siguiente tabla explica lo que puede hacer con una tarjeta SD.

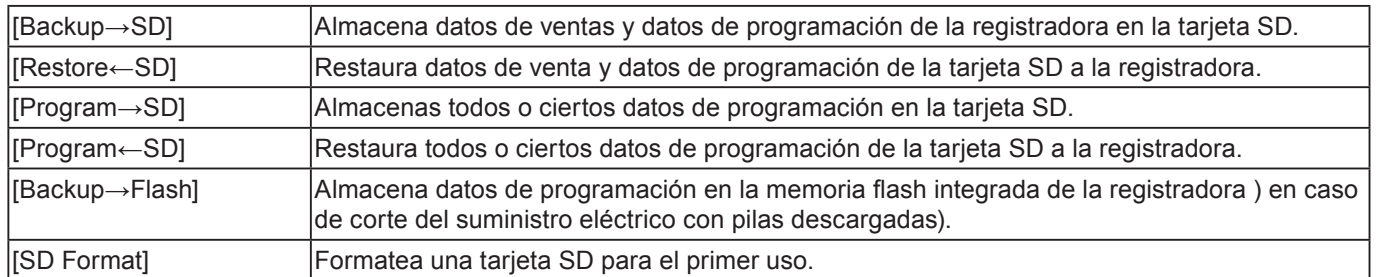

Las siguientes secciones explican los ejemplos de uso de las funciones que requieren una tarjeta SD.

### **Para formatear una tarjeta SD**

Cuando utilice una tarjeta SD nueva, deberá formatearla primero.

### *NOTAS* **• Todos los datos almacenados en la tarjeta SD se eliminarán si la formatea.**

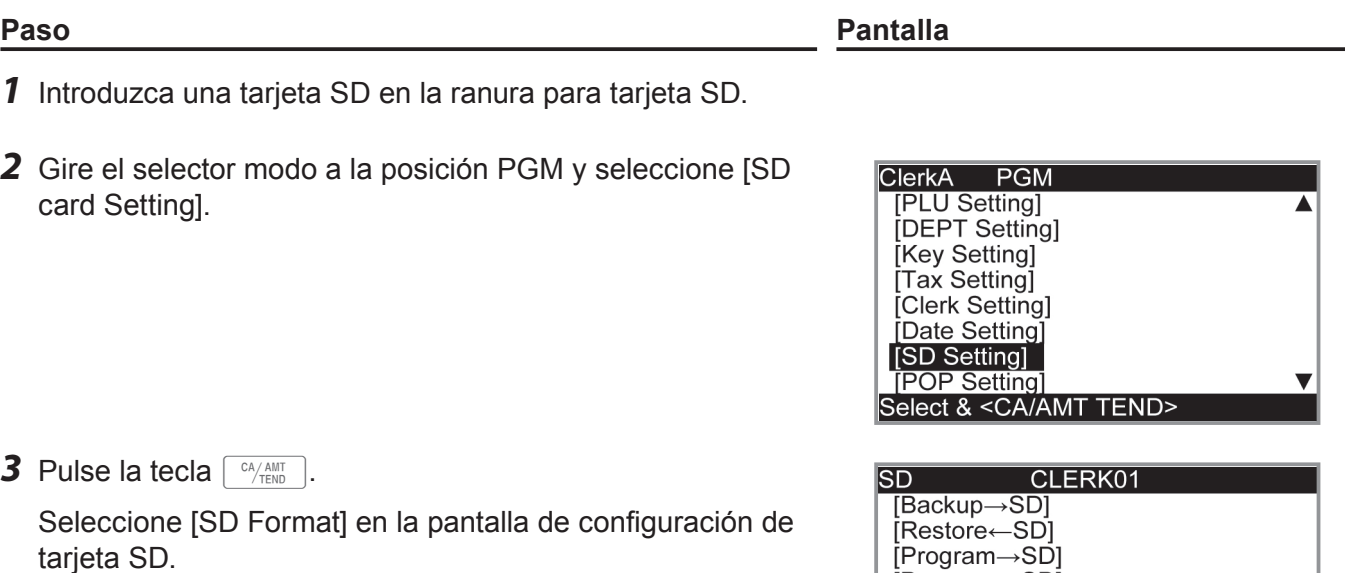

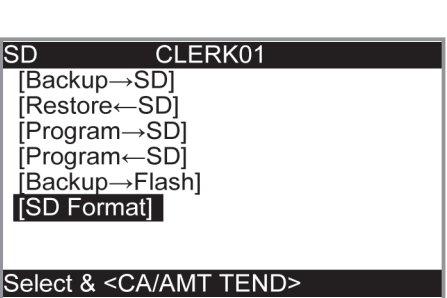

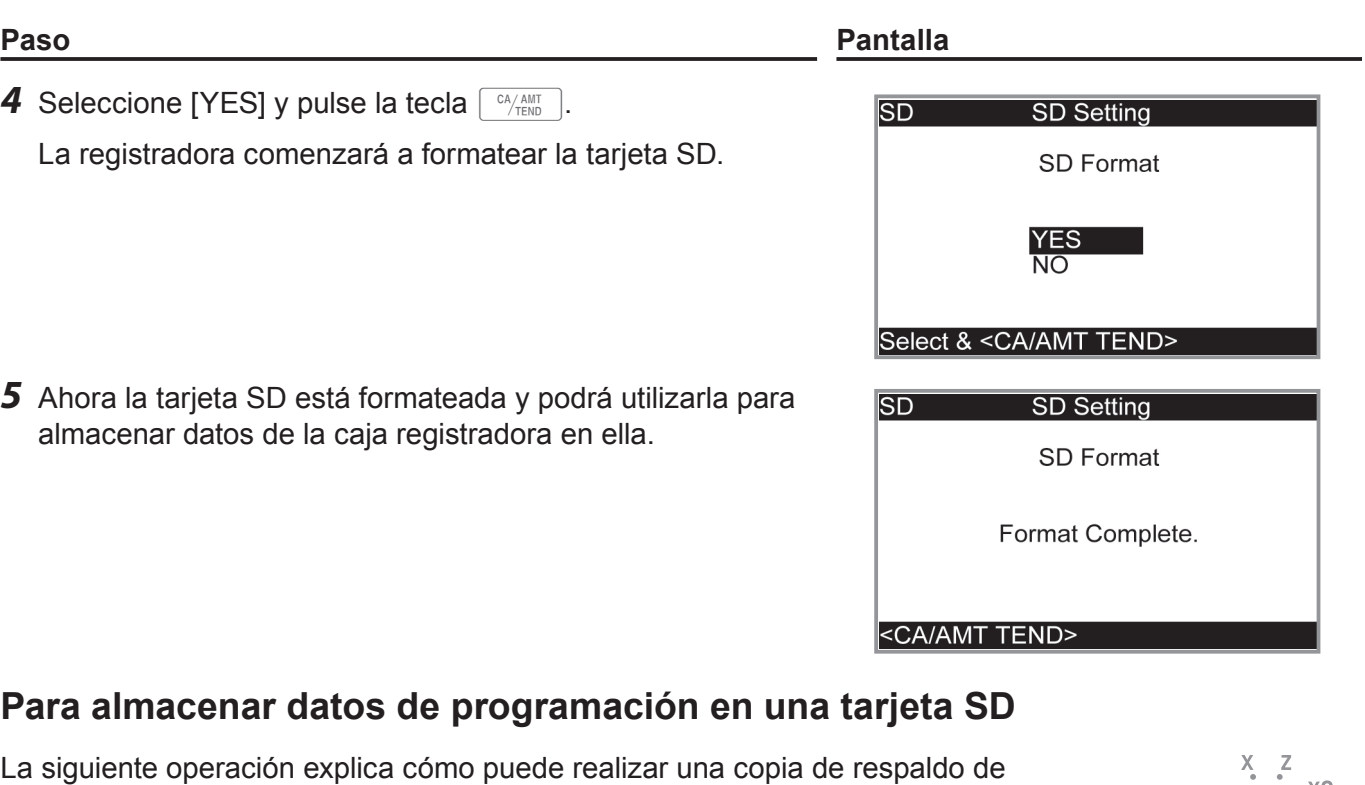

todos los datos de programación en una tarjeta SD.

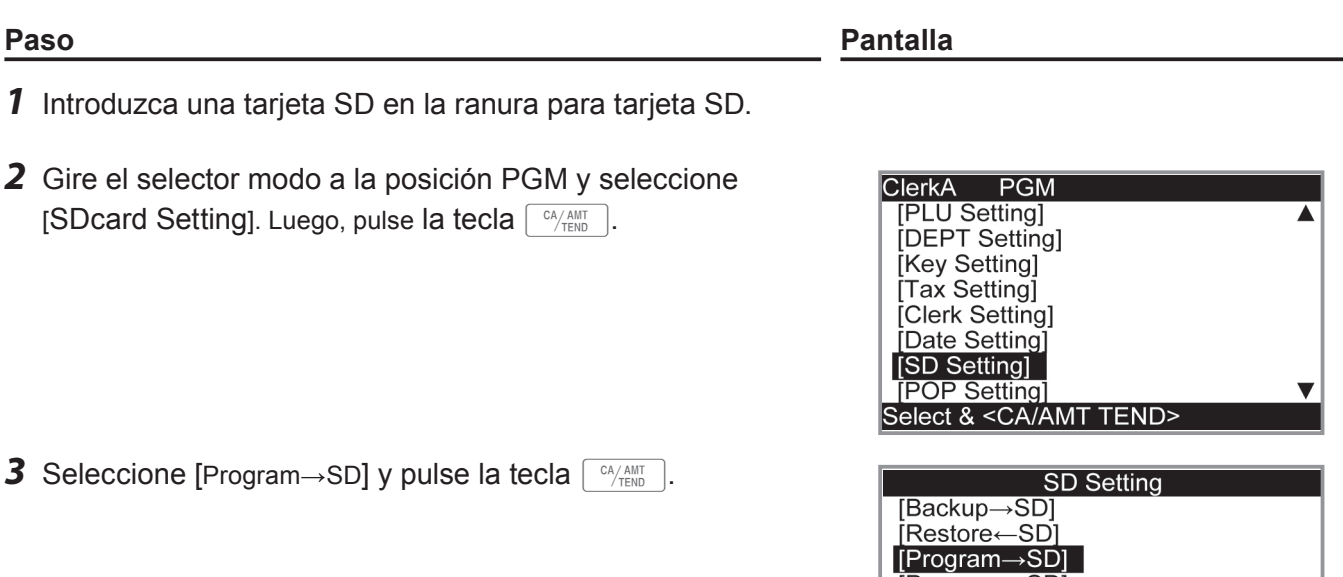

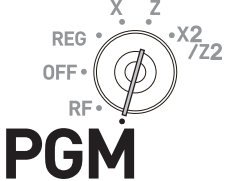

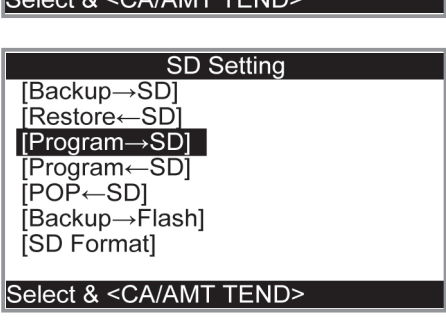

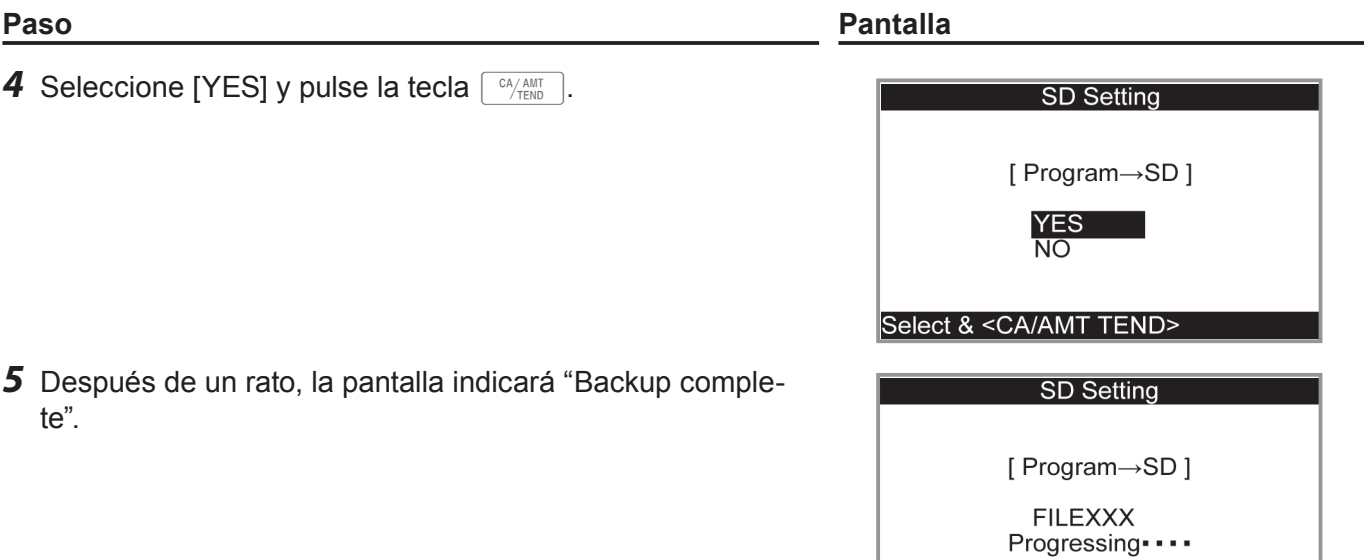

Please wait

## **Antes de que lo considere un problema**

## **Tabla de códigos de errores**

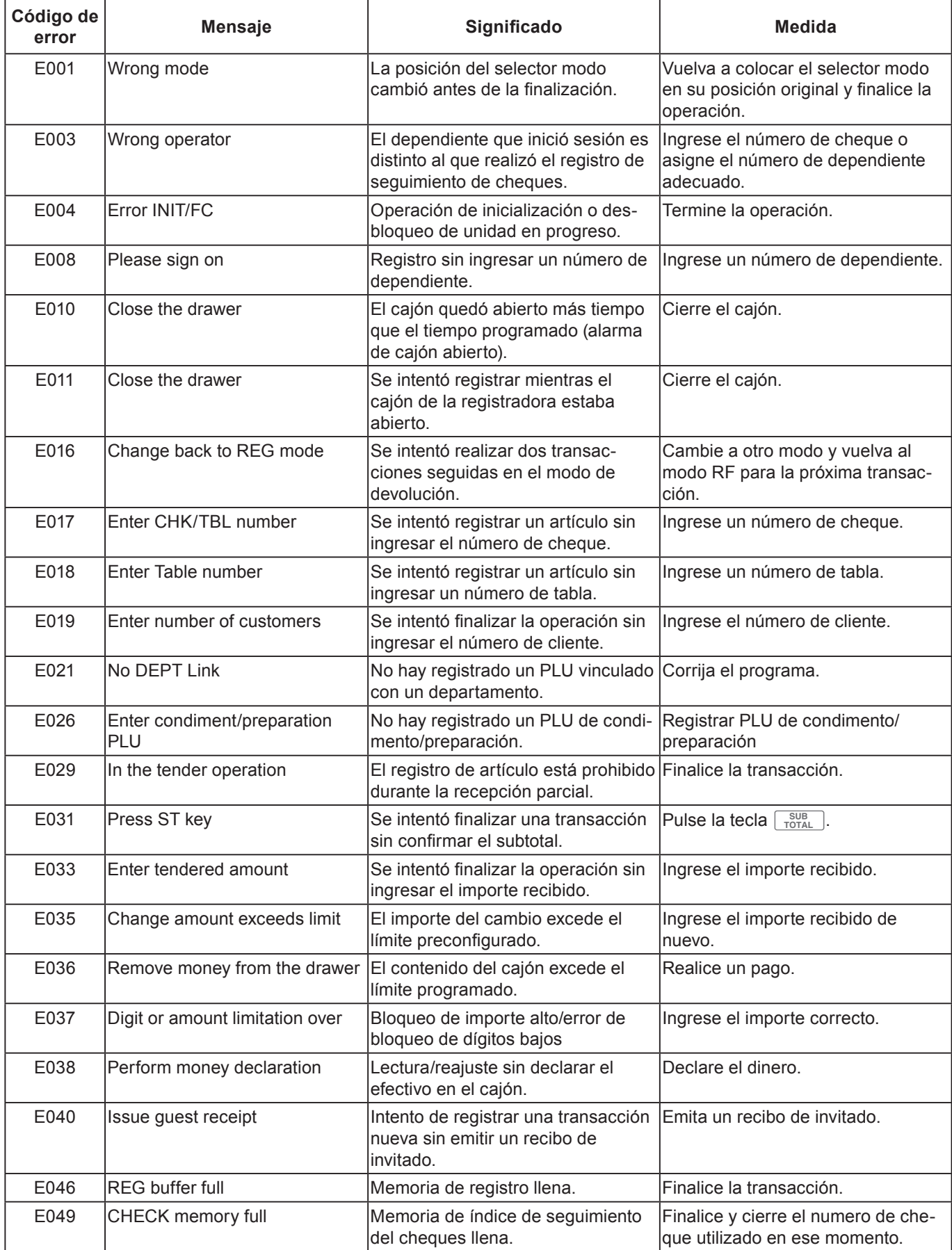

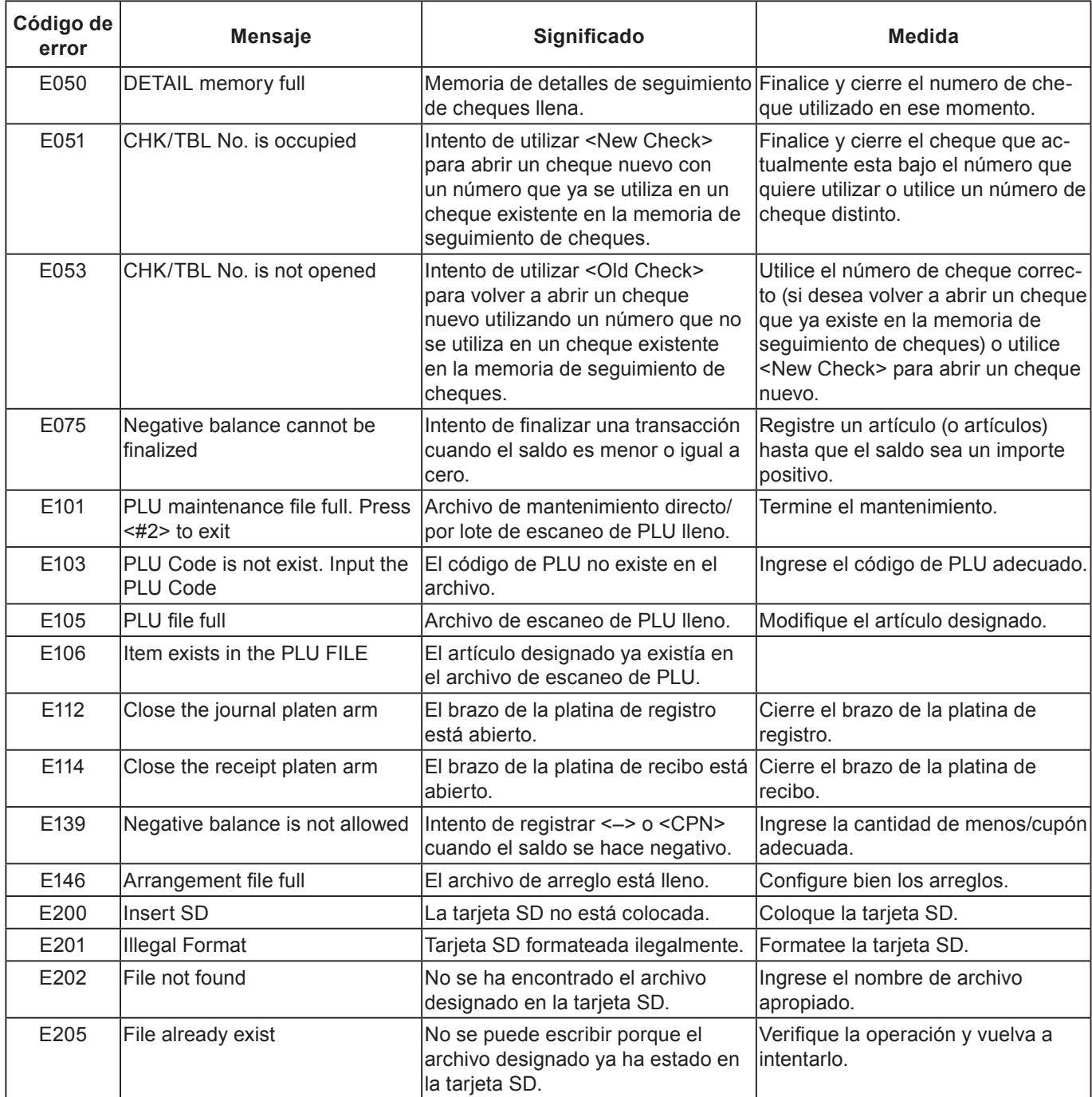

## **Cuando el símbolo "EJ FULL"aparece en la pantalla**

Cuando la registradora muestra este símbolo, emita un informe de lectura de registro diario electrónico (de ser necesario) y restablezca la memoria de inmediato.

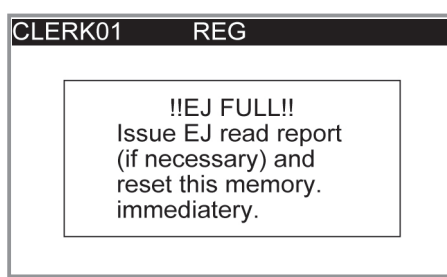

## **En caso de corte del suministro eléctrico**

Si se corta el suministro eléctrico de la caja registradora debido a un apagón o por cualquier otra razón, simplemente, espere que vuelva el suministro. Los detalles de cualquier transacción en curso, además de todos los datos de las ventas almacenados en la memoria, están protegidos por pilas de respaldo para la memoria. (Este es el motivo por el cual se deben colocar las pilas).

- Corte del suministro eléctrico durante un registro. El subtotal de artículos registrados hasta el momento del corte del suministro eléctrico se conserva en la memoria. Podrá continuar con el registro cuando vuelva el suministro eléctrico.
- Corte del suministro eléctrico durante la impresión de un informe de lectura/reajuste.

Los datos ya impresos antes del corte del suministro eléctrico se retienen en la memoria. Podrá emitir un informe cuando vuelva el suministro eléctrico.

- Corte del suministro eléctrico durante la impresión de un recibo/registro diario. La impresión se reanudará después de que vuelva el suministro eléctrico. La línea que estaba siendo impresa cuando se produjo el corte de suministro eléctrico se imprime en su totalidad.
- Otro

Se imprimirá el símbolo de corte de suministro eléctrico y todo lo que se estaba imprimiendo al momento de producirse el corte del suministro se reimprimirá en su totalidad.

### **En caso de que se bloquee la registradora**

Si comete un error en el uso, la caja registradora podría bloquearse para evitar dañar los programas y los datos preconfigurados. Si esto sucediera, podrá utilizar el siguiente procedimiento para desbloquearla sin perder ningún dato.

- *1* Apague la registradora.
- *2* Introduzca la llave PGM en el selector de modo.
- *3* Mantenga presionada la tecla **FECEPT** y gire el selector de modo al modo PGM.
- 4 La pantalla mostrará 0.00, luego suelte **FECGEPT**.
- **5** Pulse  $\sqrt{\frac{SUB}{TOTA}}$  y luego emita un recibo.

## **Acerca del indicador de pila descargada**

Si este indicador aparece cuando enciende la caja registradora, puede significar tres cosas:

- No hay pilas de respaldo para la memoria colocadas en la caja registradora.
- La carga de las pilas en la unidad está por debajo de un nivel determinado.
- La pilas colocadas en la unidad están agotadas.

### **¡Importante!**

Siempre que el indicador de pila descargada aparezca en la pantalla, coloque un juego de dos pilas nuevas cuanto antes. Si se produce un corte del suministro eléctrico o si desenchufa la caja registradora cuando este indicador aparece, perderá todos los datos y configuraciones de las ventas.

### **Asegúrese de mantener el cable de la caja registradora enchufado siempre que cambie las pilas.**

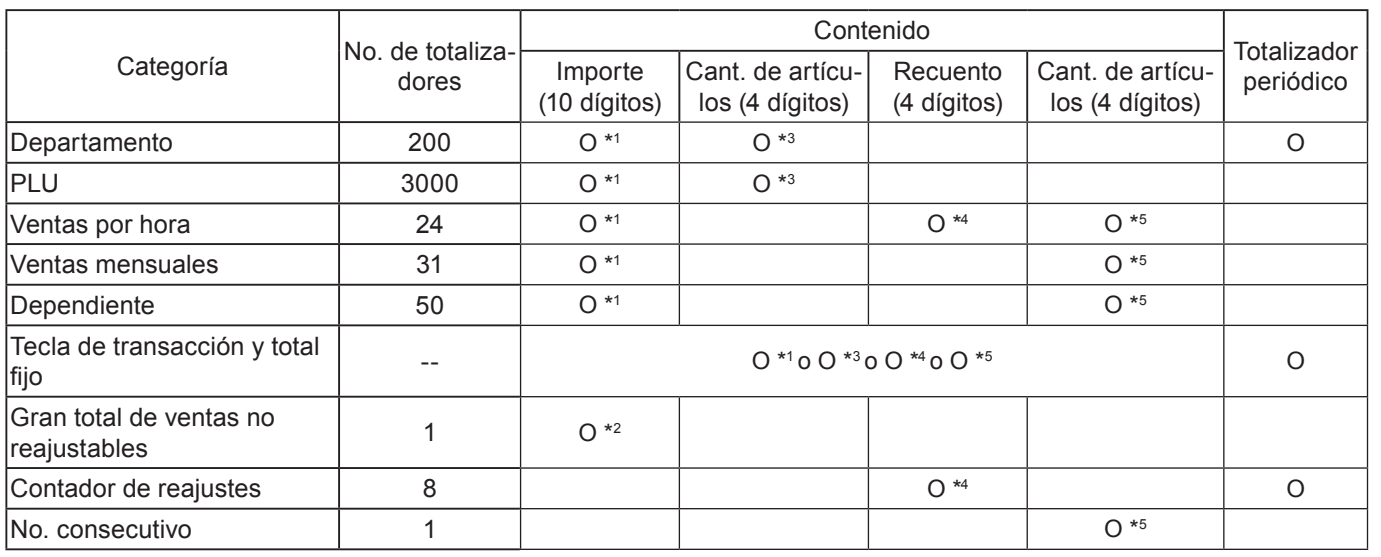

\* <sup>1</sup> -9,999,999.99 ~ 99,999,999.99

 $\cdot$  <sup>2</sup> -9,999,999,999,999.99 ~ 99,999,999,999,999.99

\* <sup>3</sup> -99,999.999 ~ 999,999.999

 $\cdot$  4 1 ~ 9999

 $\cdot$  5 1 ~ 999999

Las especificaciones y el diseño están sujetos a cambios sin aviso.

## **Especificaciones**

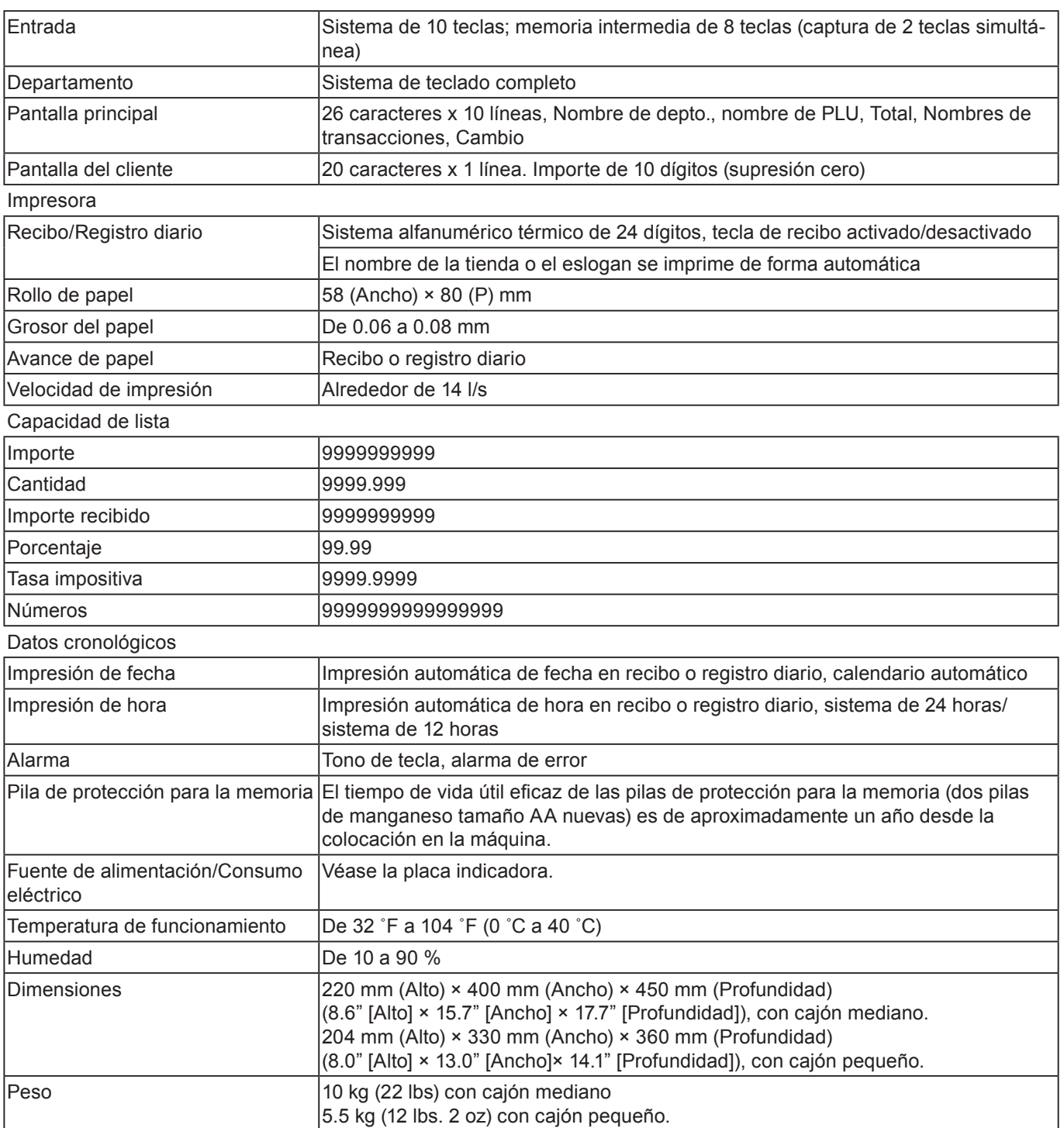